# GPSMAP® 400/500-Serie

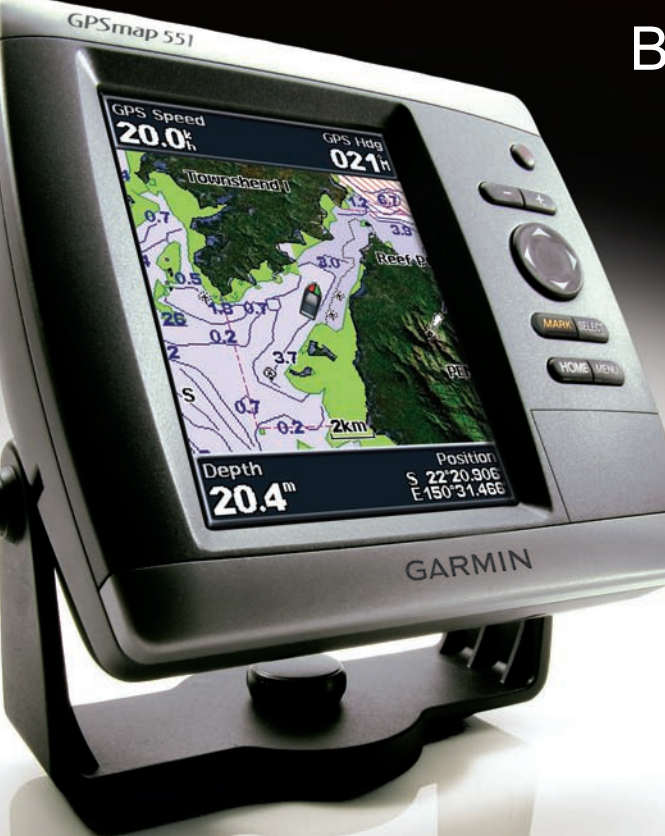

## Benutzerhandbuch

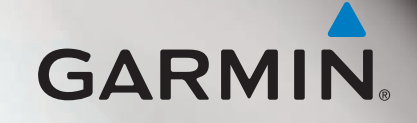

© 2010 Garmin Ltd. oder deren Tochtergesellschaften

Garmin International, Inc. 1200 East 151st Street Olathe, Kansas 66062, USA Tel.: +1-913-397-8200 oder +1-800-800-1020 Fax: +1-913-397-8282

Garmin (Europe) Ltd. Liberty House Hounsdown Business Park Southampton, Hampshire, SO40 9LR, UK Tel.: +44 (0) 870-850-1241 (außerhalb Großbritanniens) 0808-238-0000 (innerhalb Großbritanniens) Fax: +44 (0) 870-850-1251

Garmin Corporation No. 68, Jangshu 2nd Road Sijhih, Taipei County, Taiwan Tel.: +886-2-2642-9199 Fax: +886-2-2642-9099

Alle Rechte vorbehalten. Sofern in diesem Benutzerhandbuch nicht anders festgelegt, darf ohne vorherige ausdrückliche schriftliche Genehmigung durch Garmin kein Teil dieses Handbuchs zu irgendeinem Zweck reproduziert, kopiert, übertragen, weitergegeben, heruntergeladen oder auf Speichermedien jeglicher Art gespeichert werden. Garmin genehmigt hiermit, dass eine einzige Kopie dieses Handbuchs auf eine Festplatte oder ein anderes elektronisches Speichermedium zur Ansicht heruntergeladen und eine Kopie des Handbuchs oder der Überarbeitungen des Handbuchs ausgedruckt werden kann, vorausgesetzt, diese elektronische Kopie oder Druckversion enthält den vollständigen Text des vorliegenden Urheberrechtshinweises; darüber hinaus ist jeglicher unbefugter kommerzieller Vertrieb dieses Handbuchs oder einer Überarbeitung des Handbuchs strengstens verboten.

Die Informationen im vorliegenden Dokument können ohne Ankündigung geändert werden. Garmin behält sich das Recht vor, Änderungen und Verbesserungen an seinen Produkten vorzunehmen und den Inhalt zu ändern, ohne Personen oder Organisationen über solche Änderungen oder Verbesserungen informieren zu müssen. Auf der Garmin-Website (<www.garmin.com>) finden Sie aktuelle Updates sowie zusätzliche Informationen zu Verwendung und Betrieb dieses Produkts sowie anderer Produkte von Garmin.

Garmin®, das Garmin-Logo, GPSMAP®, BlueChart®, g2 Vision® und MapSource® sind Marken von Garmin Ltd. oder deren Tochtergesellschaften und sind in den USA und anderen Ländern eingetragen. Ultrascroll™, myGarmin™ und GFS™ sind Marken von Garmin Ltd. oder deren Tochtergesellschaften. Diese Marken dürfen nur mit ausdrücklicher Genehmigung von Garmin verwendet werden. NMEA 2000® und das NMEA 2000-Logo sind eingetragene Marken der National Maritime Electronics Association. Windows® ist eine in den USA und in anderen Ländern eingetragene Marke der Microsoft Corporation.

## **Einführung**

<span id="page-2-0"></span>In diesem Handbuch finden Sie Informationen zu folgenden Produkten:

GPSMAP® 421/421s GPSMAP 451/451s GPSMAP 521/521s GPSMAP 526/526s GPSMAP 551/551s GPSMAP 556/556s

### **Tipps und Kurzbefehle**

- Drücken Sie in einem beliebigen Bildschirm die Taste **HOME**, um zum Home-Bildschirm zurückzukehren. •
- Drücken Sie in einem der Hauptbildschirme die Taste **MENU**, um auf erweiterte Einstellungen zuzugreifen. •
- Drücken Sie kurz die **Einschalttaste**  $\bigcup$ , um die Anzeigeeinstellungen anzupassen. •

### **Im Handbuch verwendete Konventionen**

Wenn Sie in diesem Handbuch aufgefordert werden, ein Element auszuwählen, werden im Text kleine Pfeile (>) angezeigt. Diese Pfeile zeigen an, dass Sie auf dem Bildschirm mit der **Wipptaste** eine Anzahl von Elementen markieren und nach jedem Element die Taste SELECT drücken sollen. Wenn z. B. "Wählen Sie **Karten** > **Navigationskarte**" angegeben ist, müssen Sie **Karten** markieren und die Taste **SELECT** drücken. Markieren Sie dann **Navigationskarte**, und drücken Sie die Taste **SELECT** erneut.

### **Direktlinks**

- Ein- und Ausschalten des Geräts: [Seite](#page-7-0) 2.
- Erfassen von GPS-Satellitensignalen: [Seite](#page-10-0) 5. •
- Einlegen und Entnehmen von SD-Speicherkarten: [Seite](#page-11-0) 6. •
- Wiederherstellen der ursprünglichen Werkseinstellungen: [Seite](#page-10-1) 5.
- Verwenden der Navigationskarte: [Seite](#page-12-0) 7.
- Ändern der Navigationskarteneinstellungen: [Seite](#page-16-0) 11. •
- Navigieren zu einem Ziel: [Seite](#page-28-0) 23. •
- Erstellen und Verwenden von Wegpunkten: [Seite](#page-30-0) 25. •
- Konfigurieren der Systemeinstellungen: [Seite](#page-52-0) 47. •
- Verwenden des Echolots: [Seite](#page-61-0) 56.
- Alarme und Meldungen: [Seite](#page-73-0) 68.

### **Inhaltsverzeichnis**

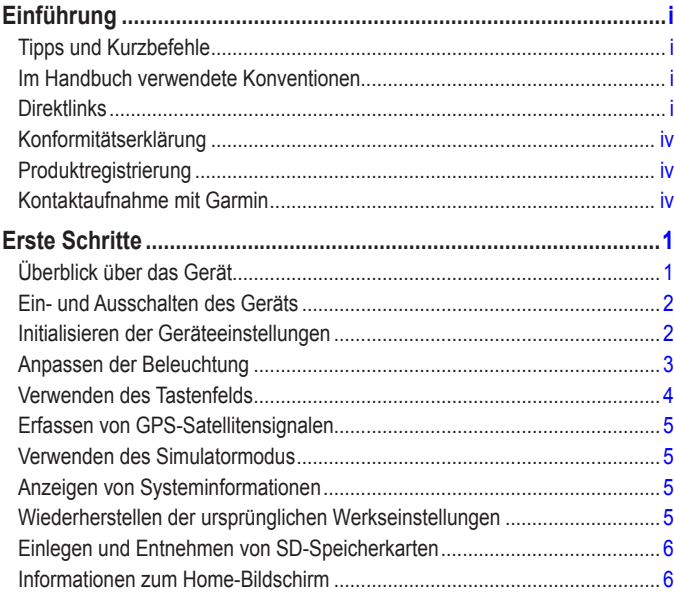

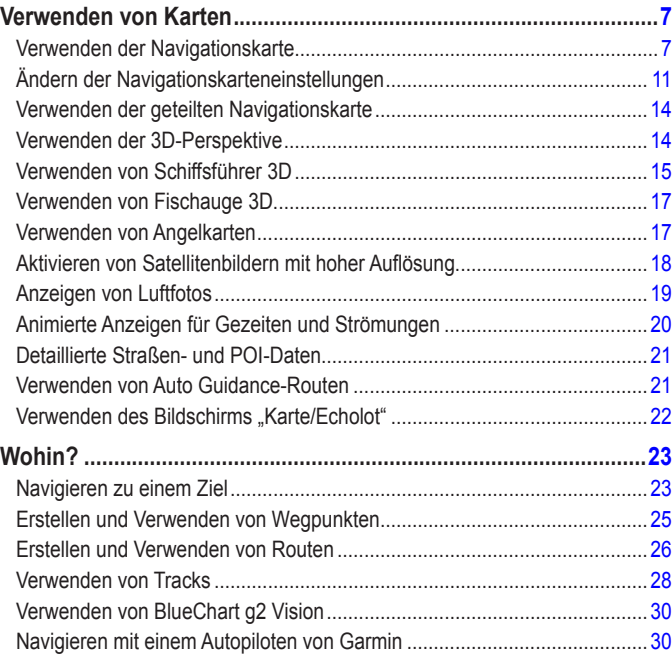

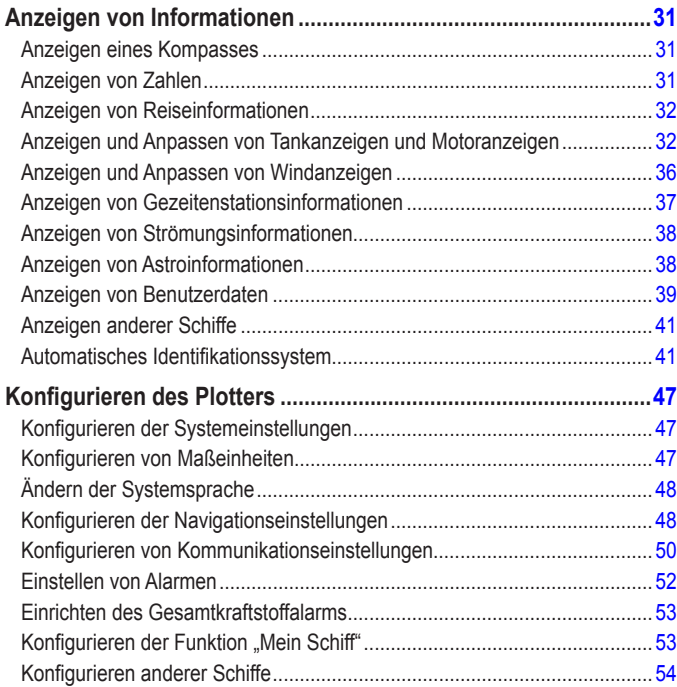

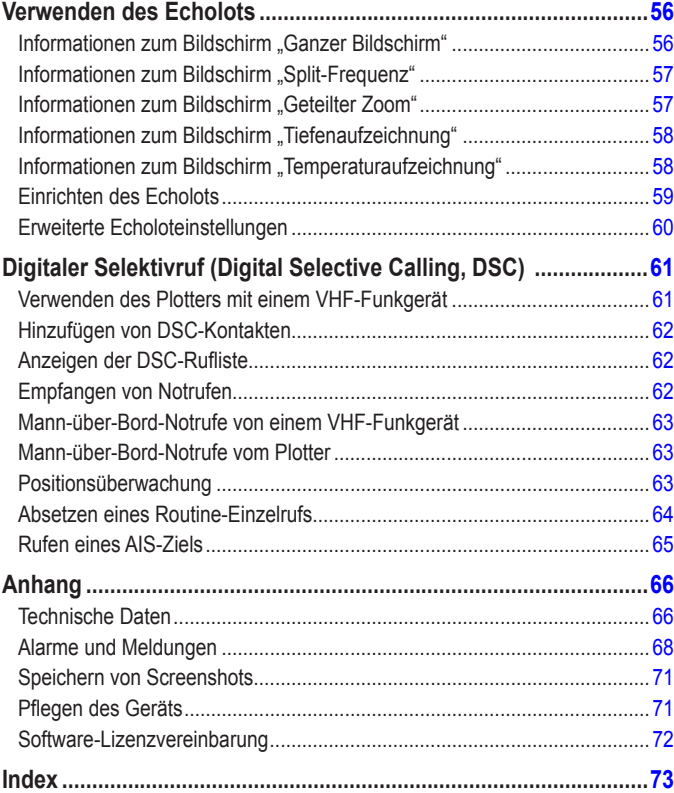

<span id="page-5-0"></span>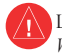

 Lesen Sie alle Produktwarnungen und sonstigen wichtigen Informationen in der Anleitung *Wichtige Sicherheits- und Produktinformationen*, die dem Produkt beiliegt.

#### **Hg – In diesem Produkt verwendete Lampen enthalten Quecksilber und müssen entsprechend den örtlichen, bundeslandspezifischen oder nationalen Gesetzen recycelt oder entsorgt werden.**

Weitere Informationen finden Sie unter: [www.garmin.com/aboutGarmin/environment/disposal.jsp.](www.garmin.com/aboutGarmin/environment/disposal.jsp)

### **Konformitätserklärung**

Garmin erklärt hiermit, dass dieses Produkt den wesentlichen Anforderungen und weiteren relevanten Vorschriften der Direktive 1999/5/EG entspricht.

Sie finden die vollständige Konformitätserklärung unter <www.garmin.com/compliance>.

### **Produktregistrierung**

Helfen Sie uns, unseren Service weiter zu verbessern, und füllen Sie die Online-Registrierung noch heute aus. Rufen Sie die Website <http://my.garmin.com> auf. Bewahren Sie die Originalquittung oder eine Fotokopie an einem sicheren Ort auf.

### **Kontaktaufnahme mit Garmin**

Setzen Sie sich mit dem Support von Garmin in Verbindung, falls beim Umgang mit dem Gerät Fragen auftreten. Besuchen Sie in den USA die Website <www.garmin.com/support>, oder wenden Sie sich telefonisch unter +1-913-397-8200 oder +1-800-800-1020 an Garmin USA.

In Großbritannien wenden Sie sich telefonisch unter 0808-238-0000 an Garmin (Europe) Ltd.

Besuchen Sie in Europa die Website <www.garmin.com/support>, und klicken Sie auf **Contact Support**, um Supportinformationen für Ihr jeweiliges Land zu erhalten. Alternativ können Sie sich telefonisch unter +44 (0) 870-850-1241 an Garmin (Europe) Ltd. wenden.

### **Erste Schritte**

<span id="page-6-0"></span>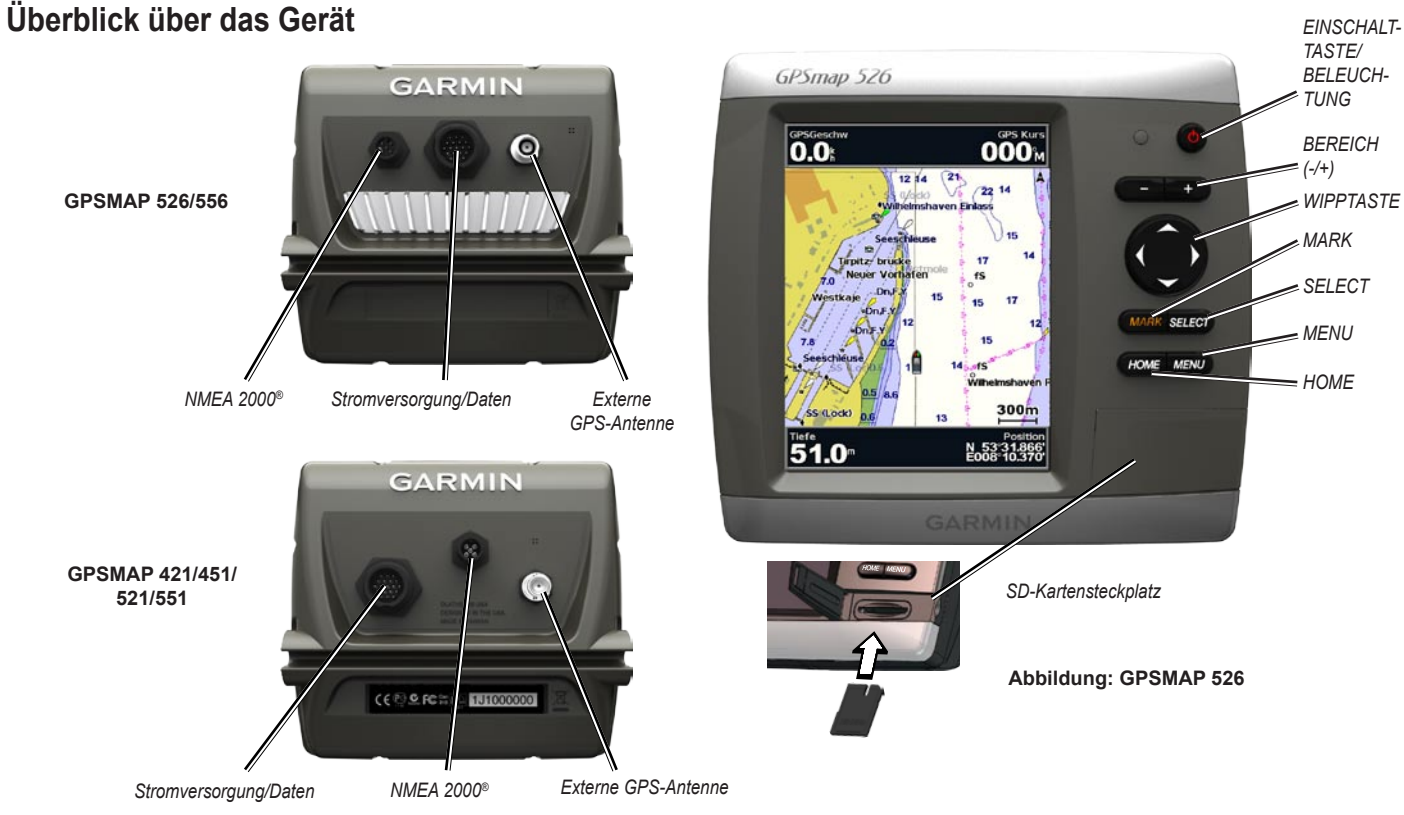

*GPSMAP 400/500-Serie – Benutzerhandbuch*

### <span id="page-7-1"></span><span id="page-7-0"></span>**Ein- und Ausschalten des Geräts**

Schalten Sie das Gerät ein, indem Sie kurz die **Einschalttaste D** drücken. Wenn der Warnbildschirm angezeigt wird, wählen Sie **Ich stimme zu**, um den Home-Bildschirm anzuzeigen.

**Hinweis:** Beim ersten Einschalten des Geräts müssen die Anfangseinstellungen vorgenommen werden. Siehe "Initialisieren der Geräteeinstellungen".

Schalten Sie das Gerät aus, indem Sie die Einschalttaste **U** gedrückt halten.

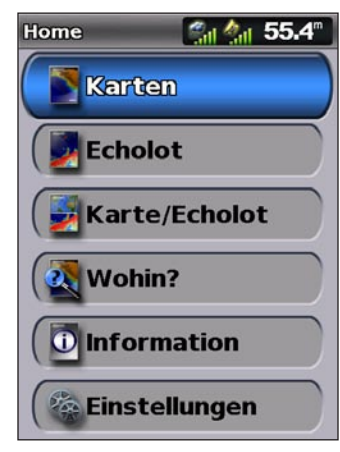

**Home-Bildschirm**

### <span id="page-7-2"></span>**Initialisieren der Geräteeinstellungen**

Beim ersten Einschalten des Geräts müssen die Anfangseinstellungen vorgenommen werden.

**Hinweis:** Sie können diese Einstellungen später über den Bildschirm **Einstellungen** ändern ([Seite](#page-10-1) 5).

**Sprache**: Wählen Sie die Sprache für die Bildschirmanzeige aus.

**Vorführbetrieb**: Wählen Sie **Aus**. (Diese Option steht nur beim ersten Einschalten des Geräts zur Verfügung.)

**Willkommen**: Wählen Sie **OK**.

**NMEA-Geräte**: Falls NMEA 0183-Geräte an einen seriellen Anschluss angeschlossen sind, geben Sie hier die betreffenden Anschlüsse an.

**AIS Empfänger** (steht nicht zur Verfügung, falls Sie unter **NMEA-Geräte** die Option **Keine** gewählt haben): Wählen Sie **Ja**, wenn es sich bei einem der an einen seriellen Anschluss angeschlossenen Geräte um einen AIS-Empfänger (Automatisches Identifikationssystem) handelt.

**Positionsformat**: Geben Sie hier das Koordinatensystem an, das bei Positionsangaben verwendet werden soll.

**Zeitformat**: Legen Sie fest, ob die Uhrzeit im Format **12 Stunden**, **24 Stunden** oder **UTC** (Universal Time Coordinated) angezeigt werden soll.

<span id="page-8-0"></span>**Zeitzone**: Stellen Sie die Zeitzone für die Uhrzeit ein. Wenn Sie für die Zeitzone die Option **Automatisch** gewählt haben, ist die Option für die Sommerzeit nicht verfügbar und wird auf **Automatisch** eingestellt.

**Einheiten System**: Geben Sie Einheiten für auf dem Bildschirm angezeigte Messwerte ein, z. B. **Englisch**, **Metrisch** oder **Nautisch**, oder wählen Sie **Anwender**, um Maßeinheiten für Tiefe, Temperatur, Distanz, Geschwindigkeit, Höhe, Volumen und Druck individuell festzulegen.

**Sichere Mindesttiefe**: Wählen Sie die minimale sichere Tiefe für Ihr Schiff. Weitere Informationen finden Sie in den technischen Daten des Schiffs.

**Flachwasseralarm**: Dieser Alarm steht nur bei Empfang von NMEA-Echolotdaten zur Verfügung. Wählen Sie **Ja** oder **Nein**.

**Lichte Höhe**: Stellen Sie die minimale lichte Höhe des Schiffs ein. Weitere Informationen finden Sie in den technischen Daten des Schiffs.

**AIS-Alarmbereich**: Stellen Sie den Abstand ein, bei dem ein Alarm ertönt, wenn sich ein AIS-Schiff Ihrem Schiff nähert [\(Seite](#page-60-0) 55).

**AIS-Alarmzeit bis**: Wählen Sie die Zeit aus, innerhalb derer ein Alarm ertönt, wenn ein AIS-Schiff in die Sicherheitszone um Ihr Schiff gelangt [\(Seite](#page-60-1) 55).

Falls ein Messrad für die Geschwindigkeit durch das Wasser erkannt wird, werden Sie gefragt, ob Sie das Messrad jetzt kalibrieren möchten. Wählen Sie **Ja** oder **Nein**.

### **Anpassen der Beleuchtung**

- 1. Drücken Sie kurz die **Einschalttaste** .
- 2. Drücken Sie auf der **Wipptaste** nach links oder rechts, um die Helligkeit einzustellen.

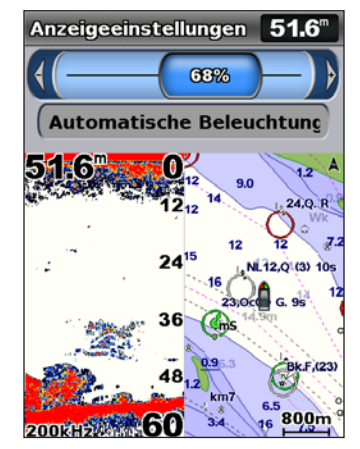

Wenn das Gerät die Beleuchtung je nach Umgebungshelligkeit automatisch anpassen soll, wählen Sie **Automatische Beleuchtung** (die automatische Beleuchtung steht nur bei den Geräten GPSMAP 526 und GPSMAP 556 zur Verfügung).

#### <span id="page-9-0"></span>**So wechseln Sie zwischen Tag- und Nachtmodus:**

- 1. Drücken Sie kurz die **Einschalttaste** .
- 2. Wählen Sie **Tag/NachtMod**.
- 3. Drücken Sie auf der **Wipptaste** nach links oder nach rechts, um zwischen den Modi zu wechseln.

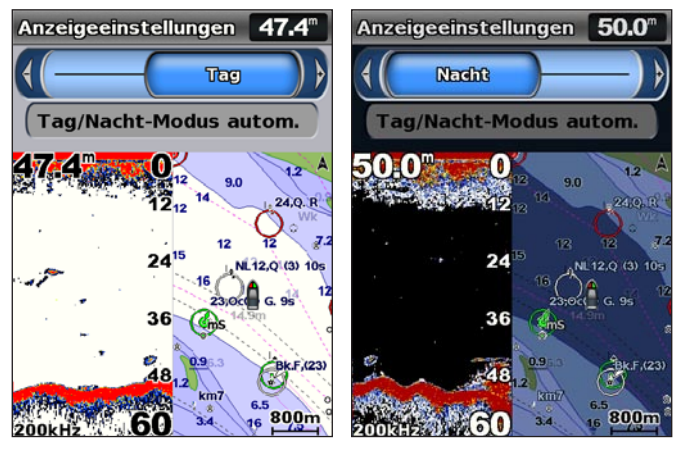

#### **Verwenden des Tastenfelds** *EINSCHALTTASTE/* GPSmap 526

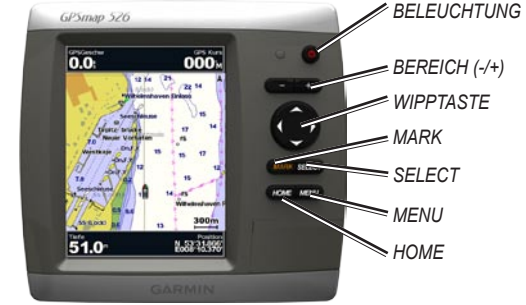

**EINSCHALTTASTE/BELEUCHTUNG**: Halten Sie diese Taste gedrückt, um das Gerät ein- oder auszuschalten. Drücken Sie die Taste kurz, um die Beleuchtung und den Tag- und Nachtmodus einzustellen.

**BEREICH (-/+)**: Drücken Sie diese Tasten, um die Reichweite des Echolots einzustellen. Drücken Sie diese Tasten, um die Ansicht einer Karte zu vergrößern oder zu verkleinern. Drücken Sie diese Tasten, um in Listen nach oben und unten zu blättern.

**Wipptaste**: Drücken Sie auf der Wipptaste nach oben, unten, links oder rechts, um in Menüs zu navigieren, Felder zu markieren und Daten einzugeben.

**MARK**: Drücken Sie diese Taste, um einen Wegpunkt zu markieren.

**SELECT**: Drücken Sie diese Taste, um markierte Elemente auszuwählen. **HOME**: Drücken Sie diese Taste, um zum Home-Bildschirm zurückzukehren. <span id="page-10-2"></span>**MENU**: Drücken Sie diese Taste, um auf zusätzliche Einstellungen und Konfigurationsoptionen zuzugreifen. Drücken Sie die Taste, um bei der entsprechenden Anzeige zum vorherigen Bildschirm zurückzukehren.

### <span id="page-10-0"></span>**Erfassen von GPS-Satellitensignalen**

Beim Einschalten des Geräts muss der GPS-Empfänger Satellitendaten erfassen und die aktuelle Position bestimmen. Wenn das Gerät Satellitensignale erfasst, sind die Signalstärkebalken oben im Home-Bildschirm grün  $\mathcal{L}_{\text{all}}$ . Wenn das Gerät keine Satellitensignale mehr empfängt, werden die grünen

Balken ausgeblendet **A<sub>rt</sub>**, und das Positionssymbol zeigt ein blinkendes Fragezeichen an.

Weitere Informationen zu GPS finden Sie auf der Garmin-Website unter [www.garmin.com/aboutGPS.](www.garmin.com/aboutGPS)

### **Verwenden des Simulatormodus**

Im Simulatormodus wird der GPS-Empfänger für die Verwendung in Innenräumen oder zu Übungszwecken abgeschaltet. Im Simulatormodus werden vom Gerät keine Satelliten verfolgt.

### **Warnung**

Versuchen Sie nicht, im Simulatormodus zu navigieren, da der GPS-Empfänger deaktiviert ist. Die Balkenanzeige für die Satellitensignalstärke zeigt in diesem Fall nur Simulationen an, die keine tatsächlichen Satellitensignale darstellen.

**So schalten Sie den Simulatormodus ein:**

- 1. Wählen Sie im Home-Bildschirm die Option **Einstellungen** > **System** > **Simulator**.
- 2. Wählen Sie **Einstellungen**, um Geschwindigkeit, Track-Steuerung und Position einzustellen.

### **Anzeigen von Systeminformationen**

Sie können die Softwareversion, die Basiskartenversion, zusätzliche Karteninformationen (sofern verfügbar) und die Geräte-ID des Plotters anzeigen. Diese Informationen werden eventuell benötigt, um die Systemsoftware zu aktualisieren oder zusätzliche Kartendaten zu erwerben.

Wählen Sie im Home-Bildschirm die Option **Einstellungen** > **System** > **Systeminformationen**.

### <span id="page-10-1"></span>**Wiederherstellen der ursprünglichen Werkseinstellungen**

**HINWEIS:** Mit diesem Verfahren werden alle eingegebenen Einstellungsinformationen gelöscht.

- 1. Wählen Sie im Home-Bildschirm die Option **Einstellungen** > **System** > **Systeminformationen** > **Werkseinstellungen**.
- 2. Wählen Sie **Ja**, um alle Werkseinstellungen wiederherzustellen, oder wählen Sie **Nein**, um den Vorgang abzubrechen. Das Gerät wird neu gestartet. Nach dem Neustart wird der Bildschirm mit den Geräteeinstellungen angezeigt [\(Seite](#page-7-2) 2).

### <span id="page-11-1"></span><span id="page-11-0"></span>**Einlegen und Entnehmen von SD-Speicherkarten**

Das Gerät unterstützt SD-Speicherkarten (Secure Digital). Mit optionalen SD-Speicherkarten, auf denen BlueChart® g2 Vision® vorinstalliert ist, können Satellitenbilder und Fotos von Häfen, Jachthäfen und anderen Points of Interest mit hoher Auflösung angezeigt werden. Mit SD-Karten können Daten wie Wegpunkte, Routen und Tracks auf ein anderes kompatibles Garmin-Gerät oder einen Computer übertragen werden [\(Seite](#page-45-0) 40). Der SD-Kartensteckplatz befindet sich an der rechten unteren Ecke des Geräts.

Öffnen Sie zum Einsetzen der SD-Speicherkarte die Klappe, und schieben Sie die Speicherkarte ein, bis sie einrastet. Drücken Sie die Karte kurz nach innen, um sie aus dem Plotter auszuwerfen.

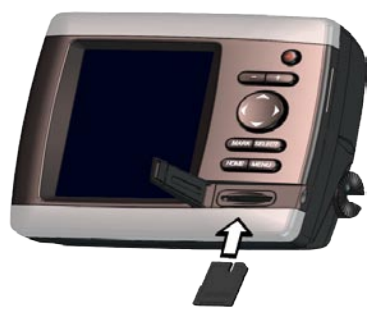

**Hinweis:** Wenn Sie eine SD-Speicherkarte verwenden, um Wegpunkte von MapSource® oder HomePort™ zu übertragen, aktualisieren Sie auf die aktuelle Version, indem Sie auf **Hilfe** > **Nach Software-Updates suchen** klicken. Sie können auch die Garmin-Website unter <www.garmin.com> aufrufen.

### **Informationen zum Home-Bildschirm**

Über den Home-Bildschirm haben Sie Zugriff auf alle anderen Bildschirme. Drücken Sie in einem beliebigen Bildschirm die Taste **HOME**, um zum Home-Bildschirm zurückzukehren.

- **Karten**: Wählen Sie Navigations- und Angelkarten, Karten für 3D-**•** Perspektive, Schiffsführer 3D und Fischauge 3D sowie geteilte Karten aus. **Hinweis:** Karten für Schiffsführer 3D und Fischauge 3D sind nur verfügbar, wenn Sie eine SD-Karte mit BlueChart g2 Vision verwenden. Angelkarten sind verfügbar, wenn Sie eine SD-Karte mit BlueChart g2 Vision verwenden oder wenn die integrierte Karte Angelkarten unterstützt.
- **Echolot**: Richten Sie Echolotinformationen ein, und rufen Sie diese auf ([Seite](#page-61-0) 56). **•**

**Hinweis:** Sie benötigen ein Gerät der s-Serie (z. B. GPSMAP 526s), an das ein Schwinger angeschlossen ist, um Echolotfunktionen zu verwenden.

- **Karte/Echolot**: Richten Sie den Bildschirm ein, um Karte und Echolot in einem geteilten Bildschirm anzuzeigen [\(Seite](#page-27-1) 22). **•**
- **Wohin?**: Greifen Sie auf Navigationsfunktionen zu ([Seite](#page-28-2) 23). **•**
- **Information**: Zeigen Sie Informationen an, z. B. Optionen des Instrumentenbretts, Gezeiten, Strömungen, astronomische Daten, Benutzerdaten und Informationen zu anderen Schiffen [\(Seite](#page-36-1) 31). **•**
- **Einstellungen**: Greifen Sie auf Geräte- und Systemeinstellungen zu ([Seite](#page-52-0) 47). **•**

### **Verwenden von Karten**

<span id="page-12-1"></span>Der Plotter verfügt über eine weltweite Basiskarte oder BlueChart g2-Karten für die Küstenlinie der USA oder ein bestimmtes Land.

- **Navigationskarte**: Zeigt als Overhead-Anzeige alle relevanten Navigationsdaten an, die auf den vorinstallierten Karten verfügbar sind, z. B. Tonnen, Leuchtfeuer, Kabel, Tiefenmessungen, Yachthäfen und Gezeitenstationen. **•**
- **3D-Perspektive**: Bietet eine Ansicht vom Heck des Schiffs aus der Vogelperspektive (je nach Kurs) als zusätzliche optische Navigationshilfe. **•**
- **Geteilte Karte**: Zeigt die Navigationskarte gleichzeitig mit zwei verschiedenen Zoom-Maßstäben an. **•**

Karten für Schiffsführer 3D und Fischauge 3D sind nur verfügbar, wenn Sie eine SD-Karte mit BlueChart g2 Vision verwenden. Angelkarten sind verfügbar, wenn Sie eine SD-Karte mit BlueChart g2 Vision verwenden oder wenn die integrierte Karte Angelkarten unterstützt.

- **Angelkarte**: Bietet eine Ansicht der Karte mit hervorgehobenen Bodenkonturen und ohne Navigationsdaten. Diese Karte ist optimal für die Offshore-Hochseefischerei geeignet. **•**
- **Fischauge 3D**: Bietet eine dreidimensionale Unterwasseransicht, die den Meeresboden gemäß den Informationen auf der Karte optisch darstellt. **•**

**Schiffsführer 3D**: Bietet eine Ansicht vom Heck des Schiffs aus der Vogelperspektive als zusätzliche dreidimensionale Navigationshilfe. Die Option Schiffsführer 3D von BlueChart g2 Vision bietet mehr Details als die vorinstallierten Daten. **•**

**Hinweis:** Bei den Geräten GPSMAP 421, 521 oder 526 (einschließlich der s-Modelle) muss eine optionale, mit BlueChart g2 Vision vorinstallierte SD-Karte eingelegt sein, damit detaillierte Navigationskarten und Schiffsführer-Karten angezeigt werden können.

### <span id="page-12-0"></span>**Verwenden der Navigationskarte**

Mit der Navigationskarte können Sie den Kurs planen und Karteninformationen anzeigen. Sie dient allgemein als Navigationshilfe.

Wählen Sie zum Aufrufen der Navigationskarte im Home-Bildschirm die Option **Karten** > **Navigationskarte**.

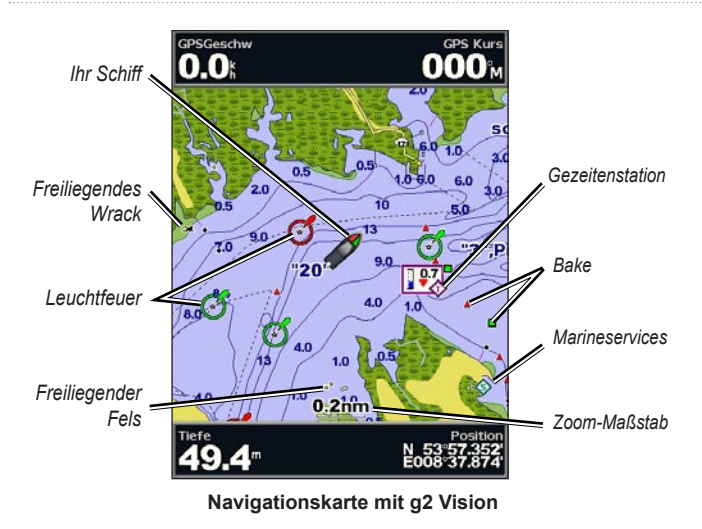

#### <span id="page-13-0"></span>**Navigationskartenmenü**

Drücken Sie die Taste **MENU**, um auf weitere Einstellungen und Optionen für die Navigationskarte zuzugreifen.

**Karte ganzer Bildschirm**: Hiermit wird die Navigations- oder Angelkarte auf dem ganzen Bildschirm ohne die Anzeige von Zahlen dargestellt.

**Wegpunkte und Tracks**: Sie können Wegpunkte [\(Seite](#page-30-0) 25) und Tracks ([Seite](#page-33-1) 28) anzeigen, hinzufügen und konfigurieren.

**Andere Schiffe**: Zeigen Sie Informationen zu anderen Schiffen an, wenn der Plotter an ein externes Gerät mit AIS (Automatisches Identifikationssystem) oder DSC (Digitaler Selektivruf) angeschlossen ist ([Seite](#page-66-1) 61).

**Navigation anhalten**: Halten Sie die Navigation zum gewünschten Ziel an (nur beim Navigieren verfügbar).

<span id="page-13-1"></span>**Datenleisten**: Blenden Sie Fahrt-, Navigations-, Angel-, Kraftstoff- oder Segelinformationen ein oder aus.

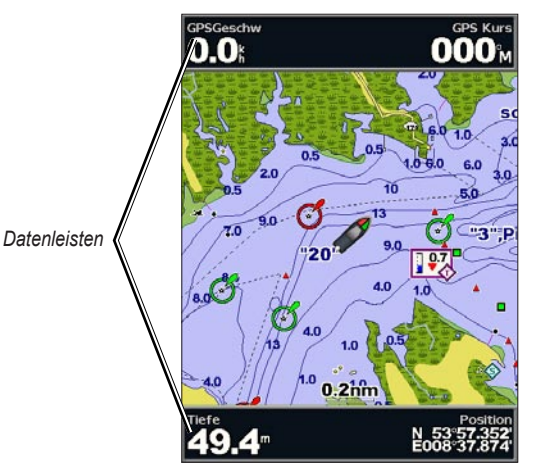

- **Fahrt**: Blenden Sie die Datenleiste für GPS-Geschwindigkeit, GPS-Steuerkurs, Tiefe und GPS-Position ein bzw. aus. Wählen Sie **Einstellungen Datenleiste**, um die auf dem Bildschirm angezeigten Daten zu konfigurieren. **•**
- **Navigation**: Blenden Sie die Datenleiste für Entfernung zum Ziel, Ankunft, Kursabweichung und Peilung ein bzw. aus. Wählen Sie **Automatisch**, um die Fahrtdatenleiste einzublenden, wenn Sie zu einem Ziel navigieren. Wählen Sie **Einstellungen Datenleiste**, um andere Daten zu wählen, die auf der Fahrtdatenleiste angezeigt werden. **•**
- **Angeln**: Blenden Sie die Datenleiste für Tiefe, Wassertemperatur und Geschwindigkeit durch Wasser ein bzw. aus. •
- **Kraftstoff**: Blenden Sie die Datenleiste für Kraftstoffdurchflussrate, verbleibender Kraftstoff, Reichweite und Kraftstoffverbrauch ein bzw. aus. **•**
- **Segelschiff**: Blenden Sie die Datenleiste für Geschwindigkeit durch Wasser, Windgeschwindigkeit, Windwinkel und gutgemachte Geschwindigkeit (Velocity Made Good, VMG) ein bzw. aus. Wählen Sie **Wind**, um zwischen wahrer und scheinbarer Windgeschwindigkeit bzw. Winkel des wahren und scheinbaren Winds zu wechseln. •
- <span id="page-14-0"></span>**Kompassband**: Das Kompassband wird oben im Bildschirm eingeblendet, um den aktuellen Steuerkurs sowie eine Anzeige mit der Peilung zum gewünschten Kurs während der Navigation anzuzeigen. •

#### **Informationen zur VMG-Anzeige zu Wind und Wegpunkten in den Datenleisten**

Der Plotter wechselt automatisch zwischen der Anzeige für die Wind-VMG (Velocity Made Good, gutgemachte Geschwindigkeit) und der Wegpunkt-VMG in den Datenleisten.

Die Wegpunkt-VMG wird unter folgenden Bedingungen angezeigt:

- In der Datenleiste Routenabschnitt wird die Wegpunkt-VMG beim Navigieren einer Route oder einer Auto Guidance-Route angezeigt.
- In der Datenleiste Segelschiff wird die Wegpunkt-VMG beim Navigieren einer Route oder einer Auto Guidance-Route angezeigt, wenn Sie die Datenleiste **Routenabschnitt** ausblenden.

Die Wind-VMG wird unter folgenden Bedingungen angezeigt:

- In der Datenleiste Segelschiff wird die Wind-VMG beim Navigieren einer Route oder einer Auto Guidance-Route angezeigt.
- In der Datenleiste Segelschiff wird die Wind-VMG angezeigt, wenn die Datenleiste **Routenabschnitt** eingeblendet ist.

**Karteneinstellungen**: Passen Sie die Navigationskarteneinstellungen benutzerspezifisch an ([Seite](#page-16-0) 11).

#### **Informationen zu Kartendaten**

Die Karten von BlueChart g2 und BlueChart g2 Vision verwenden grafische Symbole zur Bezeichnung von Kartenmerkmalen, die den Normen für USamerikanische und internationale Karten entsprechen.

Andere auf den meisten Karten vorhandene Merkmale umfassen beispielsweise Tiefenkonturen (mit Tiefwasser in Weiß dargestellt), Gezeitengebiete, Tiefenangaben (wie auf der herkömmlichen Seekarte dargestellt), Seezeichen und Symbole sowie Hindernisse und Unterwasserkabelgebiete.

#### **Navigieren zu einem Punkt auf der Karte**

- 1. Wählen Sie im Home-Bildschirm die Option **Karten**.
- 2. Wählen Sie **Navigationskarte**, **Angelkarte** oder **Geteilte Karte**.
- 3. Wählen Sie mithilfe der **Wipptaste** den Punkt auf der Karte aus, zu dem Sie navigieren möchten.
- 4. Drücken Sie die Taste **SELECT**.
- 5. Wählen Sie **Navigiere zu**.
- 6. Wählen Sie **Gehe zu** (oder **Führe nach**, wenn Sie eine vorinstallierte Karte mit BlueChart g2 Vision für Auto Guidance-Routen verwenden).
- 7. Folgen Sie der farbigen Linie auf dem Bildschirm zum Ziel.

Informationen zum Erstellen einer Route zu einem Punkt auf der Karte finden Sie auf [Seite](#page-31-1) 26.

### **Verschieben der Navigationskarte**

Verwenden Sie die Wipptaste, um den Kartenzeiger (**12)** von der aktuellen Position zu verschieben und um andere Bereiche auf der Navigationskarte anzuzeigen. Wenn Sie beim Verschieben über den Rand der aktuellen Kartenanzeige hinaus geraten, wird der Bildlauf fortgesetzt, um eine kontinuierliche Kartenabdeckung zu gewährleisten.

Während Sie den Kartenzeiger bewegen, können Sie die Distanz und Peilung von der aktuellen Position und die Koordinaten des Kartenzeigers rechts unten auf der Karte anzeigen.

Drücken Sie zum Ändern des Kartenausschnitts auf der **Wipptaste** nach oben, unten, rechts oder links.

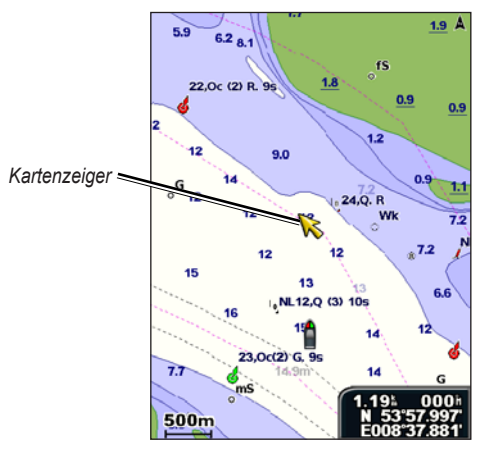

Drücken Sie zum Beenden des Verschiebens die Taste **MENU**, und wählen Sie anschließend **Verschieben beenden**.

#### **Vergrößern und Verkleinern von Kartenausschnitten**

Über die Tasten **Bereich (-/+)** können Sie den Zoom-Maßstab einstellen, der durch die Skala am unteren Rand der Navigationskarte (800m) angezeigt wird. Der Balken unterhalb der Zahl stellt diese Distanz auf der Karte dar.

### <span id="page-16-1"></span>**Zugreifen auf zusätzliche Objektinformationen**

Mithilfe des Kartenzeigers ( $\gtrsim$ ) können Sie Informationen zu Kartenelementen auf dem Bildschirm, Wegpunkten und Karten anzeigen.

#### **So greifen Sie auf zusätzliche Objektinformationen zu:**

1. Markieren Sie auf der Navigationskarte ein Objekt mit dem Kartenzeiger, und drücken Sie die Taste **SELECT**.

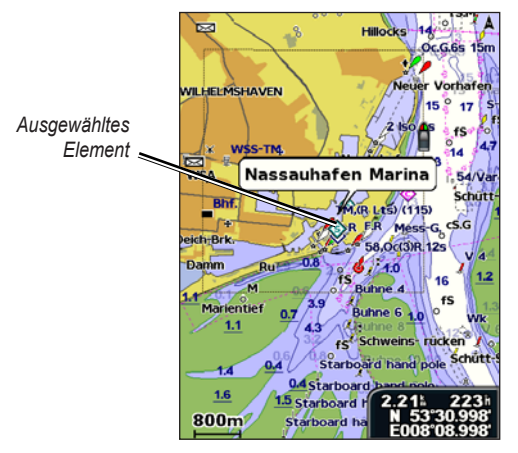

2. Wählen Sie das Element aus. Wenn mehrere Elemente im Bereich vorhanden sind, wählen Sie **Überprüfen**, und wählen Sie anschließend das Element aus.

### **Anzeigen von Gezeitenstationsinformationen**

Auf der Karte werden Gezeitenstationsinformationen mit einem detaillierten Symbol für die entsprechende Gezeitenhöhe angezeigt. Sie können eine detaillierte Grafik für eine Gezeitenstation anzeigen, um die Gezeitenhöhe zu unterschiedlichen Zeiten oder an unterschiedlichen Tagen zu prognostizieren.

Markieren Sie mit dem Kartenzeiger ( ) das Symbol einer Gezeitenstation ( $\Diamond$ ), und drücken Sie die Taste **SELECT**. Weitere Informationen zu Gezeiten finden Sie auf [Seite](#page-42-1) 37.

### <span id="page-16-0"></span>**Ändern der Navigationskarteneinstellungen**

Wählen Sie zum Ändern der Karteneinstellungen im Home-Bildschirm die Option **Karten** > **Navigationskarte** > **MENU** > **Karteneinstellungen**.

**Fotos**: Wählen Sie für Satellitenbilder mit hoher Auflösung die Option **Aus**, **Nur Land** oder **Ein**. Satellitenbilder mit hoher Auflösung sind nur mit einer SD-Speicherkarte mit BlueChart g2 Vision verfügbar.

<span id="page-16-2"></span>**Gezeiten/Strömungen**: Aktivieren oder deaktivieren Sie Gezeiten und Strömungen [\(Seite](#page-41-1) 36). Wählen Sie **Animiert**, um animierte Anzeigen für Gezeitenstationen und Strömungsrichtung auf der Karte einzublenden ([Seite](#page-25-1) 20).

**Servicepunkte**: Aktivieren oder deaktivieren Sie Marineservicepunkte.

**Rosen**: Zeigen Sie eine Kompassrose um das Schiff an, die die Kompassrichtung angibt. Die Richtung des wahren oder scheinbaren Winds wird angezeigt, wenn das Gerät an einen kompatiblen Windsensor angeschlossen ist.

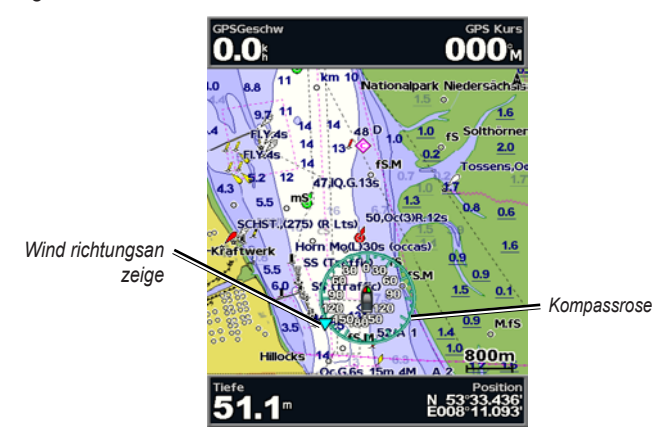

### **Ändern der Kartendarstellung**

Wählen Sie im Home-Bildschirm die Option **Karten** > **Navigationskarte** > **MENU** > **Karteneinstellungen** > **Kartendarstellung**.

**Ausrichtung**: Ändert die Perspektive der Kartenanzeige.

- **Norden oben**: Richtet die Oberseite der Kartenanzeige auf die Nordrichtung aus. •
- **Steuerkurs oben**: Richtet die Kartenanzeige auf die aktuelle Fahrtrichtung aus. •

**Kurs oben**: Richtet die Kartenanzeige auf die Navigationsrichtung aus. Wenn die Steuerkurslinie eingeblendet ist, wird sie auf dem Bildschirm senkrecht angezeigt. **•**

<span id="page-17-0"></span>**Detail**: Passt die Menge der Details an, die auf der Karte in unterschiedlichen Zoom-Maßstäben angezeigt werden.

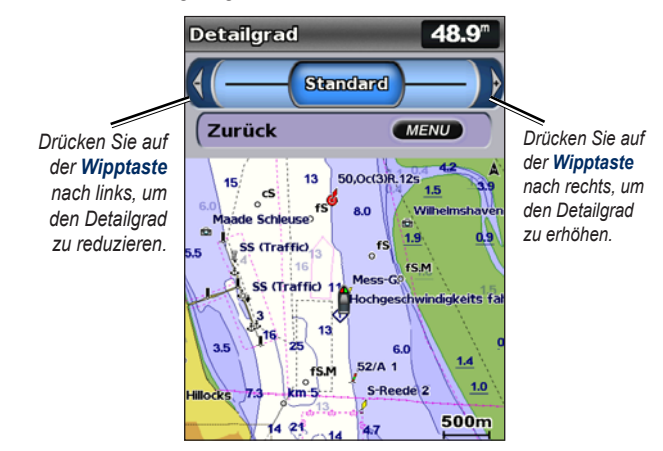

**Steuerkurslinie**: Stellt eine Verlängerung vom Bug des Schiffs in Fahrtrichtung dar.

- **Aus**: Schaltet die Steuerkurslinie aus. **•**
- **Distanz**: Stellt die Distanz bis zum Ende der Steuerkurslinie ein. **•**
- **Zeit**: Stellt die Zeitdauer bis zum Ende der Steuerkurslinie ein. **•**

**Weltkarte**: Zeigt entweder eine einfache Weltkarte oder Satellitenbilder an (bei Auswahl der Option für die **vollständige Weltkarte**).

**Tiefenangaben**: Dient zum Ein- oder Ausschalten von Tiefenangaben sowie zum Einstellen einer gefährlichen Tiefe.

**Sicherheitsschattierung** (nur bei Verwendung einer Karte mit BlueChart g2 Vision verfügbar): Identifiziert eine ausgewählte Tiefe. Bereiche auf der Karte, die geringere Tiefenwerte als der angegebene Wert aufweisen, werden blau schattiert angezeigt, während Bereiche, die größere Tiefenwerte als der angegebene Wert aufweisen, weiß schattiert werden. Die Linie wird immer bei oder unter der gewählten Tiefe gezogen.

Wählen Sie **Automatisch**, um die Tiefe von der g2 Vision-Karte zu verwenden.

**Symbole**: Dient zum Ändern der Symbol-Präferenzen.

- **Navigationshilfe-Größe**: Dient zum Anpassen der Größe der auf der Karte angezeigten Seezeichensymbole. •
- **Navigationshilfe-Typ**: Dient zum Auswählen des Seezeichensymbolsatzes (NOAA oder IALA).
- Land-POIs: Dient zum Ein- und Ausschalten von an Land befindlichen POIs (Points of Interest).
- **Leuchtfeuersektoren**: Dient zum Ein- oder Ausschalten des Sektors, in dem ein Leuchtfeuer sichtbar ist. Durch Auswahl der Option **Automatisch** werden Leuchtfeuersektoren abhängig vom jeweils eingestellten Zoom-Maßstab ausgeblendet.
- **Kartenumrisse**: Dient zum Einschalten von Kartenumrissen, wenn Sie eine SD-Karte mit BlueChart g2 Vision verwenden und sehen möchten, welchen Bereich die Karten abdecken.
- **Fotopunkte**: Dient bei Verwendung einer SD-Karte mit BlueChart g2 Vision zum Ein- und Ausschalten von Kamerasymbolen ([Seite](#page-25-2) 20).
- **Fahrzeugsymbol**: Ermöglicht die Auswahl eines großen, mittelgroßen oder •kleinen Schiffs oder Dreiecks, das Ihr Schiffsymbol auf der Karte darstellt.

### <span id="page-19-0"></span>**Verwenden der geteilten Navigationskarte**

Verwenden Sie die geteilte Karte, um auf derselben Karte gleichzeitig zwei unterschiedliche Zoom-Maßstäbe anzuzeigen.

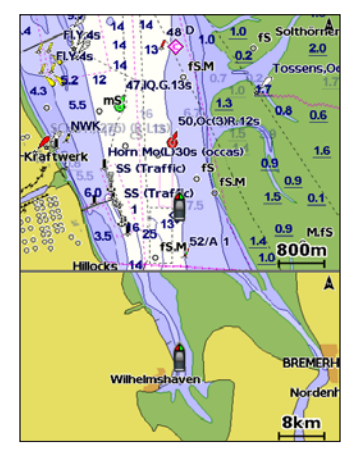

**Geteilte Navigationskarte (mit BlueChart g2 Vision-Karte)**

Die obere Hälfte des Bildschirms wird gegenüber der unteren Bildschirmhälfte zehnfach vergrößert dargestellt. Mithilfe der Tasten **Bereich (-/+)** können Sie den Zoom-Maßstab einstellen.

Drücken Sie die Taste **MENU**, um weitere Einstellungen anzuzeigen ([Seite](#page-13-0) 8).

### **Verwenden der 3D-Perspektive**

3D-Perspektive bietet eine Ansicht vom Heck des Schiffs aus der Vogelperspektive (je nach Kurs) als zusätzliche optische Navigationshilfe. Diese Ansicht ist hilfreich beim Navigieren während des Passierens von schwierigen Untiefen, Riffen, Brücken oder Kanälen und erleichtert das Finden von Ein- und Auslaufrouten in unbekannten Häfen oder Ankerplätzen.

#### Wählen Sie zum Aufrufen des Bildschirms 3D-Perspektive im Home-Bildschirm die Option **Karten** > **3D-Perspektive**.

Drücken Sie die Taste **Bereich (+)**, um die Ansicht näher zum Schiff und zur Wasseroberfläche zu verschieben. Drücken Sie die Taste **Bereich (-)**, um die Ansicht vom Schiff zu entfernen.

#### **So zeigen Sie Details zu Seezeichen wie Baken, Leuchtfeuern und Hindernissen an:**

- 1. Zeigen Sie mithilfe der **Wipptaste** auf das Seezeichen. Sobald sich der Cursor über dem Seezeichen befindet, wird das Seezeichen markiert.
- 2. Drücken Sie die Taste **SELECT**, um Einzelheiten zum Seezeichen anzuzeigen.

### **Einstellungen von 3D-Perspektive**

Drücken Sie zum Aufrufen weiterer Einstellungen oder Optionen zum Bildschirm 3D-Perspektive die Taste **MENU**.

**Wegpunkte und Tracks**: Sie können Wegpunkte und Tracks anzeigen, hinzufügen und konfigurieren.

**•• Tracks:** Schalten Sie Tracks ein oder aus ([Seite](#page-33-1) 28).

- <span id="page-20-0"></span>**Wegpunkte**: Sie können vorhandene Wegpunkte anzeigen, sortieren oder filtern oder neue Wegpunkte erstellen. •
- **Neuer Wegpunkt**: Erstellen und bearbeiten Sie einen neuen Wegpunkt. •
- **Aktive Tracks**: Verwalten Sie Tracks ([Seite](#page-33-1) 28). •

**Gespeicherte Tracks:** Zeigen Sie eine Liste gespeicherter Tracks an. **Andere Schiffe**: Zeigen Sie Informationen zu anderen Schiffen an. Damit Informationen zu anderen Schiffen angezeigt werden können, muss das Gerät an ein externes Gerät mit AIS (Automatisches Identifikationssystem) bzw. DSC (Digitaler Selektivruf) angeschlossen sein ([Seite](#page-66-1) 61). •

**Datenleisten** [\(Seite](#page-13-1) 8): Blenden Sie die Zahlen für Fahrt, Navigation, Angeln, Kraftstoff, Segelschiff oder Kompassband ein oder aus ([Seite](#page-14-0) 9).

**Kartendarstellung**: Passen Sie die Karte für 3D-Perspektive benutzerspezifisch an.

- **Bereichsringe**: Dient zum Ein- und Ausblenden der Bereichsringe für die Entfernungsmessung. •
- **Breite Navigationskorridor**: Stellt die Breite der Kurslinie beim Navigieren ein. Diese Einstellung wirkt sich auch auf Routen (**Route nach**), jedoch nicht auf Auto Guidance-Routen (**Führe nach**) aus. •

### **Verwenden von Schiffsführer 3D**

Die SD-Karte mit BlueChart g2 Vision unterstützt Schiffsführer 3D. Mit dieser Funktion erhalten Sie eine detaillierte, dreidimensionale Ansicht vom Heck des Schiffs aus der Vogelperspektive (je nach Kurs), um Sie bei der Navigation zu unterstützen. Diese Ansicht ist hilfreich beim Navigieren während des Passierens von schwierigen Untiefen, Riffen, Brücken oder Kanälen und erleichtert das Finden von Ein- und Auslaufrouten in unbekannten Häfen oder Ankerplätzen.

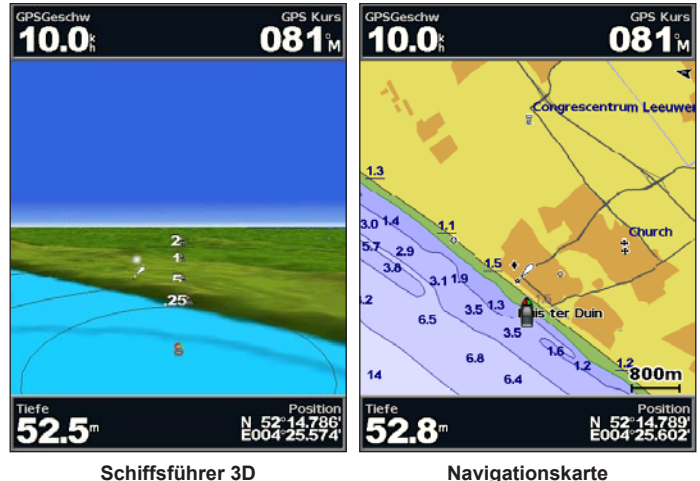

<span id="page-20-1"></span>Drücken Sie die Taste **Bereich (+)**, um die Ansicht näher zum Schiff und zur Wasseroberfläche zu verschieben. Drücken Sie die Taste **Bereich (-)**, um die Ansicht vom Schiff zu entfernen. Vorübergehend wird die Skala (58%) am unteren Bildschirmrand angezeigt.

#### **So zeigen Sie Details zu Seezeichen wie Baken, Leuchtfeuern und Hindernissen an:**

- 1. Zeigen Sie mithilfe der **Wipptaste** auf das Seezeichen. Sobald sich der Cursor über dem Seezeichen befindet, wird das Seezeichen markiert.
- 2. Drücken Sie die Taste **SELECT**, um Einzelheiten zum Seezeichen anzuzeigen.

#### **Einstellungen von Schiffsführer 3D**

Greifen Sie über den Bildschirm **Schiffsführer 3D** auf zusätzliche Einstellungen oder Optionen zu, indem Sie die Taste **MENU** drücken.

Informationen zu Einstellungen und Optionen für Wegpunkte und Tracks, Andere Schiffe und Datenleisten finden Sie unter "Navigationskartenmenü" auf [Seite](#page-13-0) 8.

Wählen Sie **MENU** > **Kartendarstellung**, um die Darstellung des Bildschirms **Schiffsführer 3D** benutzerspezifisch anzupassen.

**Stil**: Dient zur Auswahl dessen, wie Kartendaten über 3D-Untergrund angezeigt werden sollen.

- **Klassisch**: Verwendet Farbschemen zur Anzeige des 3D-Untergrunds. **•**
- **Karten**: Bietet Karteninformationen in einer 3D-Ansicht. **•**
- **Fotos**: Bietet Satellitenbilder zusätzlich zu den Karteninformationen. **•**

**Farben Gefahr**: Aktiviert oder deaktiviert Farben von Gefahrenstellen. Bei der Einstellung **Aus** wird das Land aus der Sicht vom Wasser dargestellt. Bei der Einstellung **Ein** werden Flachwasser und Land mit einer Farbskala angezeigt. Blau zeigt Tiefwasser, Gelb Flachwasser und Rot sehr flaches Wasser an.

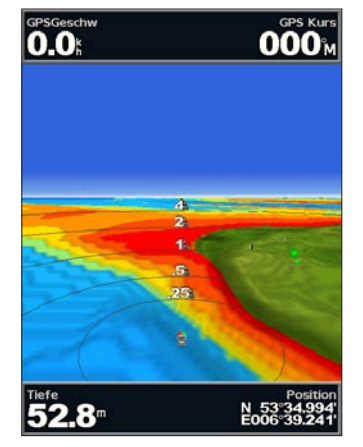

**Schiffsführer 3D (Farben von Gefahr auf dem Wasser)**

**Bereichsringe**: Dient zum Ein- und Ausblenden der Bereichsringe für die Entfernungsmessung.

**Sichere Tiefe**: Dient zur Einstellung der Tiefe, ab der gefährliche Tiefenwerte in Rot angezeigt werden.

<span id="page-22-0"></span>**Breite Navigationskorridor**: Stellt die Breite der Kurslinie beim Navigieren ein. Diese Einstellung wirkt sich auch auf Routen (**Route nach**), jedoch nicht auf Auto Guidance-Routen (**Führe nach**) aus.

### **Verwenden von Fischauge 3D**

Mithilfe der Tiefenkonturen der Kartografie von BlueChart g2 Vision bietet Fischauge 3D eine Unterwasseransicht des Meeres- oder Seebodens. Verwenden Sie die Tasten **Bereich**, um die Ansicht anzupassen.

**Hinweis:** Sie benötigen ein Gerät der s-Serie (z. B. GPSMAP 526s) und einen über ein Marinenetzwerk angeschlossenen Schwinger, um Echolotinformationen zu empfangen.

#### **Einstellungen von Fischauge 3D**

Wenn Sie auf zusätzliche Einstellungen oder Optionen für den Bildschirm Fischauge 3D zugreifen möchten, drücken Sie die Taste **MENU**.

**Anzeigen**: Dient zur Auswahl einer Fischauge-Perspektive (**Bug**, **Heck**, **Backbord** oder **Steuerbord**).

**Echolotkegel** (nur bei vorhandenem Echolot): Dient zum Ein- und Ausschalten eines Echolotkegels, der den vom Schwinger erfassten Bereich wiedergibt.

**Fischsymbole** (nur bei vorhandenem Echolot): Dient zum Anzeigen von im Wasser schwebenden Zielen, z. B. Fischen. Die Ziele werden durch rote, grüne und gelbe Kreise gekennzeichnet. Rot zeigt die größten und Grün die kleinsten Ziele an.

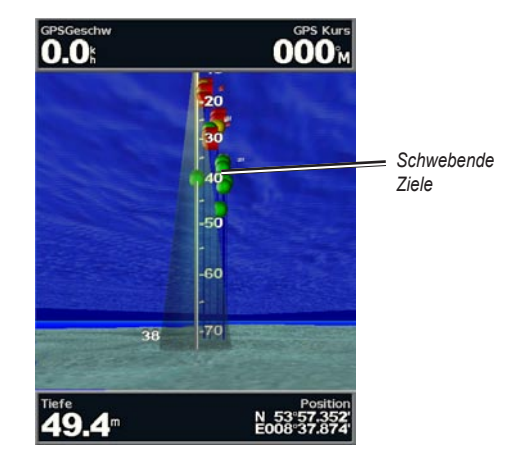

#### **Fischauge 3D**

**Tracks**: Dient zum Ein- und Ausschalten der Trackaufzeichnung.

**Datenleisten**: Blendet Zahlen für Fahrt, Navigation, Angeln oder Segelschiff ein oder aus ([Seite](#page-13-1) 8).

### **Verwenden von Angelkarten**

Die Angelkarte bietet eine detaillierte und störungsfreie Darstellung der Bodenkonturen auf der Karte.

#### <span id="page-23-0"></span>Verwenden von Karten

Die Angelkarte verwendet detaillierte bathymetrische Daten auf einer mit BlueChart g2 Vision vorinstallierten SD-Karte und ist ideal für die Offshore-Hochseefischerei geeignet.

Wählen Sie im Home-Bildschirm die Option **Karten** > **Angelkarte**.

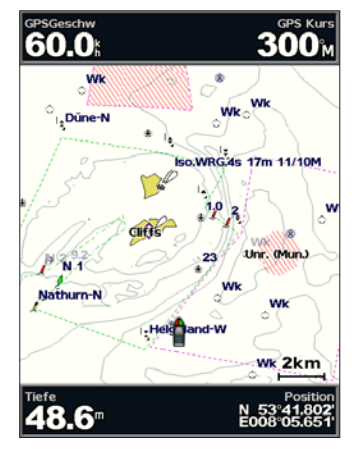

Wenn Sie über die Angelkarte auf zusätzliche Einstellungen oder Optionen zugreifen möchten, drücken Sie die Taste **MENU**.

**Navig.-Hilfe**: Dient zur Anzeige von Navigationshilfen, z. B. Baken, Leuchtfeuern und Hindernissen.

Informationen zu Einstellungen und Optionen für Karte ganzer Bildschirm, Wegpunkte und Tracks, Andere Schiffe und Datenleisten finden Sie unter ..Navigationskartenmenü" auf [Seite](#page-13-0) 8.

Passen Sie die Darstellung des Bildschirms **Angelkarte** an, indem Sie **MENU** > **Karteneinstellungen** wählen [\(Seite](#page-16-0) 11).

### **Aktivieren von Satellitenbildern mit hoher Auflösung**

Sie können Satellitenbilder mit hoher Auflösung über Land, See oder beide Teile der Navigationskarte legen, wenn Sie eine mit BlueChart g2 Vision vorinstallierte SD-Karte verwenden.

#### **So aktivieren Sie Satellitenbilder:**

- 1. Drücken Sie während der Anzeige der Navigationskarte die Taste **MENU**.
- 2. Wählen Sie **Karteneinstellungen** > **Fotos**.
- 3. Wählen Sie eine der folgenden Optionen:
	- **Aus**: Auf der Karte werden Standardkarteninformationen angezeigt. **•**
	- **Nur Land**: Auf Wasser werden Standardkarteninformationen angezeigt, wobei Fotos über Land gelegt werden. **•**
	- **Ein**: Fotos werden mit einer angegebenen Durchsichtigkeitsstufe über Wasser und Land gelegt. Je höher die Prozentzahl, desto stärker die Deckkraft der Satellitenfotos über Land und Wasser. **•**

<span id="page-24-0"></span>**Hinweis:** Im aktivierten Zustand sind die Satellitenbilder mit hoher Auflösung nur in kleineren Zoom-Maßstäben verfügbar. Wenn Sie die Bilder mit hoher Auflösung in Ihrer Region der BlueChart g2 Vision-Karte nicht sehen können, müssen Sie entweder mit der Taste **Bereich (+)** den Zoom-Maßstab vergrößern oder die Detailstufe erhöhen ([Seite](#page-17-0) 12).

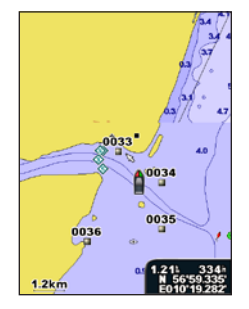

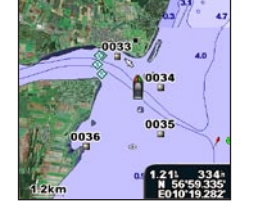

**Keine Fotoüberlagerung Fotoüberlagerung "Nur Land"** 

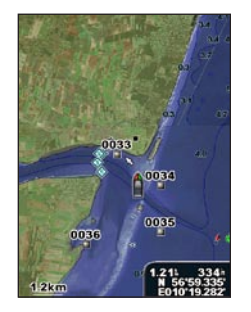

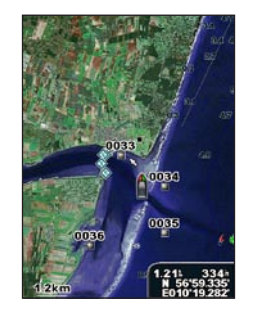

**Fotoüberlagerung mit 50 % Fotoüberlagerung mit 100 %**

### **Anzeigen von Luftfotos**

Vorinstallierte SD-Speicherkarten mit BlueChart g2 Vision umfassen Luftfotos von vielen Sehenswürdigkeiten, Jachthäfen und Häfen. Mithilfe dieser Fotos können Sie sich in Ihrer Umgebung orientieren oder sich vor dem Einlaufen mit einem Jachthafen bzw. Hafen vertraut machen.

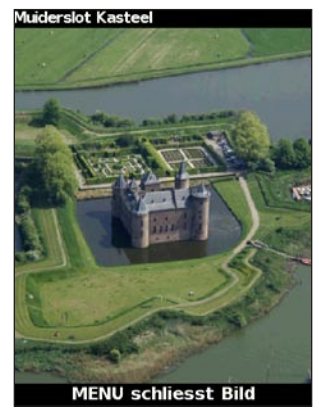

**Luftfoto**

**Hinweis:** Mit den Tasten **Bereich** (-/+) können Sie den Zoom-Maßstab vergrößern oder verkleinern, während das Luftfoto als Vollbild angezeigt wird. <span id="page-25-0"></span>**So greifen Sie über die Navigationskarte auf Luftfotos zu:**

Verwenden Sie die **Wipptaste**, um ein Kamerasymbol mit dem Zeiger zu markieren, und wählen Sie **Luftfoto** oder **Überprüfen**.

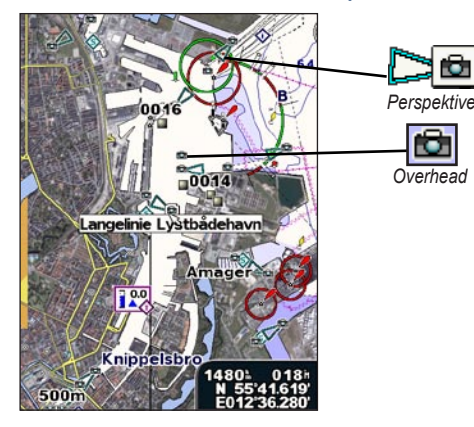

### <span id="page-25-2"></span><span id="page-25-1"></span>**Animierte Anzeigen für Gezeiten und Strömungen**

Sie können Anzeigen für animierte Gezeitenstationen und Strömungsrichtungen auf der Navigationskarte oder der Angelkarte anzeigen. Dafür müssen Informationen zu Gezeitenstationen und zur Strömungsrichtung auf der vorinstallierten Karte oder in der BlueChart g2 Vision-Region verfügbar sein. Zudem müssen Sie für die Einstellung **Gezeiten/Strömungen** den Wert **Animiert** auswählen [\(Seite](#page-16-2) 11).

Eine Anzeige für eine Gezeitenstation wird auf der Karte als vertikales Balkendiagramm mit einem Pfeil angegeben. Ein roter, nach unten zeigender Pfeil kennzeichnet Ebbe, ein blauer, nach oben zeigender Pfeil kennzeichnet Flut. Wenn Sie den Cursor über die Anzeige für die Gezeitenstation bewegen, wird die Höhe der Ebbe oder Flut über der Stationsanzeige eingeblendet.

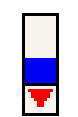

#### **Gezeitenstation bei Ebbe**

<span id="page-26-0"></span>Anzeigen für die Strömungsrichtung werden als Pfeile auf der Karte angezeigt. Die Richtung der einzelnen Pfeile kennzeichnet die Richtung der Strömung an einer bestimmten Stelle auf der Karte. Die Farbe des Strömungspfeils kennzeichnet den Geschwindigkeitsbereich der Strömung an dieser Stelle. Wenn Sie den Cursor über die Anzeige für die Strömungsrichtung bewegen, wird die Geschwindigkeit der Strömung an dieser Stelle über der Richtungsanzeige angezeigt.

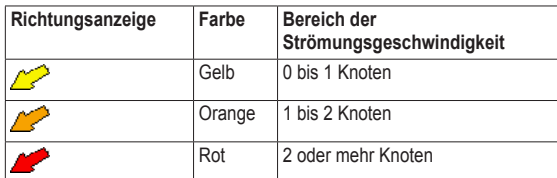

### **Detaillierte Straßen- und POI-Daten**

BlueChart g2 Vision bietet detaillierte Straßen- und POI-Daten, die genaue Informationen zu Küstenstraßen und Points of Interest (POIs) wie Restaurants, Unterkünfte, lokale Sehenswürdigkeiten usw. umfassen. Anweisungen zum Suchen und Navigieren zu diesen POIs finden Sie im Abschnitt "Wohin?" ab [Seite](#page-28-2) 23.

### **Verwenden von Auto Guidance-Routen**

Mithilfe der Auto Guidance-Funktion werden automatisch Fahrtenvorschläge auf Basis der Karteninformationen von BlueChart g2 Vision erstellt. Anweisungen zum Einrichten von Auto Guidance-Routen für Ihr Schiff finden Sie auf [Seite](#page-54-0) 49.

Falls mithilfe der Auto Guidance-Funktion eine Route in der Nähe potenziell gefährlicher Punkte berechnet werden muss, werden diese Punkte mit einem roten Umriss angezeigt. Darüber hinaus wird eine Meldung ausgegeben, dass die berechnete Route möglicherweise unsichere Bereiche umfasst.

Der Abschnitt "Wohin?" auf [Seite](#page-28-2) 23 enthält weitere Informationen zur Verwendung der Auto Guidance-Funktion.

### <span id="page-27-1"></span><span id="page-27-0"></span>**Verwenden des Bildschirms "Karte/Echolot"**

**Hinweis:** Der Bildschirm **Karte/Echolot** ist ebenso wie der Bildschirm **Echolot** nur verfügbar, wenn Sie ein echolotfähiges Gerät verwenden, an das ein Schwinger angeschlossen ist.

Mit dem Bildschirm **Karte/Echolot** können Sie die Navigationskarte, die Angelkarte, Schiffsführer 3D oder Fischauge 3D und das Echolot gleichzeitig anzeigen.

#### **So zeigen Sie einen geteilten Bildschirm für Karte und Echolot an:**

- 1. Wählen Sie im Home-Bildschirm die Option **Karte/Echolot**.
- 2. Wählen Sie den Kartentyp auf dem geteilten Bildschirm.

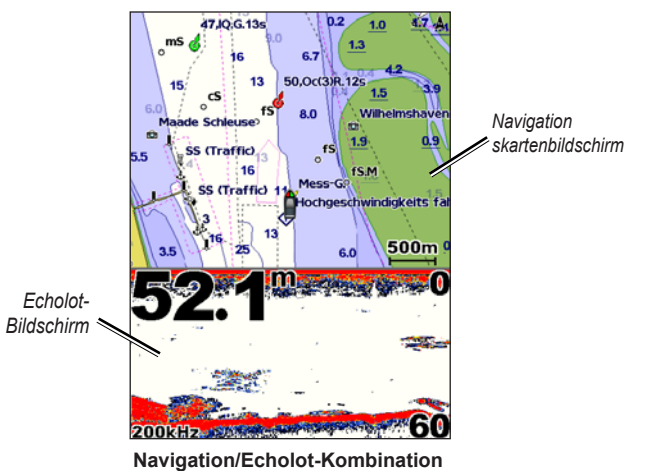

Wenn Sie auf zusätzliche Einstellungen oder Optionen für den Bildschirm **Karte/Echolot** zugreifen möchten, drücken Sie die Taste **MENU**.

### **Wohin?**

<span id="page-28-1"></span>Verwenden Sie die Option **Wohin?** im Home-Bildschirm, um nach Wegpunkten, Routen, Tracks und Serviceeinrichtungen wie nahe gelegenen Tankstellen, Reparaturwerkstätten und Slipanlagen zu suchen und dorthin zu navigieren.

**Hinweis:** Sie müssen Wegpunkte und Routen erstellen, bevor Sie zu diesen navigieren können.

Sie können auf drei Arten zu einem Ziel navigieren: **Gehe zu**, **Route nach** oder **Führe nach**.

- **Gehe zu**: Bei Verwendung dieser Option werden Sie direkt zum Ziel geleitet.
- **Route nach**: Erstellt eine Route von der aktuellen Position zu einem Ziel. Dieser Route können Sie Kursänderungen hinzufügen. •
- **Führe nach**: Verwendet Kartendaten von BlueChart g2 Vision, um den optimalen Weg zum Ziel vorzuschlagen. Sie benötigen eine SD-Karte mit BlueChart g2 Vision, damit diese Option angezeigt wird. •

### **ACHTUNG**

**Führe nach** schützt nicht vor Hindernissen und garantiert keine Kielfreiheit. Aus Sicherheitsgründen sollten Sie Unstimmigkeiten oder Fragen klären, bevor Sie die Fahrt fortsetzen.

### <span id="page-28-2"></span><span id="page-28-0"></span>**Navigieren zu einem Ziel**

Sie können nach Wegpunkten, Routen, Tracks und Serviceeinrichtungen wie nahe gelegenen Tankstellen, Reparaturwerkstätten und Slipanlagen suchen und dorthin navigieren.

#### **So beginnen Sie die Navigation:**

- 1. Wählen Sie im Home-Bildschirm die Option **Wohin?**.
- 2. Wählen Sie die Kategorie aus, zu der Sie navigieren möchten.

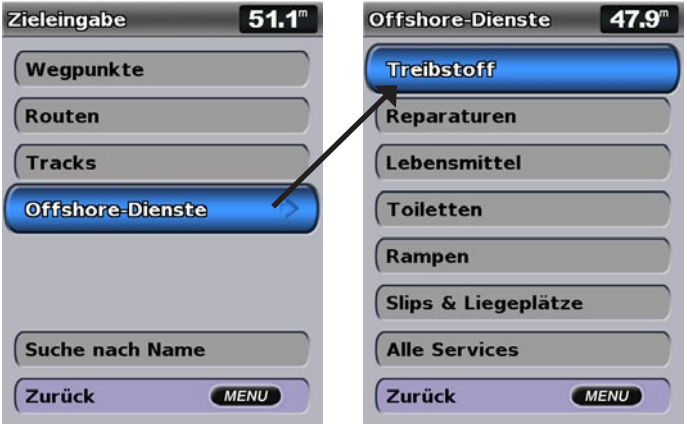

3. Wählen Sie ein Ziel aus.

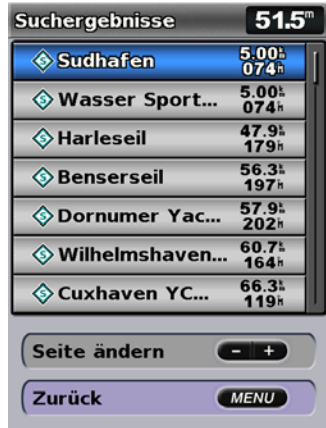

**Hinweis:** Drücken Sie den Pfeil nach rechts oder den Pfeil nach links, um weitere Informationen oder die Position auf einer Karte anzuzeigen.

- 4. Wählen Sie **Navigiere zu**.
- 5. Wählen Sie **Gehe zu**.

#### ODER

Wählen Sie **Führe nach**, wenn Sie eine vorinstallierte SD-Karte mit BlueChart g2 Vision für Auto Guidance-Routen verwenden.

6. Folgen Sie der farbigen Linie auf dem Bildschirm zum Ziel.

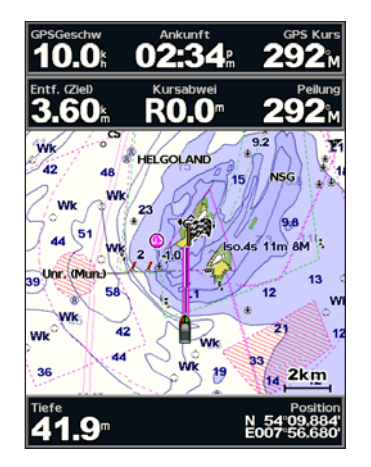

#### **So beenden Sie die Navigation:**

Drücken Sie die Taste **MENU**, und wählen Sie **Navigation beenden**.

#### **So suchen Sie ein Ziel mithilfe des Namens:**

- 1. Wählen Sie im Home-Bildschirm die Option **Wohin?** > **Suche nach Name**.
- 2. Verwenden Sie die **Wipptaste**, um Zeichen einzugeben. Geben Sie mindestens einen Teil des Namens Ihres Ziels ein.
- 3. Drücken Sie die Taste **SELECT**, um die nächstgelegenen 50 Ziele anzuzeigen, die Ihren Suchkriterien entsprechen.
- 4. Wählen Sie den Ort, und wählen Sie **Navigiere zu** > **Gehe zu** oder **Route nach** (oder **Führe nach**, wenn Sie eine mit BlueChart g2 Vision vorinstallierte Karte verwenden).

### <span id="page-30-1"></span><span id="page-30-0"></span>**Erstellen und Verwenden von Wegpunkten**

Sie können bis zu 3.000 Wegpunkte mit einer benutzerdefinierten Angabe für Name, Symbol, Tiefe und Wassertemperatur sowie mit einem Kommentar speichern.

#### **So erstellen Sie einen neuen Wegpunkt:**

1. Wählen Sie im Home-Bildschirm die Option **Karten** > **Navigationskarte** > **MENU** > **Wegpunkte und Tracks** > **Neuer Wegpunkt**. ODER

Wählen Sie im Home-Bildschirm die Option **Information** > **Benutzerdaten** > **Wegpunkte** > **Optionen** > **Neuer Wegpunkt**.

- 2. Gehen Sie folgendermaßen vor, um einen Wegpunkt zu erstellen:
	- **Koordinaten eingeben**: Geben Sie die Gitterkoordinaten des neuen Wegpunkts ein.
	- **Karte benutzen**: Verschieben Sie den Zeiger mithilfe der Wipptaste an **•** die Position, an der Sie den Wegpunkt erstellen möchten. Drücken Sie die Taste **SELECT**.
	- **Aktuelle Position verwenden**: Erstellen Sie an der aktuellen Position **•** einen Wegpunkt.

#### **So markieren Sie die aktuelle Position als Wegpunkt:**

Drücken Sie auf einem beliebigen Bildschirm die Taste **MARK**.

- **Wegpunkt bearbeiten**: Weisen Sie bestimmte Namen, Symbole, Wassertiefen oder Wassertemperaturen zu.
- **Löschen**: Löscht den Wegpunkt. •
- **Mann über Bord**: Dient zur Kennzeichnung der aktuellen Position als Mann-über-Bord-Position.
- **Pfeil nach rechts oder Pfeil nach links**: Wechselt zwischen den **•** Wegpunktinformationen und der Navigationskarte.

**Hinweis:** Wenn Sie die Taste **MARK** drücken, wird nur an der aktuellen Position ein Wegpunkt erstellt.

#### **So bearbeiten Sie einen vorhandenen Wegpunkt:**

1. Markieren Sie auf der Navigationskarte mithilfe des Kartenzeigers ( $\geq$ ) den Wegpunkt auf der Navigationskarte. ODER Wählen Sie im Home-Bildschirm die Option **Information** > **Benutzerdaten** >

**Wegpunkte**.

- 2. Wählen Sie den Wegpunkt aus, den Sie bearbeiten möchten.
- 3. Wählen Sie **Wegpunkt bearbeiten**.
- 4. Wählen Sie das Wegpunktattribut aus, das Sie ändern möchten (**Name**, **Symbol**, **Tiefe**, **Wassertemperatur**, **Kommentar** oder **Position**).

#### **So verschieben Sie den Wegpunkt auf der Navigationskarte:**

- 1. Wählen Sie den Wegpunkt auf der Navigationskarte.
- 2. Wählen Sie **Überprüfen**. (Die Schaltfläche **Überprüfen** wird nur angezeigt, wenn in der Umgebung mehrere Wegpunkte vorhanden sind.)
- 3. Tippen Sie auf die Schaltfläche des Wegpunkts, den Sie bearbeiten möchten.
- 4. Wählen Sie **Verschieben**.
- 5. Drücken Sie die Taste **SELECT**, um die neue Position zu speichern, oder drücken Sie die Taste **MENU**, um das Verschieben abzubrechen.

#### <span id="page-31-0"></span>**So zeigen Sie Wegpunktinformationen auf der Navigationskarte an:**

- 1. Markieren Sie mithilfe des Kartenzeigers ( $\geq$ ) den Wegpunkt auf der Navigationskarte, und drücken Sie die Taste **SELECT**.
- 2. Wählen Sie eine Option.
	- Wählen Sie **Überprüfen** oder den Namen des Wegpunkts, um Details zu den Objekten in der Nähe des Cursors anzuzeigen. (Die Schaltfläche **Überprüfen** wird nur angezeigt, wenn in der Umgebung mehrere Wegpunkte vorhanden sind.)
	- Wählen Sie **Navigiere zu**, um zur ausgewählten Position zu navigieren. •
	- Wählen Sie **Wegpunkt erzeugen**, um einen Wegpunkt an der Cursorposition zu erstellen. •
	- Wählen Sie **Information**, um Informationen zu Gezeiten [\(Seite](#page-42-1) 37) und Strömung ([Seite](#page-43-1) 38), astronomische Daten ([Seite](#page-43-1) 38), Kartenhinweise oder Informationen zu lokalen Serviceeinrichtungen in der Nähe des Cursors anzuzeigen. •

#### **So messen Sie Distanz und Peilung eines Objekts von der aktuellen Position:**

1. Markieren Sie mithilfe des Kartenzeigers ( ) das Objekt auf der Navigationskarte, und drücken Sie die Taste **SELECT** > **Entfernung messen**. Die Messinformationen werden unten rechts im Bildschirm angezeigt. Verschieben Sie mithilfe der **Wipptaste** den Zeiger, und messen Sie die Distanz zu anderen Positionen. Wählen Sie **MENU** > **Messung beenden**, um die Messlinie zu entfernen.

**So zeigen Sie eine Liste aller Wegpunkte an und sortieren oder filtern sie:**

Wählen Sie im Home-Bildschirm die Option **Information** > **Benutzerdaten** > **Wegpunkte** > **Optionen**. Sie können die Liste dann nach Namen, Symbol oder Distanz von der aktuellen Position sortieren. Zudem können Sie die Liste nach Namen oder Symbol filtern.

#### **So löschen Sie einen Wegpunkt oder eine MOB-Position:**

1. Markieren Sie mithilfe des Kartenzeigers ( $\sum$ ) den Wegpunkt oder die MOB-Position auf der Navigationskarte.

ODER

Wählen Sie im Home-Bildschirm die Option **Information** > **Benutzerdaten** > **Wegpunkte**.

- 2. Wählen Sie den Wegpunkt oder die MOB-Position aus, den bzw. die Sie löschen möchten.
- 3. Wählen Sie **Überprüfen** > **Löschen** (die Schaltfläche **Überprüfen** wird nur angezeigt, wenn sich mehrere Wegpunkte in der Umgebung befinden).

### <span id="page-31-1"></span>**Erstellen und Verwenden von Routen**

Sie können bis zu 100 Routen mit jeweils bis zu 250 Wegpunkten erstellen und speichern.

#### **So erstellen Sie eine Route von der aktuellen Position aus:**

- 1. Wählen Sie auf der Navigationskarte mithilfe des Kartenzeigers ( $\geq$ ) das Ziel aus.
- 2. Wählen Sie **Navigiere zu** > **Route nach**.
- 3. Wählen Sie mithilfe des Kartenzeigers (**12)** die Position aus, an der Sie die letzte Kursänderung zum Ziel durchführen möchten.

4. Drücken Sie die Taste **SELECT**. Wiederholen Sie diesen Schritt, um weitere Kursänderungen hinzuzufügen.

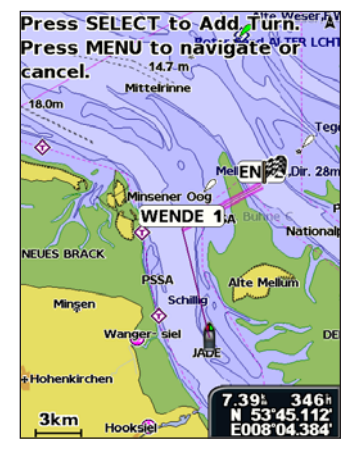

5. Drücken Sie die Taste **MENU**, um den Vorgang abzubrechen, die letzte Kursänderung zu löschen oder mit der Navigation auf der Route zu beginnen.

#### **So erstellen Sie eine Route an einer anderen Position:**

- 1. Wählen Sie im Home-Bildschirm die Option **Information** > **Benutzerdaten** > **Routen** > **Neue Route**.
- 2. Wählen Sie **Karte benutzen** oder **Liste mit Wegpunkten verwenden**.
- 3. Wenn Sie **Karte benutzen** gewählt haben, können Sie mithilfe des Kartenzeigers ( $\setminus$ ) die Anfangsposition wählen, ab der Sie die neue Route beginnen möchten. Wenn Sie **Liste mit Wegpunkten verwenden** gewählt haben, wählen Sie den ersten Wegpunkt auf der Route aus.
- 4. Wählen Sie die Position der ersten Kursänderung, und drücken Sie die Taste **SELECT**. Wiederholen Sie den Vorgang, bis die Route vollständig ist.
- 5. Wählen Sie **MENU**, um die Route zu speichern.
- 6. Wählen Sie die Route aus, die sie bearbeiten, löschen oder navigieren möchten.

#### **So erstellen Sie eine Route mit der Auto Guidance-Funktion (bei Verwendung einer mit BlueChart g2 Vision vorinstallierten Speicherkarte):**

- 1. Wählen Sie auf der Navigationskarte das Ziel.
- 2. Wählen Sie **Navigiere zu** > **Führe nach**. Die Route wird berechnet. **HINWEIS:** Sie können den Auto Guidance-Weg in eine Route ändern, indem Sie das Ende des Wegs auswählen und **Navigiere zu** > **Route nach** wählen. Der Auto Guidance-Weg wird weiterhin auf dem Bildschirm angezeigt, damit Sie ihn beim Erstellen der Route verfolgen können.

#### **So bearbeiten Sie eine Route:**

- 1. Wählen Sie im Home-Bildschirm die Option **Information** > **Benutzerdaten** > **Routen**.
- 2. Wählen Sie die zu bearbeitende Route.
- 3. Wählen Sie **Route bearbeiten**. Sie können den Routennamen bearbeiten oder die Karte bzw. die Kursänderungsliste nutzen, um die Kursänderungen der Route zu bearbeiten.

#### <span id="page-33-0"></span>**So löschen Sie eine Route:**

- 1. Wählen Sie im Home-Bildschirm die Option **Information** > **Benutzerdaten** > **Routen**.
- 2. Wählen Sie die zu löschende Route.
- 3. Wählen Sie **Löschen** > **OK**.

Wenn die Route gespeichert wurde, wird die Meldung **Alle nicht verwendeten Routenwegpunkte löschen** angezeigt. Bei nicht verwendeten Wegpunkten handelt es sich um Wegpunkte, die von keiner anderen Route verwendet werden.

#### **So umgehen Sie Wegpunkte auf einer Route:**

- 1. Erstellen Sie wie oben beschrieben eine Route.
- 2. Wählen Sie den Wegpunkt, der auf den zu umgehenden Wegpunkt folgt.
- 3. Wählen Sie **Navigiere zu** > **Gehe zu** (oder **Route nach**).

### <span id="page-33-1"></span>**Verwenden von Tracks**

Ein Track ist eine Aufzeichnung eines Wegs. Beim derzeit aufgezeichneten Track handelt es sich um den aktiven Track. Ein aktiver Track kann gespeichert werden.

#### **So schalten Sie die Trackaufzeichnung ein:**

Wählen Sie bei angezeigter Navigationskarte oder Karte für 3D-Perspektive die Option **MENU** > **Wegpunkte und Tracks** > **Tracks** > **Ein**. Eine Markierungslinie auf der Karte zeigt den Track an.

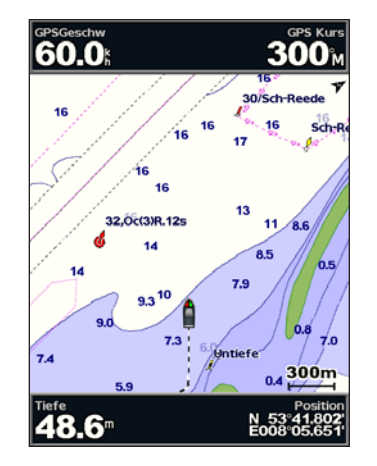

**So speichern Sie den aktiven Track:**

- 1. Wählen Sie bei angezeigter Navigationskarte oder Karte für 3D-Perspektive die Option **MENU** > **Wegpunkte und Tracks** > **Aktive Tracks** > **Aktiven Track speichern**.
- 2. Wählen Sie entweder die Zeit, zu der der aktuelle Track begann (oder **Mitternacht**, sofern die Option angezeigt wird) oder **Gesamte Aufzeichnung**.
- 3. Wenn Sie den Track benennen, die Farbe des Tracks ändern oder ihn als Route speichern möchten, wählen Sie **Track bearbeiten**.

#### **So löschen Sie den aktiven Track:**

Wählen Sie bei angezeigter Navigationskarte oder Karte für 3D-Perspektive die Option **MENU** > **Wegpunkte und Tracks** > **Aktive Tracks** > **Lösche akt. Track**. Der Trackspeicher wird gelöscht. Der aktuelle Track wird weiterhin aufgezeichnet.

#### **So folgen Sie dem aktiven Track:**

- 1. Wählen Sie bei angezeigter Navigationskarte oder Karte für 3D-Perspektive die Option **MENU** > **Wegpunkte und Tracks** > **Aktive Tracks** > **Aktivem Track folgen**.
- 2. Wählen Sie entweder die Zeit, zu der der aktuelle Track begann, oder **Gesamte Aufzeichnung**.
- 3. Folgen Sie der farbigen Linie auf dem Bildschirm.

#### **So bearbeiten oder löschen Sie gespeicherte Tracks:**

- 1. Wählen Sie bei angezeigter Navigationskarte oder Karte für 3D-Perspektive die Option **MENU** > **Wegpunkte und Tracks** > **Gespeicherte Tracks**.
- 2. Wählen Sie den zu bearbeitenden oder zu löschenden Track.
- 3. Wählen Sie **Track bearbeiten**, um Namen oder Farbe des Tracks zu ändern, oder wählen Sie **Löschen**, um den Track zu löschen.

#### **So stellen Sie die Optionen für aktive Tracks ein:**

Wählen Sie bei angezeigter Navigationskarte oder Karte für 3D-Perspektive die Option **MENU** > **Wegpunkte und Tracks** > **Aktiver Track** > **Einstellungen aktiver Track**.

#### **Aufzeichnungsmodus**: Wählen Sie **Aus**, **Voll, d. stopp** oder **Überschreiben**.

- **Aus**: Es wird keine Trackaufzeichnung durchgeführt. **•**
- **Voll, dann stopp**: Die Trackaufzeichnung wird durchgeführt, bis der **•** Trackspeicher voll ist.
- **Überschreiben**: Die Trackaufzeichnung wird fortlaufend durchgeführt, **•** wobei die ältesten Trackdaten durch neuere Daten ersetzt werden.

**Aufzeichnungsintervall**: Legt die Häufigkeit der Trackaufzeichnung fest. Je häufiger Trackstücke aufgezeichnet werden, desto genauer ist das Ergebnis. Jedoch wird der Trackspeicher schneller voll.

- **Intervall**: Legt fest, ob das Intervall nach Distanz, Zeit oder Auflösung **•** bestimmt wird. (Wählen Sie **Ändern**, um den Wert einzustellen.)
- **Distanz**: Zeichnet den Track anhand einer Distanz zwischen Punkten auf. **•**
- **Zeit**: Zeichnet den Track anhand eines Zeitintervalls auf. **•**
- **Auflösung**: Zeichnet den Track anhand von Kursabweichungen auf. Diese Einstellung wird für die effektivste Speicherausnutzung empfohlen. Der Wert für die Distanz (**Ändern**) ist die maximal zulässige Abweichung vom wahren Kurs vor Aufzeichnung eines Trackpunkts. **•**
- **Ändern**: Dient zur Einstellung des Intervallwerts. **•**

**Trackfarbe**: Dient zur Einstellung der Farbe der Trackdarstellung.

### <span id="page-35-0"></span>**Verwenden von BlueChart g2 Vision**

#### *HINWEIS*

Datenkarten mit BlueChart g2 Vision sind nicht wasserdicht. Wenn Sie die Karte nicht verwenden, bewahren Sie sie zur Sicherheit in der Originalverpackung auf, und achten Sie darauf, sie nicht Sonne oder Regen auszusetzen, damit die Karte nicht beschädigt wird.

Datenkarten mit BlueChart g2 Vision können durch statische Elektrizität beschädigt werden. Bei geringer Luftfeuchtigkeit sollten Sie ein großes metallisches Objekt berühren, um für Erdung zu sorgen, bevor Sie die Karte anfassen. Dadurch werden Beschädigungen der Karte vermieden.

Mit BlueChart g2 Vision vorinstallierte optionale SD-Karten ermöglichen Ihnen die optimale Nutzung Ihres Geräts. Zusätzlich zu detaillierten Seekarten bietet BlueChart g2 Vision folgende Funktionen:

- **Schiffsführer 3D**: Bietet eine Ansicht vom Heck des Schiffs aus der Vogelperspektive als zusätzliche dreidimensionale Navigationshilfe. Die in BlueChart g2 Vision enthaltene Schiffsführer 3D-Funktion liefert eine detailliertere Darstellung als die vorinstallierten Daten [\(Seite](#page-20-1) 15). **•**
- **Fischauge 3D**: Bietet eine dreidimensionale Unterwasseransicht, die den Meeresboden gemäß den Informationen auf der Karte optisch darstellt. **•**
- **Angelkarten**: Bietet eine Ansicht der Karte mit hervorgehobenen Bodenkonturen und ohne Navigationsdaten. Diese Karte ist optimal für die Offshore-Hochseefischerei geeignet. **•**
- **Satellitenbilder mit hoher Auflösung**: Liefert Satellitenbilder mit hoher Auflösung für eine realistische Darstellung von Land und Wasser auf der Navigationskarte. **•**
- **Luftfotos**: Bietet eine Anzeige von Yachthäfen und anderen für die Navigation wichtigen Luftfotos, die Ihnen bei der Visualisierung der Umgebung helfen. **•**
- **Detaillierte Straßen- und POI-Daten**: Bietet eine Anzeige von Straßen, Restaurants und anderer Points of Interest (POIs) entlang der Küste. **•**
- **Strömungsdaten**: Dient zur Anzeige der Informationen von Strömungsvorhersagestationen [\(Seite](#page-43-1) 38). **•**
- **Auto Guidance**: Legt anhand der Kartendaten und der angegebenen Daten zur sicheren Tiefe des Schiffs den besten Kurs zum Ziel fest ([Seite](#page-54-0) 49). **Hinweis:** Sie können die Daten von BlueChart g2 Vision nicht von der SD-Speicherkarte auf den Computer übertragen, um sie zu sichern oder anzuzeigen. Die SD-Speicherkarte kann nur mit Garmin-GPS-Geräten verwendet werden, die mit BlueChart g2 Vision kompatibel sind. **•**

### **Navigieren mit einem Autopiloten von Garmin**

Wenn bei Beginn einer beliebigen Art der Navigation (**Gehe zu**, **Route nach**, **Führe nach** oder **Track folgen**) ein kompatibler Garmin-Autopilot angeschlossen ist, werden Sie zur Aktivierung des Autopiloten aufgefordert.
# **Anzeigen von Informationen**

Auf dem Informationen-Bildschirm können Sie auf Informationen zu den Anzeigen des Instrumentenbretts sowie zu Gezeiten, Strömungen, Benutzerdaten und anderen Schiffen zugreifen.

## **Anzeigen eines Kompasses**

Wählen Sie im Home-Bildschirm die Option **Information** > **Instrumentenbrett** > **Kompass**.

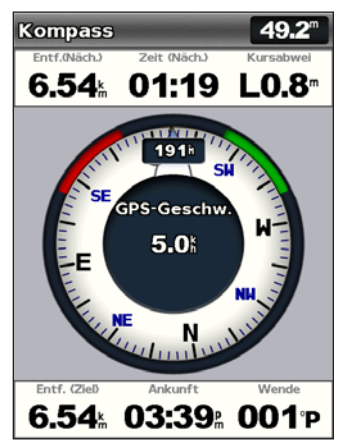

# **Anzeigen von Zahlen**

Sie können numerische Daten (u. a. Tiefe, GPS-Informationen und Navigationsinformationen) anzeigen und anpassen. Sie können die Anzahl der angezeigten Felder und den Typ der in den einzelnen Feldern angezeigten Informationen anpassen. Sie können bis zu sechs Felder mit numerischen Informationen anzeigen.

Wählen Sie zum Anzeigen des Zahlenbildschirms im Home-Bildschirm die Option **Information** > **Instrumentenbrett** > **Zahlen**.

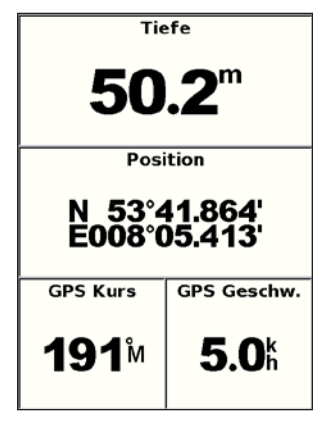

**So passen Sie den Zahlenbildschirm an:**

- 1. Wählen Sie im Home-Bildschirm die Option **Information** > **Instrumentenbrett** > **Zahlen**.
- 2. Drücken Sie die Taste **MENU**, und wählen Sie **Einstellungen**.
- 3. Wählen Sie die Anzahl der anzuzeigenden Felder (3, 4, 5 oder 6).
- 4. Wählen Sie die in den einzelnen Feldern anzuzeigenden Informationen. Wählen Sie ein Feld, um zusätzliche Informationen anzuzeigen, die eingeblendet werden können, oder wählen Sie **Seite ändern** und drücken Sie die Taste **BEREICH (-/+)**, um zusätzliche Felder anzuzeigen.

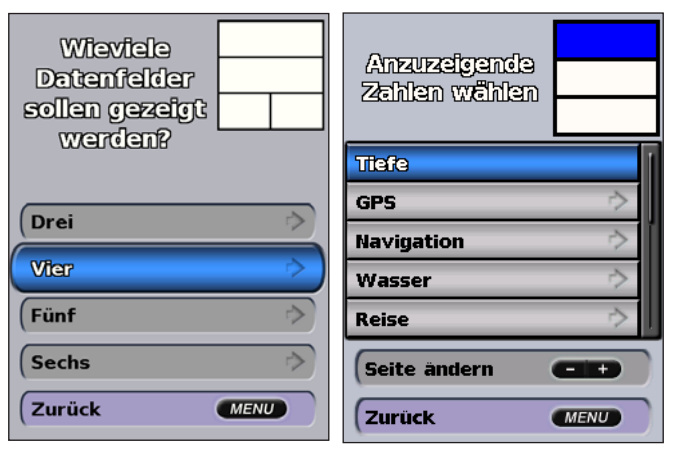

## **Anzeigen von Reiseinformationen**

Wählen Sie im Home-Bildschirm die Option **Information** > **Instrumentenbrett** > **Reise**.

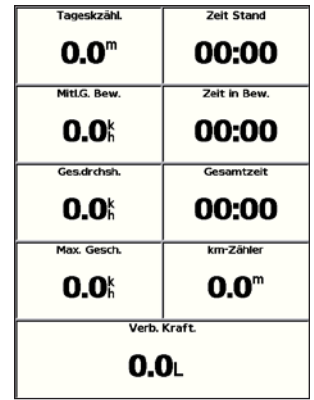

Wenn Sie Reiseinformationen, Maximal-Geschwindigkeit, Kilometerzähler oder alle Werte zurücksetzen möchten, drücken Sie die Taste **MENU**, während die Reiseinformationen angezeigt werden.

## **Anzeigen und Anpassen von Tankanzeigen und Motoranzeigen**

### **Anzeigen von Motoranzeigen**

Für die Anzeige von Motoranzeigen muss eine Verbindung zu einem NMEA 2000-Netzwerk bestehen, das Motordaten messen kann. Weitere Informationen finden Sie im Dokument *GPSMAP 400/500-Serie – Installationsanweisungen*.

Wählen Sie im Home-Bildschirm die Option **Information** > **Instrumentenbrett** > **Motor**.

#### **Durchführen eines Bildlaufs durch die Motoranzeigen-Bildschirme**

- 1. Wählen Sie im Home-Bildschirm die Option **Information** > **Instrumentenbrett** > **Motor**.
- 2. Wählen Sie auf der **Wipptaste** die Pfeile nach links und nach rechts, um zwischen den einzelnen Anzeigenbildschirmen zu wechseln.

#### **Anpassen von Grenzwerten für Motoranzeigen**

Legen Sie die oberen und unteren Grenzwerte einer Anzeige sowie den gewünschten Standardbetriebsbereich fest, indem Sie bis zu vier Werte für die Motor- oder Tankanzeige konfigurieren. Wenn ein Wert den Standardbetriebsbereich überschreitet, ändert sich die Farbe der Anzeige in Rot.

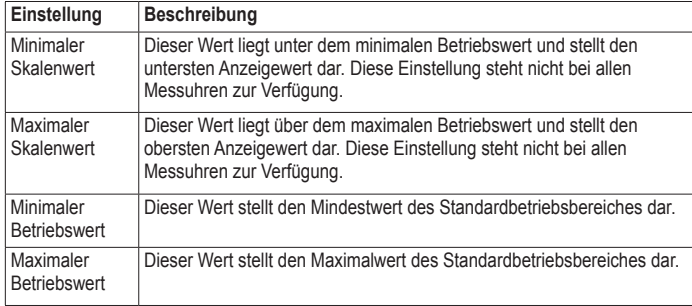

- 1. Wählen Sie im Home-Bildschirm die Option **Information** > **Instrumentenbrett** > **Motor** > **MENU** > **Einstellung Messuhren** > **Messgrenzwerte einstellen**.
- 2. Wählen Sie eine Anzeige aus.
- 3. Wählen Sie **Messgrenzwerte** > **Anwender**.

4. Wählen Sie die Messgrenzwerte, die Sie einstellen möchten (**Minimaler Skalenwert**, **Maximaler Skalenwert**, **Minimaler Betriebswert** oder **Maximaler Betriebswert**).

**HINWEIS:** Einige dieser Optionen sind möglicherweise nicht für alle Anzeigen verfügbar.

- 5. Wählen Sie die Messgrenzwerte aus.
- 6. Wiederholen Sie die Schritte 4 und 5, um weitere Messgrenzwerte einzustellen.

#### **Aktivieren von Statusalarmen für Motoranzeigen**

Bei aktivierten Anzeigenstatusalarmen wird eine Alarmmeldung zum Anzeigenstatus angezeigt, wenn der Motor eine Warnmeldung über das NMEA 2000-Netzwerk sendet. Je nach Art des Alarms ändert sich die Farbe der Anzeige bzw. Leiste in Rot.

Wählen Sie im Home-Bildschirm die Option **Information** > **Instrumentenbrett** > **Motor** > **MENU** > **Einstellung Messuhren** > **Statusalarme** > **Ein**.

#### **Anpassen von Statusalarmen für Motoranzeigen**

- 1. Wählen Sie im Home-Bildschirm die Option **Information** > **Instrumentenbrett** > **Motor** > **MENU** > **Einstellung Messuhren** > **Statusalarme** > **Anwender**.
- 2. Wählen Sie mindestens einen Alarm für Motoranzeigen, den Sie aktivieren oder deaktivieren möchten.
- 3. Wählen Sie **Zurück**.

#### <span id="page-39-0"></span>**Auswählen der Anzahl der in den Anzeigen dargestellten Motoren**

In den Motoranzeigen können Informationen für bis zu vier Motoren dargestellt werden.

- 1. Wählen Sie im Home-Bildschirm die Option **Information** > **Instrumentenbrett** > **Motor** > **MENU** > **Einstellung Messuhren** > **Motorauswahl** > **Anzahl Motoren**.
- 2. Wählen Sie die Anzahl der Motoren aus.
- 3. Wählen Sie **Zurück**.

Wenn Sie die Motoren auswählen möchten, für die Informationen in den Anzeigen ausgegeben werden, wählen Sie **Motoren bearbeiten**, und führen Sie unter "Auswählen der in den Anzeigen dargestellten Motoren" (nächster Abschnitt) die Schritte 2 bis 5 durch.

#### **Auswählen der in den Anzeigen dargestellten Motoren**

Sie müssen die Anzahl der in den Motoranzeigen dargestellten Motoren manuell auswählen ([Seite](#page-39-0) 34), bevor Sie die Motoren auswählen können, zu denen Informationen in den Anzeigen ausgegeben werden.

- 1. Wählen Sie im Home-Bildschirm die Option **Information** > **Instrumentenbrett** > **Motor** > **MENU** > **Einstellung Messuhren** > **Motorauswahl** > **Motoren bearbeiten**.
- 2. Wählen Sie **Erster Motor**.
- 3. Wählen Sie die Nummer des Motors aus, zu dem Sie in der ersten Anzeige bzw. Leiste Informationen anzeigen möchten.

Wenn Sie beispielsweise 3 eingeben, werden in der ersten Motorleiste Informationen zu dem Motor angezeigt, der im NMEA 2000-Netzwerk als Motor3 gekennzeichnet ist.

4. Wiederholen Sie Schritt 3 bei Bedarf für die zweite, dritte und vierte Motorleiste.

#### 5. Wählen Sie **Zurück**.

#### **Anzeigen von Motoranzeigen**

Zur Anzeige von Motorinformationen muss der Plotter an ein Gerät angeschlossen sein, dass Kraftstofffüllstand, Kraftstoffdurchfluss oder beides messen kann.

Wählen Sie im Home-Bildschirm die Option **Information** > **Instrumentenbrett** > **Motor**.

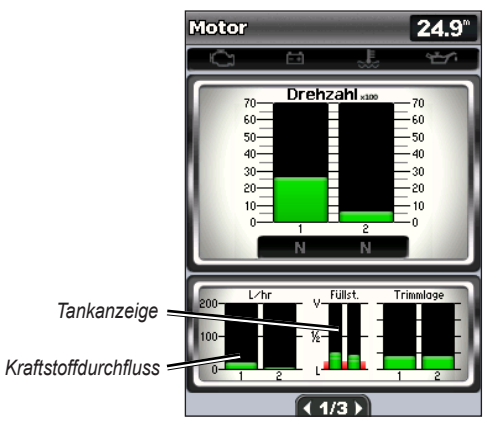

#### **Konfigurieren von Motoranzeigen**

Die Menge des Kraftstoffs an Bord kann entweder durch den gesamten Kraftstofffüllstand (numerisch) oder durch den einzelnen Tankfüllstand (grafisch) angegeben werden.

#### Wählen Sie im Home-Bildschirm die Option **Information** > **Instrumentenbrett** > **Motor** > **MENU** > **Einstellung Messuhren** > **Kraftstofftankanzeige**.

- **Gesamter Kraftstofffüllstand**: Wählen Sie diese Option, um einen **•** numerischen Wert für den gesamten Kraftstofffüllstand anzuzeigen.
- **Menge Kraftstofftanks** > **Anzahl Kraftstofftanks**: Wählen Sie diese Option, um eine grafische Darstellung aller angegebenen Tanks anzuzeigen. **•**

#### **Anzeigen von Tankanzeigen**

Zur Anzeige von Motorinformationen muss der Plotter an ein Gerät angeschlossen sein, das Kraftstofffüllstand, Kraftstoffdurchfluss oder beides messen kann.

Wählen Sie im Home-Bildschirm die Option **Information** > **Instrumentenbrett** > **Motor**.

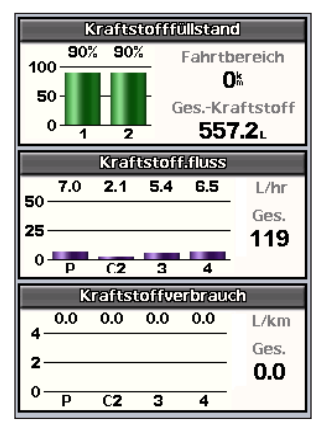

#### **Synchronisieren der Tankanzeigenmesswerte mit den Kraftstofffüllständen**

Wählen Sie im Home-Bildschirm die Option **Information** > **Instrumentenbrett** > **Kraftstoff** (oder **Motor**) > **MENU**.

- **Alle Tanks auffüllen**: Wählen Sie diese Option, wenn der Tank voll ist. Der Kraftstofffüllstand wird auf die maximale Kapazität zurückgesetzt. Passen Sie diesen gegebenenfalls an. **•**
- **Kraftstoff nachfüllen**: Wählen Sie diese Option, wenn Sie weniger als eine Tankfüllung getankt haben. Geben Sie die Menge des getankten Kraftstoffs ein. Wählen Sie **Fertig**. Es wird ein Schätzwert des hinzugefügten Kraftstoffs angezeigt. Passen Sie diesen gegebenenfalls an. **•**
- **Gesamtkraftstoff an Bord einstellen**: Wählen Sie diese Option, um den gesamten Kraftstoff in den Tanks anzugeben. Wählen Sie **Fertig**. **•**

## **Anzeigen und Anpassen von Windanzeigen**

Wählen Sie im Home-Bildschirm die Option **Information** >

#### **Instrumentenbrett** > **Wind**.

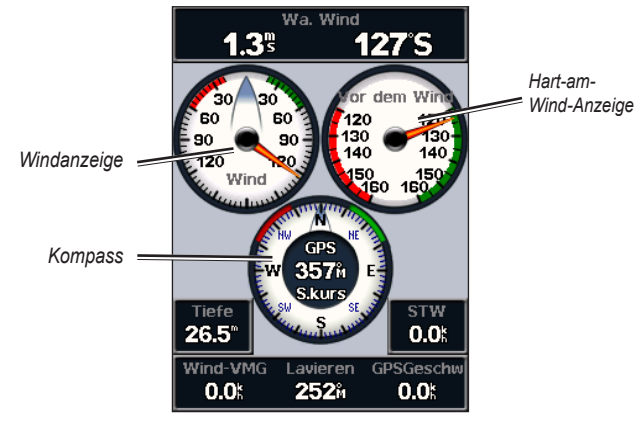

### **Auswählen von wahrem, scheinbarem oder Bodenwind für die Windanzeigen**

Der Plotter muss an die nachfolgend aufgeführten Peripheriegeräte angeschlossen sein, um die in der Windgeschwindigkeitsgrafik angezeigten Daten erfassen zu können.

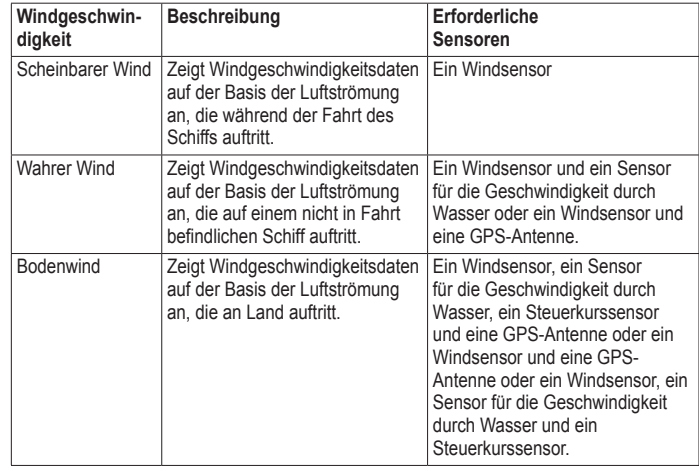

<span id="page-41-0"></span>1. Wählen Sie im Home-Bildschirm die Option **Information** > **Instrumentenbrett** > **Wind** > **MENU** > **Windart**.

2. Wählen Sie **Scheinbarer Wind**, **Wahrer Wind** oder **Bodenwind**.

### **Konfigurieren der Steuerkursquelle**

Sie können die auf der Windanzeige angezeigte Steuerkursquelle angeben. Beim missweisenden Steuerkurs handelt es sich um Steuerkursdaten, die von einem Steuerkurssensor (oder einem Magnetsensor) empfangen wurden. GPS-Steuerkursdaten werden vom GPS des Plotters berechnet.

Wählen Sie im Home-Bildschirm die Option **Information** > **Instrumentenbrett** > **Wind** > **MENU** > **Quelle Steuerkurs**.

### **Auswählen des Bereichs der Hart-am-Wind-Anzeige**

Sie können den Bereich für die Hart-am-Wind-Anzeige sowohl für die Luv- als auch für die Lee-Skala festlegen.

Wählen Sie im Home-Bildschirm die Option **Information** > **Instrumentenbrett** > **Wind** > **MENU**.

- Wählen Sie **Luv-Skala ändern**. Wählen Sie die Maximal- und Mindestwerte für den Winkel, die zusammen mit der Hart-am-Wind-Anzeige für Luv angezeigt werden. •
- Wählen Sie **Lee-Skala ändern**. Wählen Sie die Maximal- und Mindestwerte für den Winkel, die zusammen mit der Hart-am-Wind-Anzeige für Lee angezeigt werden. •

# **Anzeigen von Gezeitenstationsinformationen**

**Hinweis:** Sie müssen eine SD-Karte mit BlueChart g2 Vision verwenden, um die Informationen von Gezeitenstationen anzuzeigen.

- 1. Wählen Sie **Informationen** > **Gezeiten/Strömung** > **Tiden-Informationen**.
- 2. Wählen Sie eine Gezeitenstation. Die Informationen der Gezeitenstation werden angezeigt.

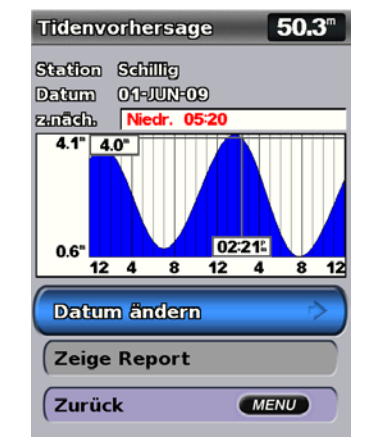

Wählen Sie **Datum ändern** > **Manuell**, um Gezeiteninformationen für ein anderes Datum anzuzeigen.

Wählen Sie **Zeige Report**, um den Gezeitenvorhersagereport der gewählten Station anzuzeigen.

# **Anzeigen von Strömungsinformationen**

Auf dem Strömungsvorhersage-Bildschirm können Sie Informationen zu Strömungen anzeigen.

**Hinweis:** Sie müssen eine SD-Karte mit BlueChart g2 Vision verwenden, um die Informationen einer Strömungsvorhersagestation anzuzeigen.

- 1. Wählen Sie **Informationen** > **Gezeiten/Strömung** > **Strömungen**.
- 2. Wählen Sie eine Strömungsstation. Die Informationen der Strömungsstation werden angezeigt.

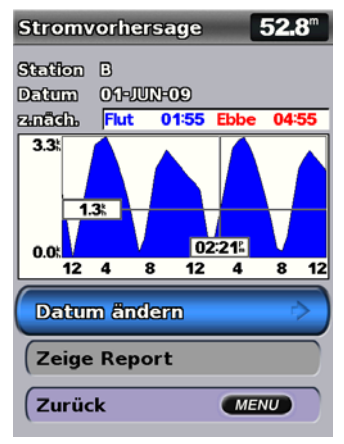

Wählen Sie **Datum ändern** > **Manuell**, um Informationen einer Strömungsvorhersagestation für ein anderes Datum anzuzeigen.

Wählen Sie **Zeige Report**, um den Strömungsvorhersagereport der gewählten Station anzuzeigen.

**Hinweis:** Sie können Informationen für Gezeitenstationen und Strömungsvorhersagestationen direkt auf der Navigationskarte auswählen.

## **Anzeigen von Astroinformationen**

Im Bildschirm Astro werden Informationen zu Aufgang und Untergang von Sonne und Mond, Mondphasen und die ungefähre Himmelsposition von Sonne und Mond angezeigt. In der Standardeinstellung zeigt der Plotter die Astroinformationen für den aktuellen Zeitpunkt an.

Wählen Sie auf der Startseite die Option **Informationen** > **Astro**.

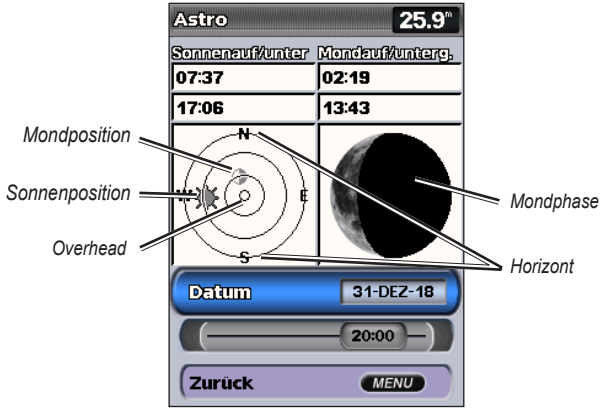

**Astroinformationen**

### **Anzeigen von Astroinformationen zu einem anderen Datum**

Sie können ein Datum und eine Uhrzeit auswählen, für den bzw. die Sie Astroinformationen anzeigen möchten. Darüber hinaus können Sie die Mondphase für den ausgewählten Zeitpunkt (Datum und Uhrzeit) anzeigen.

- 1. Wählen Sie im Home-Bildschirm die Option **Information** > **Astro** > **Datum**.
- 2. Ändern Sie das Datum, um Astroinformationen für ein anderes Datum anzuzeigen.

## **Anzeigen von Benutzerdaten**

Wählen Sie zum Anzeigen von Benutzerdaten im Home-Bildschirm die Option **Information** > **Benutzerdaten**.

**Wegpunkte**: Zeigen Sie eine Liste aller gespeicherten Wegpunkte an ([Seite](#page-19-0) 14).

**Routen**: Zeigen Sie eine Liste mit gespeicherten Routen an ([Seite](#page-31-0) 26).

**Tracks**: Zeigen Sie eine Liste mit gespeicherten Tracks an [\(Seite](#page-33-0) 28).

**Datenübertragung**: Übertragen Sie Wegpunkte, Routen und Tracks auf eine oder von einer SD-Karte bzw. auf ein oder von einem Netzwerk.

**Lösche Benutzerdaten**: Löschen Sie alle Benutzer-Wegpunkte, -Routen und -Tracks.

#### **So kopieren oder übernehmen Sie MapSource-Daten auf den Plotter:**

1. Legen Sie die SD-Karte in einen Plotter ein, damit eine Datei auf der SD-Karte gespeichert werden kann. Diese Datei liefert Informationen für die Datenformatierung an MapSource. Dieser Vorgang ist nur beim ersten Kopieren oder Übernehmen von MapSource-Daten auf den Plotter von einer bestimmten SD-Speicherkarte erforderlich.

- 2. Überprüfen Sie Ihre MapSource-Version auf dem Computer, indem Sie auf **Hilfe** > **Über MapSource** klicken. Wenn die Version älter als Version 6.12.2 ist, führen Sie ein Update auf die aktuellste Version durch. Klicken Sie dazu auf **Hilfe** > **Nach Software-Updates suchen**, oder besuchen Sie die Garmin-Website unter [www.garmin.com.](www.garmin.com)
- 3. Legen Sie die SD-Speicherkarte in ein SD-Kartenlesegerät ein, das an den Computer angeschlossen ist.
- 4. Klicken Sie in MapSource auf **Übertragen** > **An Gerät senden**.
- 5. Wählen Sie im Fenster An Gerät senden das Laufwerk des Kartenlesegeräts und den auf den Plotter zu kopierenden Datentyp aus.
- 6. Klicken Sie auf **Senden**.
- 7. Legen Sie die SD-Karte in den SD-Kartensteckplatz an der Vorderseite des Geräts ein.
- 8. Wählen Sie im Home-Bildschirm des Plotters die Option **Information** > **Benutzerdaten** > **Datenübertragung**.
- 9. Wählen Sie eine der folgenden Optionen:
	- Wählen Sie **Von Chip übernehmen**, um Daten von der SD-Karte auf den Plotter zu übertragen und mit vorhandenen Benutzerdaten zu kombinieren.
	- Wählen Sie **Von Chip ersetzen**, um die Daten auf dem Plotter zu •überschreiben.
- 10. Wählen Sie den Dateinamen in der Liste aus. Die Daten werden von der SD-Karte auf den Plotter übertragen.

#### **So übertragen Sie Daten (Wegpunkte, Routen, Tracks) auf eine SD-Speicherkarte:**

- 1. Legen Sie eine SD-Speicherkarte in den SD-Kartensteckplatz an der Vorderseite des Geräts ein.
- 2. Wählen Sie im Home-Bildschirm die Option **Information** > **Benutzerdaten** > **Datenübertragung** > **Auf Chip speichern**.
- 3. Wählen Sie eine der folgenden Optionen:
	- Wählen Sie den Dateinamen in der Liste aus. •
	- Wählen Sie **Neue Datei hinzufügen**, um eine neue Datei zu erstellen. Geben Sie mithilfe der **Wipptaste** den Dateinamen an, und wählen Sie **Fertig**. •
- 4. Wählen Sie **Ja**, um Wegpunkte, Routen und Tracks auf der SD-Karte zu speichern. Der Dateiname wird mit der Erweiterung .ADM gespeichert.

#### **So übertragen Sie Daten (Wegpunkte, Routen, Tracks) von einer SD-Speicherkarte:**

- 1. Legen Sie eine SD-Speicherkarte in den SD-Kartensteckplatz an der Vorderseite des Geräts ein.
- 2. Wählen Sie im Home-Bildschirm die Option **Information** > **Benutzerdaten** > **Datenübertragung**.
- 3. Wählen Sie eine der folgenden Optionen:
	- Wählen Sie **Von Chip übernehmen**, um Daten von der SD-Karte auf den Plotter zu übertragen und mit vorhandenen Benutzerdaten zu kombinieren.
	- Wählen Sie **Von Chip ersetzen**, um Elemente auf dem Plotter zu überschreiben. •
- 4. Wählen Sie den Dateinamen in der Liste aus. Die Daten werden von der SD-Karte auf den Plotter übertragen.

#### **So kopieren Sie das integrierte Kartenmaterial auf eine SD-Speicherkarte:**

- 1. Legen Sie eine SD-Karte (mind. 4 GB) in den SD-Kartensteckplatz an der Vorderseite des Geräts ein.
- 2. Wählen Sie im Home-Bildschirm die Option **Information** > **Benutzerdaten** > **Datenübertragung** > **Interne Karte kopieren**, um die im Plotter geladenen Karten auf die SD-Karte zu kopieren.

#### **So übertragen Sie Daten auf ein bzw. von einem NMEA 2000-Netzwerk:**

- 1. Schließen Sie das Gerät an ein NMEA 2000-Netzwerk an. (Weitere Informationen finden Sie im Dokument *GPSMAP 400/500-Serie – Installationsanweisungen*.)
- 2. Wählen Sie im Home-Bildschirm die Option **Information** > **Benutzerdaten** > **Datenübertragung** > **Netzwerk**.
- 3. Wählen Sie eine der folgenden Optionen:
	- Wählen Sie **Benutzerdaten kopieren**, um Wegpunkte, Routen und Tracks auf andere Plotter im Netzwerk zu übertragen. Auf den betreffenden Plottern werden die vorhandenen Daten überschrieben.
	- Wählen Sie **Benutzerdaten übernehmen**, um Daten zwischen allen Plottern im Netzwerk zu übertragen. Eindeutige Daten werden mit den vorhandenen Daten auf jedem Plotter kombiniert. •

#### **So sichern Sie Daten auf einem Computer:**

- 1. Legen Sie eine SD-Speicherkarte in den SD-Kartensteckplatz an der Vorderseite des Geräts ein.
- 2. Wählen Sie im Home-Bildschirm die Option **Information** > **Benutzerdaten** > **Datenübertragung** > **Auf Chip speichern**.
- 3. Wählen Sie eine der folgenden Optionen:
	- Wählen Sie den Dateinamen in der Liste aus. •
	- Wählen Sie **Neue Datei hinzufügen**, um eine neue Datei anzulegen. Geben Sie mithilfe der **Wipptaste** den Dateinamen an, und drücken Sie die Taste **SELECT**. •
- 4. Entfernen Sie die SD-Karte aus dem Gerät, und legen Sie diese in ein SD-Kartenlesegerät ein, das an einen Computer angeschlossen ist.
- 5. Öffnen Sie in Windows® Explorer auf der SD-Karte den Ordner "Garmin\ UserData".
- 6. Kopieren Sie die entsprechende ADM-Datei auf der Karte, und fügen Sie diese an einem beliebigen Speicherort auf dem Computer ein.

#### **So stellen Sie Sicherungsdaten auf dem Plotter wieder her:**

- 1. Kopieren Sie die entsprechende AMD-Datei vom Computer auf eine SD-Speicherkarte in den Ordner "Garmin\UserData".
- 2. Schieben Sie die SD-Speicherkarte in den Plotter ein.
- 3. Wählen Sie im Home-Bildschirm die Option **Information** > **Benutzerdaten** > **Datenübertragung** > **Von Chip ersetzen**.
- **So löschen Sie alle Wegpunkte, Routen und Tracks:**
- 1. Wählen Sie im Home-Bildschirm des Plotters die Option **Information** > **Benutzerdaten** > **Lösche Benutzerdn**.
- 2. Wählen Sie **Wegpunkte**, **Routen**, **Gespeicherte Tracks** oder **Alle**.
- 3. Wählen Sie **OK**, um die Daten zu löschen.

## **Anzeigen anderer Schiffe**

Wählen Sie zum Anzeigen von Informationen zu anderen Schiffen im Home-Bildschirm die Option **Information** > **Andere Schiffe**.

**Hinweis:** Zum Anzeigen von Informationen zu anderen Schiffen muss das Gerät an ein externes Gerät mit AIS (Automatisches Identifikationssystem) bzw. DSC (Digitaler Selektivruf) angeschlossen sein. Weitere Informationen finden Sie auf [Seite](#page-66-0) 61.

**AIS Liste**: Siehe [Seite](#page-51-0) 46.

<span id="page-46-0"></span>**DSC-Rufliste**: Zeigt die 100 zuletzt empfangenen Rufe an. Die DSC-Liste zeigt den zuletzt von einem Schiff empfangenen Ruf an. Wenn vom selben Schiff ein zweiter Ruf empfangen wird, ersetzt dieser den ersten Ruf in der Liste.

Wählen Sie **Optionen**, um die Anrufe nach Name, Typ, MMSI oder Entfernung von Ihrem Schiff bzw. nach der Zeit zu sortieren, zu der der Anruf empfangen wurde.

Wählen Sie **Optionen** > **Alle löschen**, um alle Anrufe aus der Liste zu löschen.

#### **So fügen Sie DSC-Kontakte hinzu:**

- 1. Wählen Sie **Kontakt hinzufügen**.
- 2. Geben Sie mithilfe der **Wipptaste** die MMSI-Nummer des Schiffs ein.
- 3. Geben Sie mithilfe der **Wipptaste** den Namen des Schiffs ein.

## **Automatisches Identifikationssystem**

Mit dem automatischen Identifikationssystem (AIS) können Sie andere Schiffe identifizieren und verfolgen.

### **Informationen zu AIS**

Bei AIS werden Sie auf Schiffsverkehr in Ihrem Gebiet hingewiesen. Wenn der Plotter an ein externes AIS-Gerät angeschlossen ist, können Sie AIS-Informationen zu anderen Schiffen anzeigen, die sich in Reichweite befinden, mit einem Transponder ausgestattet sind und aktiv AIS-Informationen senden. Die für jedes Schiff ausgegebenen Informationen umfassen MMSI (Maritime Mobile Service Identity), Position, GPS-Geschwindigkeit, GPS-Steuerkurs, die seit der letzten Übertragung der Position des Schiffs vergangene Zeit, die nächste Annäherung sowie die Zeit bis zur nächsten Annäherung.

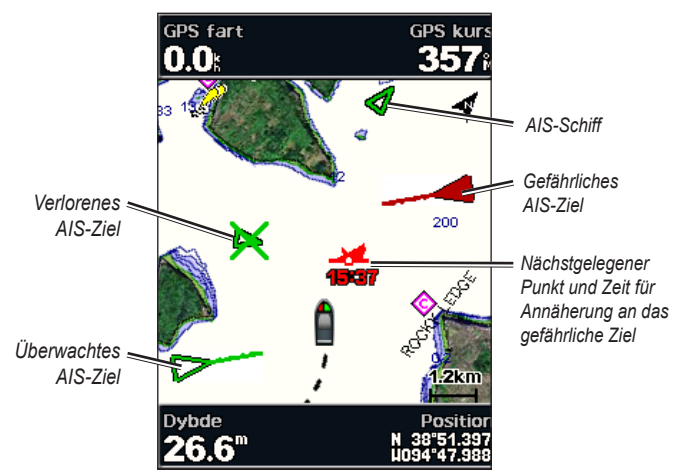

**AIS-Zielerfassung auf der Navigationskarte**

#### **Symbole für AIS-Ziele**

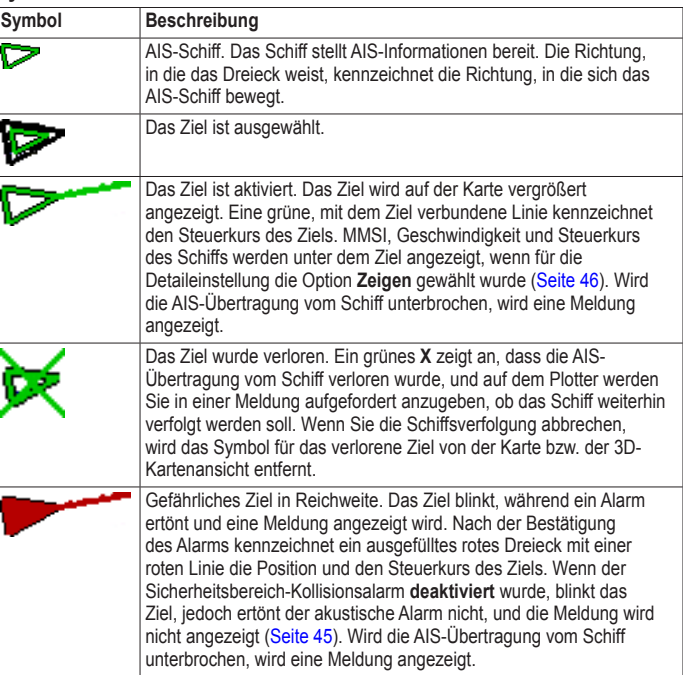

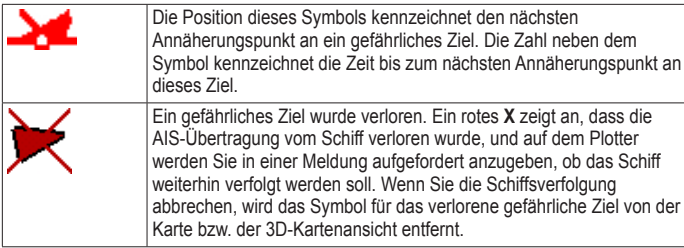

#### **Steuerkurs und voraussichtlicher Kurs für aktivierte AIS-Ziele**

Wenn von einem aktivierten AIS-Ziel Informationen zu Kurs über Grund und Steuerkurs bereitgestellt werden, wird der Steuerkurs des Ziels auf der Karte als eine durchgehende Linie angezeigt, die mit dem Symbol für das AIS-Ziel verbunden ist. Bei einer 3D-Kartenansicht wird keine Steuerkurslinie angezeigt.

Der voraussichtliche Steuerkurs eines aktivierten AIS-Ziels wird auf einer Karte oder einer 3D-Kartenansicht als gestrichelte Linie angezeigt. Die Länge der Linie für den voraussichtlichen Steuerkurs wird durch den Wert für den voraussichtlichen Steuerkurs bestimmt ([Seite](#page-50-1) 45). Wenn ein aktiviertes AIS-Ziel keine Geschwindigkeitsinformationen sendet oder wenn sich das Schiff nicht bewegt, wird keine Linie für den voraussichtlichen Steuerkurs angezeigt. Änderungen an vom Schiff übertragenen Informationen zu Geschwindigkeit, Kurs über Grund oder Geschwindigkeit der Kursänderung können die Berechnung der Linie für den voraussichtlichen Steuerkurs beeinflussen.

Wenn ein aktiviertes AIS-Ziel Informationen zu Kurs über Grund, Steuerkurs und Geschwindigkeit der Kursänderung bereitstellt, wird der voraussichtliche Kurs des Ziels basierend auf den Informationen für Kurs über Grund und Geschwindigkeit der Kursänderung berechnet. Die Richtung der vom Ziel durchgeführten Kursänderung wird ebenfalls basierend auf den Informationen zur Geschwindigkeit der Kursänderung angegeben und wird durch den Haken am Ende der Steuerkurslinie angezeigt. Die Länge des Hakens verändert sich nicht.

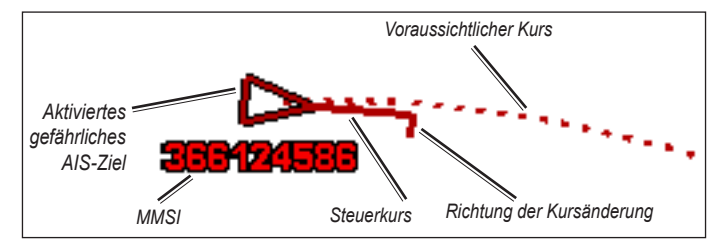

**Ziel mit Kurs über Grund, Steuerkurs und Geschwindigkeit der Kursänderung**

Wenn ein aktiviertes AIS-Ziel zwar Informationen zu Kurs über Grund und zum Steuerkurs bereitstellt, jedoch nicht zur Geschwindigkeit der Kursänderung, wird der voraussichtliche Kurs des Ziels basierend auf den Informationen zu Kurs über Grund berechnet.

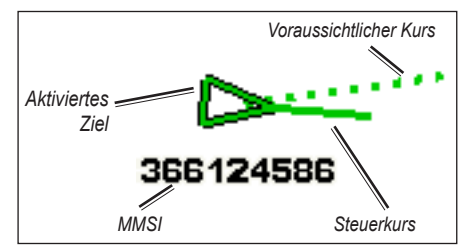

**Ziel mit Kurs über Grund und Steuerkurs**

### **Deaktivieren des AIS-Empfangs**

Der Empfang von AIS-Signalen ist standardmäßig aktiviert.

Wählen Sie im Home-Bildschirm die Option **Einstellungen** > **Andere Schiffe** > **AIS** > **Aus**.

Die AIS-Funktionen sind auf allen Karten und in allen 3D-Kartenansichten deaktiviert. Dies umfasst die Zielerfassung und Verfolgung von AIS-Schiffen, Kollisionsalarme basierend auf Informationen zu Zielerfassung und Verfolgung von AIS-Schiffen sowie Informationen zu AIS-Schiffen.

**Anzeigen von AIS-Schiffen auf Karten oder in 3D-Kartenansichten** Für AIS ist die Verwendung eines externen AIS-Geräts sowie ein aktives Transpondersignal von anderen Schiffen erforderlich.

Sie können konfigurieren, wie andere Schiffe auf Karten oder in 3D-Kartenansichten dargestellt werden. Die für eine Karte oder eine 3D-Kartenansicht konfigurierten Informationen zum Anzeigebereich werden nur auf diese Karte bzw. diese 3D-Kartenansicht angewendet. Die für eine Karte oder eine 3D-Ansicht konfigurierten Details, Informationen zum voraussichtlichen Steuerkurs und Einstellungen für Wege/Pfade werden auf alle Karten und 3D-Kartenansichten angewendet.

**Hinweis:** Karten für Schiffsführer 3D sind nur verfügbar, wenn Sie eine SD-Karte mit BlueChart g2 Vision verwenden. Angelkarten sind verfügbar, wenn Sie eine SD-Karte mit BlueChart g2 Vision verwenden oder wenn die integrierte Karte Angelkarten unterstützt.

- 1. Wählen Sie im Home-Bildschirm die Option **Karten**.
- 2. Wählen Sie **Navigationskarte**, **Angelkarte**, **3D-Perspektive** oder **Schiffsführer 3D**.
- 3. Wählen Sie **MENU** > **Andere Schiffe** > **Anzeigeneinstellungen**.
	- **Anzeigebereich**: Gibt die Distanz von der aktuellen Position an, innerhalb derer AIS-Schiffe angezeigt werden. Wählen Sie eine Distanz aus, oder wählen Sie **Alle anzeigen**. **•**
	- **Details**: Blendet Details zu Schiffen mit aktivierten AIS ein oder aus. •
- <span id="page-50-1"></span>**Voraussichtlicher Kurs**: Ermöglicht die Eingabe der voraussichtlichen • Fahrzeit für den Steuerkurs für Schiffe mit aktiviertem AIS.
- **Wege/Pfade**: Zeigt die Tracks von AIS-Schiffen an. Wählen Sie die Länge des Tracks, der bei Verwendung eines Wegs/Pfads angezeigt wird. •

#### **Aktivieren eines Ziels für ein AIS-Schiff**

**Hinweis:** Karten für Schiffsführer 3D sind nur verfügbar, wenn Sie eine SD-Karte mit BlueChart g2 Vision verwenden. Angelkarten sind verfügbar, wenn Sie eine SD-Karte mit BlueChart g2 Vision verwenden oder wenn die integrierte Karte Angelkarten unterstützt.

- 1. Wählen Sie im Home-Bildschirm die Option **Karten**.
- 2. Wählen Sie **Navigationskarte**, **Angelkarte**, **3D-Perspektive** oder **Schiffsführer 3D**.
- 3. Wählen Sie mithilfe der **Wipptaste** ein AIS-Schiff aus. Drücken Sie die Taste **SELECT**.
- 4. Wählen Sie **AIS-Schiff** > **Ziel aktivieren**.

#### **Anzeigen von Informationen zu erfassten AIS-Schiffen**

Sie können den AIS-Signalstatus, MMSI, GPS-Geschwindigkeit, GPS-Steuerkurs und andere Informationen anzeigen, die zu erfassten AIS-Schiffen gemeldet wurden.

- 1. Wählen Sie im Home-Bildschirm die Option **Karten**.
- 2. Wählen Sie **Navigationskarte**, **Angelkarte**, **3D-Perspektive** oder **Schiffsführer 3D**.
- 3. Wählen Sie mithilfe der **Wipptaste** ein AIS-Schiff aus. Drücken Sie die Taste **SELECT**.
- 4. Wählen Sie **AIS-Schiff**.

#### **Deaktivieren eines Ziels für ein AIS-Schiff**

**Hinweis:** Karten für Schiffsführer 3D sind nur verfügbar, wenn Sie eine SD-Karte mit BlueChart g2 Vision verwenden. Angelkarten sind verfügbar, wenn Sie eine SD-Karte mit BlueChart g2 Vision verwenden oder wenn die integrierte Karte Angelkarten unterstützt.

- 1. Wählen Sie im Home-Bildschirm die Option **Karten**.
- 2. Wählen Sie **Navigationskarte**, **Angelkarte**, **3D-Perspektive** oder **Schiffsführer 3D**.
- 3. Wählen Sie mithilfe der **Wipptaste** ein AIS-Schiff aus. Drücken Sie die Taste **SELECT**.
- 4. Wählen Sie **AIS-Schiff** > **Deaktivieren**.

#### <span id="page-50-0"></span>**Einrichten eines Sicherheitsbereich-Kollisionsalarms**

Der Sicherheitsbereich-Kollisionsalarm wird nur mit AIS verwendet. Der Sicherheitsbereich wird zur Vermeidung von Kollisionen genutzt und kann angepasst werden. Die Einstellungen für den Sicherheitsbereich-Kollisionsalarm werden auf alle Karten und auf alle 3D-Kartenansichten angewendet.

- 1. Wählen Sie im Home-Bildschirm die Option **Karten**.
- 2. Wählen Sie **Navigationskarte**, **Angelkarte**, **3D-Perspektive** oder **Schiffsführer 3D**.

#### 3. Wählen Sie **MENU** > **Andere Schiffe** > **AIS-Alarm** > **Ein**.

Wenn ein Schiff mit aktiviertem AIS in den Sicherheitszonenring um das Schiff einfährt, wird eine Meldung angezeigt und ein akustischer Alarm ausgegeben. Das Objekt wird auf dem Bildschirm zudem als gefährlich gekennzeichnet. Mit der Einstellung **Aus** werden die Meldung und der akustische Alarm deaktiviert, jedoch wird das Objekt auf dem Bildschirm weiterhin als gefährlich gekennzeichnet.

- 4. Wählen Sie **Bereich**, um den gemessenen Radius des Sicherheitszonenrings auf eine bestimmte Distanz zwischen 150 m und 3 km (oder 500 Fuß und 2 sm bzw. 500 Fuß und 2 Meilen) zu ändern.
- 5. Wählen Sie eine Distanz aus.
- 6. Wählen Sie **Zeit bis**, damit ein Alarm ertönt, wenn AIS feststellt, dass ein Ziel die Sicherheitszone innerhalb des angegebenen Zeitintervalls (zwischen 1 und 24 Minuten) erreicht.
- 7. Wählen Sie eine Zeit.

#### <span id="page-51-0"></span>**Anzeigen einer Liste von AIS-Zielen**

**Hinweis:** Karten für Schiffsführer 3D und Fischauge 3D sind nur verfügbar, wenn Sie eine SD-Karte mit BlueChart g2 Vision verwenden. Angelkarten sind verfügbar, wenn Sie eine SD-Karte mit BlueChart g2 Vision verwenden oder wenn die integrierte Karte Angelkarten unterstützt.

In der Liste der AIS-Ziele werden Informationen zu allen Schiffen angezeigt, die vom Gerät überwacht werden. Die AIS Liste zeigt die MMSIs oder (falls das Schiff diese sendet) die Namen der AIS-Schiffe an und ist nach Bereich sortiert. Das Schiff, das Ihrem Schiff am nächsten ist, wird an erster Stelle in der Liste angezeigt.

- 1. Wählen Sie im Home-Bildschirm die Option **Karten**.
- 2. Wählen Sie **Navigationskarte**, **Angelkarte**, **3D-Perspektive** oder **Schiffsführer 3D**.
- 3. Wählen Sie **MENU** > **Andere Schiffe** > **AIS Liste**.

#### **Absetzen eines Anrufs an ein AIS-Ziel**

Siehe "Rufen eines AIS-Ziels" ([Seite](#page-70-0) 65).

# **Konfigurieren des Plotters**

Im Bildschirm **Einstellungen** können die Geräteeinstellungen konfiguriert werden.

## **Konfigurieren der Systemeinstellungen**

Wählen Sie zum Ändern der allgemeinen Systemeinstellungen im Home-Bildschirm die Option **Einstellungen** > **System**.

**Simulator**: Schalten Sie den Simulatormodus ein- oder aus. Wählen Sie **Einstellungen**, um Simulatoroptionen wie simulierte Position, Geschwindigkeit und Richtung einzustellen.

**Piepser/Anzeige**: Wählen Sie **Signaltöne**, um einzustellen, wann das Gerät einen Signalton erzeugen soll. Wählen Sie **Anzeigeeinstellungen** > **Beleuchtung**, um die Beleuchtung heller oder dunkler einzustellen. Wählen Sie **Anzeigeeinstellungen** > **Tag/NachtMod**, um zwischen Tag- und Nachtmodus zu wechseln [\(Seite](#page-9-0) 4).

**Auto Einschalten**: Wählen Sie für das automatische Einschalten die Option **Ein** oder **Aus**. Wenn **Ein** ausgewählt ist, schaltet sich der Plotter automatisch ein, sobald Strom anliegt, es sei denn, der Plotter wurde vor dem Trennen von der Stromquelle mit der Einschalttaste ausgeschaltet.

- **GPS**: Zeigen Sie GPS-Satelliten an. •
- **Skyview**: Zeigen Sie die GPS-Satellitenkonstellation an. •
- **WAAS/EGNOS**: Wechseln Sie zwischen WAAS (in Nordamerika) und EGNOS (in Europa). WAAS bzw. EGNOS können genauere GPS-Positionsdaten liefern. Bei Verwendung von WAAS oder EGNOS benötigt das Gerät jedoch mehr Zeit zum Erfassen von Satelliten. •

**Geschwindigkeitsfilter**: Wählen Sie **Ein**, **Aus** oder **Automatisch**. Der •Geschwindigkeitsfilter ermittelt den Durchschnittswert des Schiffs über einen kurzen Zeitraum, um bessere Geschwindigkeitswerte zu erzielen.

**Systeminformationen**: Zeigen Sie Systeminformationen an, und stellen Sie die Werkseinstellungen wieder her. Die Schaltfläche **Auf Chip speichern** dient als Unterstützung bei der Fehlerbehebung. Sie werden u. U. von einem Mitarbeiter des Supports von Garmin gebeten, diese Funktion zu nutzen, um Daten zum Plotter abzurufen.

**Nachrichten Log**: Zeigen Sie eine Liste aller Systemereignisse an. Wählen Sie ein Ereignis aus, zu dem Sie zusätzliche Informationen anzeigen möchten.

## **Konfigurieren von Maßeinheiten**

Wählen Sie zum Ändern der Maßeinheiten im Home-Bildschirm die Option **Einstellungen** > **Einstellungen** > **Einheiten**.

**Einheiten System:** Eine globale Einstellung, mit der Sie gleichzeitig mehrere individuelle Maßeinheiten definieren können: **Englisch (mi/h, ft, ºF)**, **Metrisch (km/h, m, ºC)**, **Nautisch (kt, ft, ºF)** oder **Anwender**. Wählen Sie **Anwender**, um die Maßeinheiten für Tiefe, Temperatur, Distanz, Geschwindigkeit, Höhe, Volumen und Druck individuell festzulegen.

**Hinweis:** Sie müssen NMEA-Echolot-Tiefendaten empfangen, um Informationen zu Tiefe und Wassertemperatur anzuzeigen.

**Steuerkurs**: Stellt die für die Berechnung der Steuerkursinformationen verwendete Referenz ein.

- **Missweisung auto**: Stellt die magnetische Missweisung für die Position automatisch ein. **•**
- **Wahr**: Stellt die wahre Nordrichtung als Steuerkursreferenz ein. **•**
- **Gitter**: Stellt das Nordreferenzgitter als Steuerkursreferenz ein (000º). **•**
- **Benutzer Missweisung**: Ermöglicht die individuelle Eingabe des magnetischen Missweisungswerts. **•**

**Positionsformat**: Ändern Sie das Koordinatensystem, in dem bestimmte Standortangaben angezeigt werden. Das Positionsformat darf nur geändert werden, wenn eine Karte verwendet wird, auf der ein anderes Positionsformat angegeben ist.

**Kartendatum**: Ändern Sie das Koordinatensystem, nach dem die Karte strukturiert ist. Ändern Sie das Kartendatum nur, wenn Sie eine Karte verwenden, die ein anderes Kartenbezugssystem erfordert.

**Uhrzeit**: Stellen Sie die Uhrzeitoptionen ein.

- **Zeitformat**: Wählen Sie das Zeitformat **12 Stunden**, **24 Stunden** oder **• UTC** aus.
- **Zeitzone**: Stellen Sie die Zeitzone für die Uhrzeit ein. Wenn Sie für die **•** Zeitzone die Option **Automatisch** gewählt haben, ist die Option für die Sommerzeit nicht verfügbar und wird auf **Automatisch** eingestellt.
- **Sommerzeit**: Wählen Sie für die Sommerzeit die Option **Aus**, **Ein** oder **Automatisch**. Bei der automatischen Einstellung wird die Sommerzeit je nach Jahreszeit automatisch aktiviert oder deaktiviert. **•**

**Druckreferenzzeit**: Legen Sie die Referenzzeit fest (zwischen 30 Minuten •und 24 Stunden), die zur Berechnung der Tendenz des barometrischen Drucks verwendet wird. Die Tendenz wird in der Windanzeige angezeigt, wenn die Option **Bodenwind** ausgewählt ist ([Seite](#page-41-0) 36) oder in der Datenleiste **Fahrt** ([Seite](#page-14-0) 9).

## **Ändern der Systemsprache**

Wählen Sie zum Ändern der Systemsprache im Home-Bildschirm die Option **Einstellungen** > **Einstellungen** > **Sprache**. Wählen Sie die Sprache.

## **Konfigurieren der Navigationseinstellungen**

Wählen Sie zum Ändern der Navigationseinstellungen im Home-Bildschirm die Option **Einstellungen** > **Einstellungen** > **Navigation**.

**Routenbezeichnungen**: Bei gespeicherten Routen wird hiermit festgelegt, ob Routen- bzw. Kursänderungen durch eine Zahl (Änderung 1, Änderung 2 usw.) oder durch den Namen des Wegpunkts angezeigt werden oder ob die Beschreibung von Kursänderungen ausgeblendet wird.

**Kursänderung**: Stellen Sie die Zeit bzw. die Distanz bis zu einer Kursänderung für das nächste Teilstück ein.

**Quellen Geschwindigkeit**: Geben Sie den Sensor an, der für Windwerte und Kraftstoffverbrauch verwendet werden soll. Wählen Sie **Wind** oder **Kraftstoffverbrauch**, um zwischen Wasser (von einem Sensor für die Geschwindigkeit durch das Wasser) und GPS (von der berechneten GPS-Geschwindigkeit) zu wechseln.

**Auto Guidance**: Stellen Sie die Parameter für automatische Routenvorschläge ein:

- **Sichere Tiefe**: Stellen Sie die zulässige Mindesttiefe (Kartentiefenbezugspunkt) bei der Berechnung einer Auto Guidance-Route ein. Bei der Verwendung von Auto Guidance-Routen ist eine Sicherheitstiefe von unter einem Meter unzulässig. **•**
- **Sichere Höhe**: Stellen Sie die Mindesthöhe (Kartenhöhenbezugspunkt) einer Brücke ein, unter der das Schiff sicher hindurchfahren kann. •
- **Distanz Küstenlinie**: Stellen Sie die sichere Distanz ein, die das Schiff zur Küstenlinie einhalten soll: **Am nächsten**, **Nahe**, **Standard**, **Weit** oder **Am weitesten**. •

### **Auto Guidance-Einstellungen für die Distanz zur Küstenlinie**

Mit der Einstellung für die Distanz zur Küstenlinie wird festgelegt, wie gering die Distanz der Auto Guidance-Route zur Küstenlinie sein darf. Die Auto Guidance-Route ändert sich u. U., wenn Sie die Einstellungen während der Navigation ändern.

Die verfügbaren Optionen für die Einstellung der Distanz zur Küstenlinie (**Am nächsten**, **Nahe**, **Standard**, **Weit** oder **Am weitesten**) beziehen sich auf relative und nicht auf absolute Werte. Prüfen Sie den festgelegten Abstand, um sicherzustellen, dass bei der Berechnung der Auto Guidance-Route ein angemessener Abstand zur Küstenlinie eingehalten wird. Orientieren Sie sich dabei an mindestens einem bekannten Navigationsziel, das durch einen schmalen Wasserweg führt.

#### **So stellen Sie die Distanz zur Küstenlinie ein:**

- 1. Legen Sie an, oder suchen Sie einen geeigneten Ankerplatz.
- 2. Wählen Sie im Home-Bildschirm die Option **Einstellungen** > **Einstellungen** > **Navigation** > **Auto Guidance** > **Distanz Küstenlinie** > **Standard**.
- 3. Wählen Sie im Home-Bildschirm die Option **Wohin?** > **Wegpunkte**.
- 4. Wählen Sie einen Wegpunkt für ein bereits bekanntes Navigationsziel aus.
- 5. Wählen Sie **Navigiere zu** > **Führe nach**.
- 6. Prüfen Sie die vorgeschlagene Auto Guidance-Route. Achten Sie dabei darauf, dass die Route sicher an bekannten Hindernissen vorbeiführt und ausreichend Platz für etwaige Kursänderungen mit einberechnet.
- 7. Führen Sie folgenden Schritt aus:
	- Wenn die vorgeschlagene Auto Guidance-Route die entsprechenden Abstände einhält, wählen Sie **MENU** > **Navigationsoptionen** > **Navigation anhalten**. Fahren Sie mit Schritt 11 fort.
	- Wenn die Auto Guidance-Route keinen ausreichenden Abstand zu bekannten Hindernissen einhält, wählen Sie im Home-Bildschirm die Option **Einstellungen** > **Einstellungen** > **Navigation** > **Auto Guidance** > **Distanz Küstenlinie** > **Weit**. •
	- Wenn in der Auto Guidance-Route für Kursänderungen ein zu großer Abstand einkalkuliert wird, wählen Sie im Home-Bildschirm die Option **Einstellungen** > **Einstellungen** > **Navigation** > **Auto Guidance** > **Distanz Küstenlinie** > **Nahe**. •
- 8. Wenn Sie in Schritt 7 die Option **Nahe** oder **Weit** ausgewählt haben, prüfen Sie die vorgeschlagene Auto Guidance-Route. Achten Sie dabei darauf, dass die Route sicher an bekannten Hindernissen vorbeiführt und ausreichend Platz für etwaige Kursänderungen mit einberechnet.
- 9. Führen Sie folgenden Schritt aus:
	- Wenn die vorgeschlagene Auto Guidance-Route die entsprechenden Abstände einhält, wählen Sie **MENU** > **Navigationsoptionen** > **Navigation anhalten**. Fahren Sie mit Schritt 11 fort.
	- Wenn die Auto Guidance-Route keinen ausreichenden Abstand zu bekannten Hindernissen einhält, wählen Sie im Home-Bildschirm die Option **Einstellungen** > **Einstellungen** > **Navigation** > **Auto Guidance** > **Distanz Küstenlinie** > **Am weitesten**. •
	- Wenn in der Auto Guidance-Route für Kursänderungen ein zu großer Abstand einkalkuliert wird, wählen Sie im Home-Bildschirm die Option **Einstellungen** > **Einstellungen** > **Navigation** > **Auto Guidance** > **Distanz Küstenlinie** > **Am nächsten**.
- 10. Wenn Sie in Schritt 9 die Option **Am nächsten** oder **Am weitesten** ausgewählt haben, prüfen Sie die vorgeschlagene Auto Guidance-Route. Achten Sie dabei darauf, dass die Route sicher an bekannten Hindernissen vorbeiführt und ausreichend Platz für etwaige Kursänderungen mit einberechnet.
- 11. Wiederholen Sie die Schritte 1 bis 10, und verwenden Sie unterschiedliche Navigationsziele, bis Sie mit der Funktion zum Einstellen des Abstands zur Küstenlinie vertraut sind.

## **Konfigurieren von Kommunikationseinstellungen**

Wählen Sie zum Ändern der Kommunikationseinstellungen im Home-Bildschirm die Option **Einstellungen** > **Kommunikation**.

**Serielle Schnittstelle 1**: Dient zum Konfigurieren des Eingangs- und Ausgangsformats der Daten an der seriellen Schnittstelle 1, wenn Sie den Plotter an externe NMEA-Geräte, einen Computer oder andere Garmin-Geräte anschließen.

- **Garmin**: Dient zur Ein- und Ausgabe von Daten in einem proprietären Garmin-Format, das zum Datenaustausch mit Garmin-Software verwendet wird.
- **NMEA-Standard**: Unterstützt die Ein- und Ausgabe von NMEA 0183- Standarddaten, DSC sowie die NMEA-Eingabe von Echolotdaten für die Datensätze DPT, MTW und VHW. •
- NMEA High Speed: Unterstützt die Ein- und Ausgabe von 0183-Standarddaten für die meisten AIS-Empfänger.

**Serielle Schnittstelle 2** (sofern diese unterstützt wird): Dient zum Konfigurieren des Eingangs- und Ausgangsformats der Daten an der seriellen Schnittstelle 2, wenn Sie den Plotter an externe NMEA-Geräte, einen Computer oder andere Garmin-Geräte anschließen.

**NMEA 0183-Einstellungen**: Aktivieren bzw. deaktivieren Sie die NMEA 0183-Ausgabesätze für Echolot, Route, System und Garmin-NMEA-Einstellungen.

#### **So aktivieren bzw. deaktivieren Sie NMEA 0183-Ausgabesätze:**

1. Wählen Sie im Home-Bildschirm die Option **Einstellungen** > **Kommunikation** > **NMEA 0183-Einstellungen**.

- 2. Wählen Sie eine der Einstellungen (**Echolot**, **Route**, **System** oder **Garmin**).
- 3. Wählen Sie den NMEA 0183-Ausgabesatz, um die Ausgabe ein- bzw. auszuschalten.
- **Positionsgenauigkeit**: Passen Sie die Anzahl der Ziffern rechts vom Dezimalkomma (**Zwei Ziffern**, **Drei Ziffern** oder **Vier Ziffern**) für die Übertragung von NMEA-Ausgaben an. •
- **Wegpunkt-IDs**: Bestimmen Sie, welche Wegpunktsymbole (**Namen** oder **Zahlen**) vom Gerät verwendet werden. •
- **Voreinstellungen**: Setzen Sie alle NMEA 0183-Datensätze auf die Standardeinstellungen zurück. **•**

#### **NMEA 2000-Einstellungen**

- **Geräteliste**: Führt die NMEA 2000-Geräte im Netzwerk auf. Wenn für ein NMEA 2000-Gerät Konfigurationsoptionen oder -einstellungen verfügbar sind, wählen Sie das Gerät aus, um eine Liste der Optionen anzuzeigen.
- **Geräte benennen**: Weisen Sie den Motoren und Tanks Namen zu, damit Sie deren Standort auf dem Schiff besser identifizieren können.

#### **So weisen Sie Motoren Nummern zu:**

Wählen Sie im Home-Bildschirm die Option **Einstellungen** > **Kommunikation** > **NMEA 2000-Einstellungen** > **Geräte benennen** > **Motorbezeichnungen ändern** > **Werte verwenden**.

#### **So weisen Sie Motoren Namen zu:**

- 1. Wählen Sie im Home-Bildschirm die Option **Einstellungen** > **Kommunikation** > **NMEA 2000-Einstellungen** > **Geräte benennen** > **Motorbezeichnungen ändern** > **Bezeichnungsart** > **Namen wählen**.
- 2. Wählen Sie den Motor, dem Sie einen Namen zuweisen möchten.
- 3. Wählen Sie den Standort des Motors: **Backbord (P)**, **Mitte (C)**, **Steuerbord (S)**, **Bug (F)** oder **Heck (A)**.
- 4. Wählen Sie die Bezeichnung, die Sie für den Motor verwenden möchten.

#### **So weisen Sie Tanks Nummern zu:**

- 1. Wählen Sie im Home-Bildschirm die Option **Einstellungen** > **Kommunikation** > **NMEA 2000-Einstellungen** > **Geräte benennen** > **Tankbezeichnungen ändern**.
- 2. Wählen Sie die Art des Tanks, dem Sie eine Bezeichnung zuweisen möchten.
- 3. Wählen Sie **Werte verwenden**.

#### **So weisen Sie Tanks Namen zu:**

- 1. Wählen Sie im Home-Bildschirm die Option **Einstellungen** > **Kommunikation** > **NMEA 2000-Einstellungen** > **Geräte benennen** > **Tankbezeichnungen ändern**.
- 2. Wählen Sie die Art des Tanks, dem Sie eine Bezeichnung zuweisen möchten.
- 3. Wählen Sie **Namen wählen**.
- 4. Wählen Sie einen Tank.
- 5. Wählen Sie den Standort des Tanks: **Backbord (P)**, **Mitte (C)**, **Steuerbord (S)**, **Bug (F)** oder **Heck (A)**.
- 6. Wählen Sie die Bezeichnung, die Sie für den Tank verwenden möchten.

## **Einstellen von Alarmen**

Sie können das Gerät so einstellen, dass ein akustischer Alarm ertönt, wenn bestimmte Bedingungen erfüllt sind. Standardmäßig sind alle Alarme deaktiviert.

#### **So stellen Sie einen Alarm ein:**

- 1. Wählen Sie im Home-Bildschirm die Option **Einstellungen** > **Alarme**.
- 2. Wählen Sie eine Alarmkategorie.
- 3. Wählen Sie einen Alarm.
- 4. Wählen Sie **Ein**, um den Alarm zu aktivieren.
- 5. Geben Sie die Alarminformationen an.

### **Einstellen von Navigationsalarmen**

Wählen Sie zum Einstellen eines Navigationsalarms im Home-Bildschirm die Option **Einstellungen** > **Alarme** > **Navigation**.

**Ankunft**: Stellen Sie den Alarm so ein, dass ein Signal ertönt, wenn Sie sich innerhalb einer vorgegebenen Distanz oder einer vorgegebenen Zeit zu einem Zielwegpunkt befinden.

- **Typ**: Wählen Sie, ob Ankunftsalarme nur ertönen sollen, wenn Sie sich Zielen nähern, oder auch, wenn Sie sich Kursänderungen und Zielen nähern. Wählen Sie **Aus**, um die Ankunftsalarme zu deaktivieren. **•**
- **Aktivierung**: Wählen Sie, ob der Ankunftsalarm auf Basis der Zeit oder der Distanz zum Ziel ausgelöst werden soll. **•**

**Zeit ändern/Entfernung ändern**: Wenn für die Aktivierung die Option **•Zeit** eingestellt ist, wählen Sie **Zeit ändern**, um die Anzahl der Minuten bis zur Ankunft einzustellen, bevor der Ankunftsalarm ertönt. Wenn für die Aktivierung die Option **Distanz** eingestellt ist, wählen Sie **Entfernung ändern**, um die Distanz bis zur Ankunft einzustellen, bevor der Ankunftsalarm ertönt. Ändern Sie mithilfe der **Wipptaste** die Zeit bzw. die Distanz.

**Ankerversatz**: Stellen Sie einen Alarm ein, der ertönt, wenn eine angegebene Driftentfernung überschritten wird.

**Kursabweichung**: Stellen Sie einen Alarm ein, der ertönt, wenn Sie um eine bestimmte Distanz vom Kurs abgewichen sind.

### **Einstellen von Systemalarmen**

Wählen Sie zum Einstellen eines Systemalarms im Home-Bildschirm die Option **Einstellungen** > **Alarme** > **System**.

**Wecker**: Richten Sie über die Systemuhr (GPS) einen Alarm ein. Der Wecker funktioniert nur bei eingeschaltetem Gerät.

**Batterie**: Stellen Sie einen Alarm ein, der ertönt, sobald die Batterie eine vorgegebene niedrige Spannung erreicht.

**GPS-Genauigkeit**: Richten Sie den Alarm so ein, dass er ausgegeben wird, wenn die GPS-Positionsgenauigkeit außerhalb des angegebenen Wertebereichs liegt.

### **Einstellen von Echolotalarmen**

Wählen Sie zum Einstellen eines Echolotalarms im Home-Bildschirm die Option **Einstellungen** > **Alarme** > **Echolot**.

**Hinweis:** Für die Konfiguration von Echolotalarmen ist der Empfang von NMEA-Echolot-Tiefendaten erforderlich.

**Flachwasser**: Stellen Sie ein, dass ein akustisches Alarmsignal ertönt, wenn die Tiefe geringer als der angegebene Wert ist

**Tiefwasser**: Stellen Sie ein, dass ein akustisches Alarmsignal ertönt, wenn die Tiefe größer als der angegebene Wert ist

**Wassertemperatur**: Richten Sie den Alarm so ein, dass er ausgegeben wird, wenn der Schwinger eine Temperatur misst, die 1,1 °C (2 °F) über oder unter der angegebenen Temperatur liegt.

**Fisch**: Stellen Sie einen Alarm ein, der ertönt, sobald das Gerät ein schwebendes Ziel mit den angegebenen Symbolen erkennt.

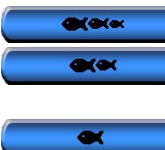

: Es ertönt ein akustischer Alarm bei Fischen aller Größen.

: Es ertönt ein akustischer Alarm nur bei mittelgroßen und großen Fischen.

### : Es ertönt ein akustischer Alarm nur bei großen Fischen.

# **Einrichten des Gesamtkraftstoffalarms**

Sie können den Plotter so konfigurieren, dass ein Alarm ertönt, wenn der an Bord noch vorhandene Gesamtkraftstoffvorrat auf den von Ihnen angegebenen Füllstand abgesunken ist.

**Hinweis:** Zum Abrufen von Informationen über den Kraftstofffüllstand muss das Gerät an einen externen Kraftstoffsensor, z. B. Garmin GFS 10, angeschlossen sein.

#### **So aktivieren Sie den Alarm für den Gesamtkraftstoffvorrat und stellen den Alarm für einen bestimmten Füllstand ein:**

- 1. Wählen Sie im Home-Bildschirm die Option **Einstellungen** > **Alarme** > **Kraftstoff** > **Gesamt an Bord** > **Ein** (oder **Aus**).
- 2. Wenn Sie **Ein** wählen, können Sie mithilfe der **Wipptaste** den Kraftstofffüllstand einstellen, bei dem ein Alarm ertönt.

# **Konfigurieren der Funktion "Mein Schiff"**

Wählen Sie zum Konfigurieren von Einstellungen für Ihr Schiff im Home-Bildschirm die Option **Einstellungen** > **Mein Schiff**.

**Kielversatz**: Geben Sie die Kieltiefe gegenüber der Wasseroberfläche ein, sodass die Tiefe ab dem Kiel und nicht die Tiefe ab der Schwingerposition gemessen wird. Geben Sie bei einem Kiel einen positiven Wert für den Versatz ein. Geben Sie einen negativen Wert ein, um eine Kompensation bei einem großen Schiff zu erreichen, das mehrere Fuß tief im Wasser liegt.

#### **So passen Sie den Kielversatz an:**

1. Wählen Sie im Home-Bildschirm die Option **Einstellungen** > **Mein Schiff** > **Kielversatz**.

- 2. Stellen Sie mithilfe der **Wipptaste** den gemessenen Abstand vom Einbauort des Schwingers zur Wasserlinie bzw. zum Kiel des Schiffs ein.
	- Wenn Sie eine Messung nach unten zum Kiel durchführen (der Schwinger ist an der Wasserlinie montiert), geben Sie eine positive Zahl (+) ein. Dadurch wird die Wassertiefe ab dem Kiel angezeigt.
	- Wenn Sie eine Messung nach oben zur Wasserlinie durchführen (der Schwinger ist unten am Kiel montiert), geben Sie eine negative Zahl (-) ein. Dadurch wird die Wassertiefe ab der Wasseroberfläche angezeigt. •
- 3. Wählen Sie **Fertig**, um die Eingabe zu bestätigen.

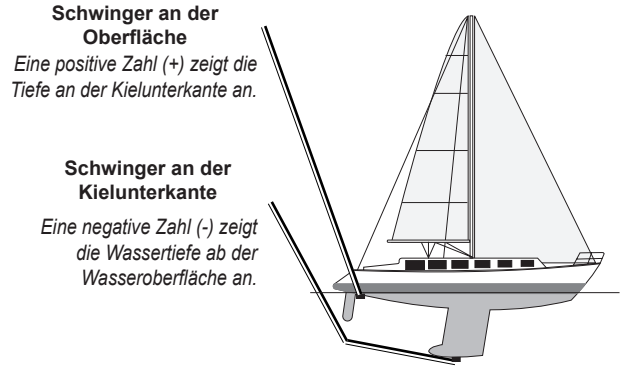

**Temperaturunterschied**: Stellen Sie den Temperaturunterschied für den Temperatursensor des Schwingers ein.

**Geschwindigkeit über Wasser kalibrieren**: Kalibrieren Sie den Geschwindigkeitssensor. Folgen Sie den Kalibrieranweisungen

auf dem Bildschirm. Bei Verwendung eines Schwingers ohne Geschwindigkeitssensor wird dieses Menü nicht angezeigt.

**Hinweis:** Bei zu geringer Geschwindigkeit des Schiffs oder wenn der Geschwindigkeitssensor keine Geschwindigkeit misst, wird eine Meldung mit dem Hinweis auf niedrige Geschwindigkeit angezeigt. Wählen Sie **OK**, und erhöhen Sie langsam die Schiffsgeschwindigkeit. Wird die Meldung erneut angezeigt, stoppen Sie das Schiff, und überprüfen Sie, ob das Messrad klemmt. Dreht sich das Rad frei, überprüfen Sie die Kabelanschlüsse. Wenn Sie die Meldung weiterhin erhalten, wenden Sie sich an den Support von Garmin.

**Kraftstoffkapazität**: Geben Sie die Gesamtkraftstoffkapazität des Schiffs ein.

## **Konfigurieren anderer Schiffe**

Wählen Sie zum Konfigurieren der Einstellungen für andere Schiffe (nicht für das eigene Schiff) im Home-Bildschirm die Option **Einstellungen** > **Andere Schiffe**.

**HINWEIS:** Damit AIS- oder DSC-Informationen für andere Schiffe konfiguriert werden können, muss das Gerät an ein externes AIS- oder DSC-Gerät angeschlossen sein.

**AIS**: Schalten Sie AIS (Automatisches Identifikationssystem) ein bzw. aus. AIS weist Sie auf Schiffsverkehr in Ihrem Gebiet hin. Dazu werden Schiffs-IDs, Positionen, Kurse und Geschwindigkeiten von Schiffen angezeigt, die innerhalb eines bestimmten Bereichs um das Schiff unterwegs und mit einem Transponder ausgestattet sind.

**DSC**: Schalten Sie DSC (Digitaler Selektivruf) ein bzw. aus.

**AIS-Alarm**: Erstellen Sie zur Vermeidung von Kollisionen um das Schiff eine Sicherheitszone. Die Zone kann angepasst werden.

**So passen Sie Einstellungen für Sicherheitszonen an:**

Wählen Sie im Home-Bildschirm die Option **Einstellungen** > **Andere Schiffe** > **AIS-Alarm**.

- **Entfernung**: Ändern Sie den gemessenen Radius des **•** Sicherheitszonenrings auf eine festgelegte Distanz von 150 m bis 3 km (oder 500 Fuß bis 2 sm bzw. 500 Fuß bis 2 Meilen).
- **Zeit bis** (zur Sicherheitszone): Ein Alarm ertönt, wenn AIS oder MARPA **•** feststellt, dass ein Ziel im angegebenen Zeitintervall (zwischen 1 und 24 Minuten) die Sicherheitszone erreicht.
- **AIS-Alarm**: Wenn die Option **Ein** ausgewählt ist, wird eine Nachricht **•**(AIS: Gefahr) angezeigt, wenn ein Schiff in die Sicherheitszone eintritt. Wenn die Option **Aus** ausgewählt ist, wird die Nachricht nicht angezeigt.

# **Verwenden des Echolots**

Wenn ein Schwinger angeschlossen ist, können die folgenden Plotter zur Fischortung verwendet werden:

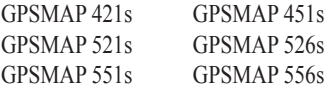

## **Informationen zum Bildschirm "Ganzer Bildschirm"**

Mit der Option Ganzer Bildschirm können Sie eine Vollbild-Grafik mit den Messwerten des Echolotschwingers anzeigen.

Wählen Sie im Home-Bildschirm die Option **Echolot** > **Ganzer Bildschirm**.

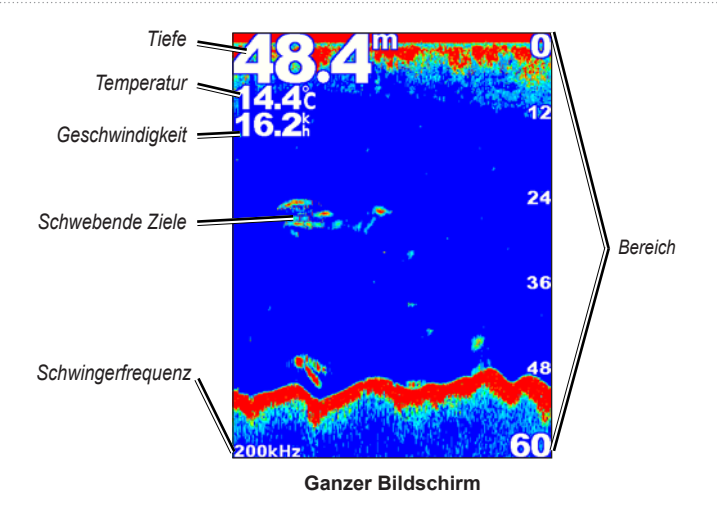

## **Informationen zum Bildschirm "Split-Frequenz"**

Sie können den Bildschirm **Split-Frequenz** (nur bei Zweifrequenz-Schwingern) verwenden, um sowohl die 50-kHz- als auch die 200-kHz-Frequenz auf demselben Bildschirm anzuzeigen. Die Grafik der 50-kHz-Frequenz wird links angezeigt. Die Grafik der 200-kHz-Frequenz wird rechts angezeigt.

Wählen Sie im Home-Bildschirm die Option **Echolot** > **Split-Frequenz**.

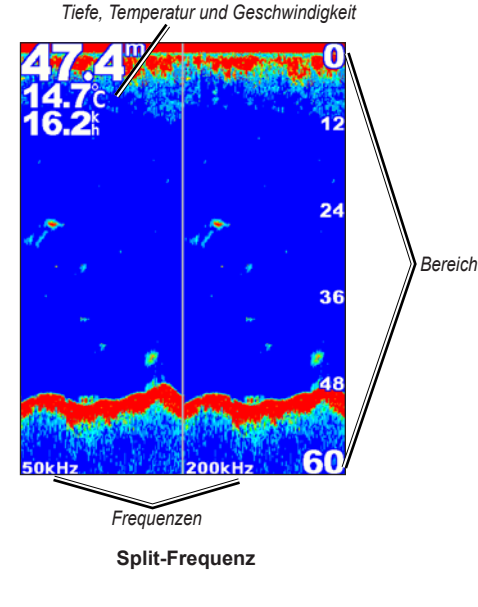

# **Informationen zum Bildschirm "Geteilter Zoom"**

Sie können den Bildschirm **Geteilter Zoom** verwenden, um alle Echolotdaten aus der Grafik sowie einen vergrößerten Teil auf demselben Bildschirm anzuzeigen.

<span id="page-62-0"></span>Wählen Sie im Home-Bildschirm die Option **Echolot** > **Geteilter Zoom**.

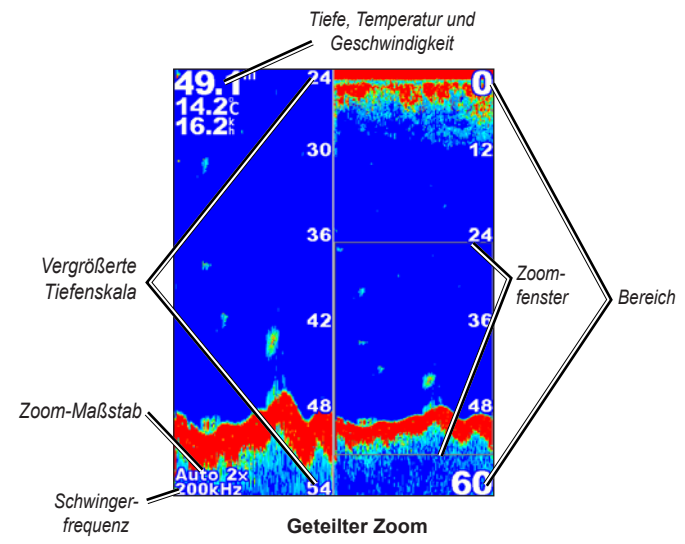

## **Informationen zum Bildschirm "Tiefenaufzeichnung"**

Im Bildschirm **Tiefenaufzeichnung** wird eine grafische Aufzeichnung von Temperaturmesswerten über Zeit angezeigt. Die aktuelle Tiefe wird unten links angezeigt.

Wählen Sie im Home-Bildschirm die Option **Echolot** > **Temperaturaufzeichnung**.

Drücken Sie die Taste **MENU**, um die Dauer und den Maßstab der Aufzeichnung einzustellen.

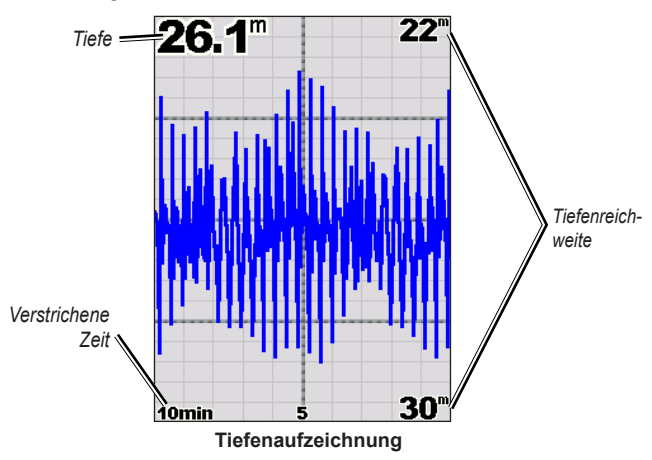

Die Tiefe wird am rechten Bildrand und die verstrichene Zeit am unteren Bildrand angezeigt. Während die Informationen eingehen, verschiebt sich die Grafik nach links.

## **Informationen zum Bildschirm "Temperaturaufzeichnung"**

Bei Verwendung eines Schwingers mit Temperaturmessung wird auf dem Bildschirm für die Temperaturaufzeichnung eine grafische Aufzeichnung der Temperaturmesswerte über Zeit angezeigt. Die aktuelle Temperatur und Tiefe werden links oben angezeigt.

Wählen Sie im Home-Bildschirm die Option **Echolot** > **Temperaturaufzeichnung**.

Drücken Sie die Taste **MENU**, um die Dauer und den Maßstab der Aufzeichnung einzustellen.

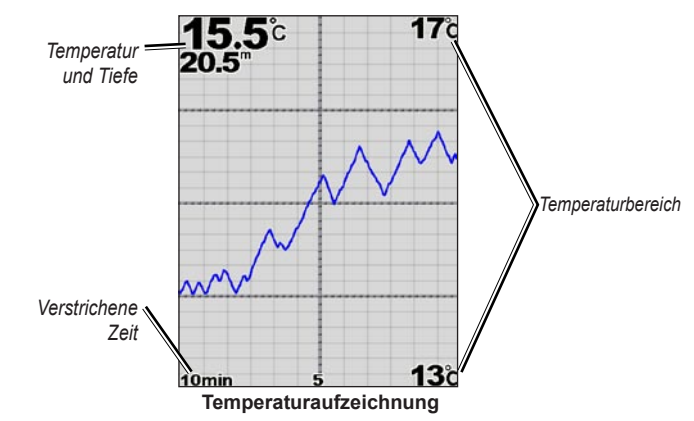

Die Temperatur wird am rechten Bildrand und die verstrichene Zeit am unteren Bildrand angezeigt. Während die Informationen eingehen, verschiebt sich die Grafik nach links.

# **Einrichten des Echolots**

Verwenden Sie den Bildschirm **Echoloteinstellungen**, um Einstellungen zu definieren und anzupassen, die für alle Bildschirme des Echolots gelten.

Wählen Sie im Home-Bildschirm die Option **Echolot** > **Echoloteinstellungen**.

**Geschwindigkeit Bild**: Stellen Sie die Geschwindigkeit ein, mit der das Echolot die Anzeige von rechts nach links bewegt (**Ultrascroll**™, **Schnell**, **Mittel** oder **Langsam**). Wählen Sie bei Verwendung eines Schwingers mit Geschwindigkeitsmessung die Option **Automatisch**, um die Bildlaufgeschwindigkeit automatisch an die Geschwindigkeit des Schiffs durch Wasser anzupassen.

**Oberflächenstörungen**: Blenden Sie Signale ein oder aus, die aus der Nähe der Wasseroberfläche reflektiert wurden. Blenden Sie Oberflächenstörungen aus, um Seegangsstörungen zu verringern.

**Tiefenlinie**: Stellen Sie schnell eine bestimmte Tiefe als Bezugswert dar (**Einblenden** oder **Ausblenden**). Wählen Sie zum Einstellen der Tiefe der Bezugslinie die Option **Einblenden**, und drücken Sie die **Wipptaste** nach oben oder unten.

**A-Scope**: Zeigen Sie eine vertikale Echolotdarstellung am rechten Bildschirmrand an.

**Datenleisten**: Blenden Sie Tiefe, Wassertemperatur, Geschwindigkeit durch Wasser (falls der Schwinger diese Funktion unterstützt), Batteriespannung, Fahrt, Navigation und Kompassband ein oder aus ([Seite](#page-14-1) 9).

**Hinweis:** Damit die Wassertemperatur oder die Geschwindigkeit durch Wasser angezeigt werden kann, muss der angeschlossene Schwinger Wassertemperatur, Geschwindigkeit durch Wasser bzw. beides messen können. Wählen Sie **Automatisch**, um die Werte anzuzeigen.

**Darstellung**: Passen Sie die Anzeige von Fischsymbolen, Weißlinie und Echolotfarbschema an.

- **Fischsymbole**: Stellen Sie ein, wie das Echolot schwebende Ziele interpretiert.
	- Wählen Sie **Constanting Constanting Constanting Constanting Constanting Constanting Constanting Constanting Constanting Constanting Constanting Constanting Constanting Constanting Constanting Constanting Constanting Consta** Hintergrundinformationen des Echolots anzuzeigen. ◦
	- Wählen Sie  $\left| \sum_{n=1}^{\infty} \right|$  um schwebende Ziele als Symbole mit Hintergrundinformationen des Echolots und mit Informationen zur Zieltiefe anzuzeigen. ◦
	- Wählen Sie  $\sim$ , um schwebende Ziele als Symbole anzuzeigen. ◦
	- Wählen Sie  $\left| \mathbf{C} \right|$  um schwebende Ziele als Symbole mit Informationen zur Zieltiefe anzuzeigen. ◦
- **Weisslinie**: Markiert das stärkste vom Boden reflektierte Signal, um die Härte des Bodens besser beurteilen zu können.
	- **Aus** (Standardeinstellung): Deaktiviert die Weißlinie. ◦
	- **Hoch**: Dies ist die Einstellung mit der höchsten Empfindlichkeit. Fast alle stark reflektierten Signale werden weiß markiert. ◦
- **Mittel**: Viele stark reflektierte Signale werden weiß markiert. ◦
- **Niedrig**: Dies ist die Einstellung mit der geringsten Empfindlichkeit. Nur die stärksten reflektierten Signale werden weiß markiert.  $^{\circ}$

**Farbschema**: Wählen Sie **Weiß** oder **Blau**. Diese Einstellung wirkt sich auf den Hintergrund aller Bildschirme des Echolots aus, ändert jedoch nicht den Bildschirm **Temperaturaufzeichnung**.

## **Erweiterte Echoloteinstellungen**

Drücken Sie zum Anpassen der erweiterten Echoloteinstellungen die Taste **MENU**, während ein Echolot-Bildschirm angezeigt wird.

**Echolot anhalten**: Stoppt den Bildlauf des Echolot-Bildschirms.

#### **So markieren Sie einen Wegpunkt bei einer ausgewählten Tiefe:**

- 1. Drücken Sie bei angezeigtem Echolot-Bildschirm auf **MENU** > **Echolot anhalten**.
- 2. Positionieren Sie den Zeiger mithilfe der **Wipptaste** auf dem Fisch oder der Struktur, die Sie markieren möchten.
- 3. Drücken Sie die Taste **SELECT**.

Wählen Sie im angehaltenem Bildschirm die Option **MENU** > **Echolot fortsetzen**, um den Bildlauf fortzusetzen.

**Bereich**: Stellen Sie den Bereich der Tiefenskala am rechten Bildschirmrand ein (wählen Sie **Automatisch** oder wählen Sie zur manuellen Einstellung die Option **Manuelle Range**).

**Gain**: Stellen Sie die Empfindlichkeit des Echolotempfängers ein (wählen Sie **Automatisch**, oder wählen Sie zur manuellen Einstellung die Option **Manuell**). Erhöhen Sie den Verstärkungswert, um mehr Einzelheiten anzuzeigen. Wenn Seegangsstörungen angezeigt werden, verringern Sie den Verstärkungswert.

**Frequenz**: Wählen Sie bei Verwendung eines Zweifrequenz-Schwingers, wie die Frequenzen auf dem Bildschirm angezeigt werden sollen (**200 kHz**, **50 kHz**, **Dual** oder **Automatisch**).

**Zoom**: Vergrößern Sie einen Bereich des Vollbildschirms. In der Standardeinstellung ist der Zoom ausgeschaltet oder auf **Kein Zoom** eingestellt. Es stehen vier Optionen zur Verfügung:

- **Kein Zoom**: Deaktiviert die Zoomfunktion. •
- **Automatischer 2-facher Zoom**: Doppelte Vergrößerung. •
- **Automatischer 4-facher Zoom**: Vierfache Vergrößerung. •
- **Manueller Zoom**: Richten Sie die Tiefenreichweite des vergrößerten Bereichs manuell ein. Wählen Sie **Tiefe**, und verwenden Sie die **Wipptaste** > **Wähle**, um die Tiefenreichweite des vergrößerten Bereichs festzulegen. Wählen Sie **Stufe**, und verwenden Sie die **Wipptaste** > **Wähle**, um die Vergrößerung des vergrößerten Bereichs zu erhöhen oder zu verringern. •
- **Grundverfolgung**: Fixiert das Zoom-Fenster am Boden. •
- **Geteilter Zoom**: Zeigt den Bildschirm Geteilter Zoom an [\(Seite](#page-62-0) 57). **Störsignal unterdrücken** (nur verfügbar, wenn für **Gain** die Option **Manuell** gewählt wurde): Reduziert auf dem Bildschirm angezeigte Störungen, die häufig durch elektrische Quellen hervorgerufen werden. Wählen Sie den oberen Regler, um den Wert für die Rauschunterdrückung manuell anzupassen. Mit der manuellen Anpassung der Rauschunterdrückung können Sie den Detailgrad des Echolots bei gleichzeitiger Verringerung der Störungen erhöhen. •

Wenn Sie als Einstellung für **Frequenz** die Option **Dual** (und für **Gain** die Option **Manuell**) ausgewählt haben, können Sie für die jeweilige Frequenz die Rauschunterdrückung anpassen.

# <span id="page-66-0"></span>**Digitaler Selektivruf (Digital Selective Calling, DSC)**

## **Verwenden des Plotters mit einem VHF-Funkgerät**

Die folgende Tabelle enthält eine Liste der verfügbaren Funktionen, wenn Sie den Plotter über ein NMEA 0183- oder NMEA 2000-Netzwerk an ein VHF-Funkgerät anschließen.

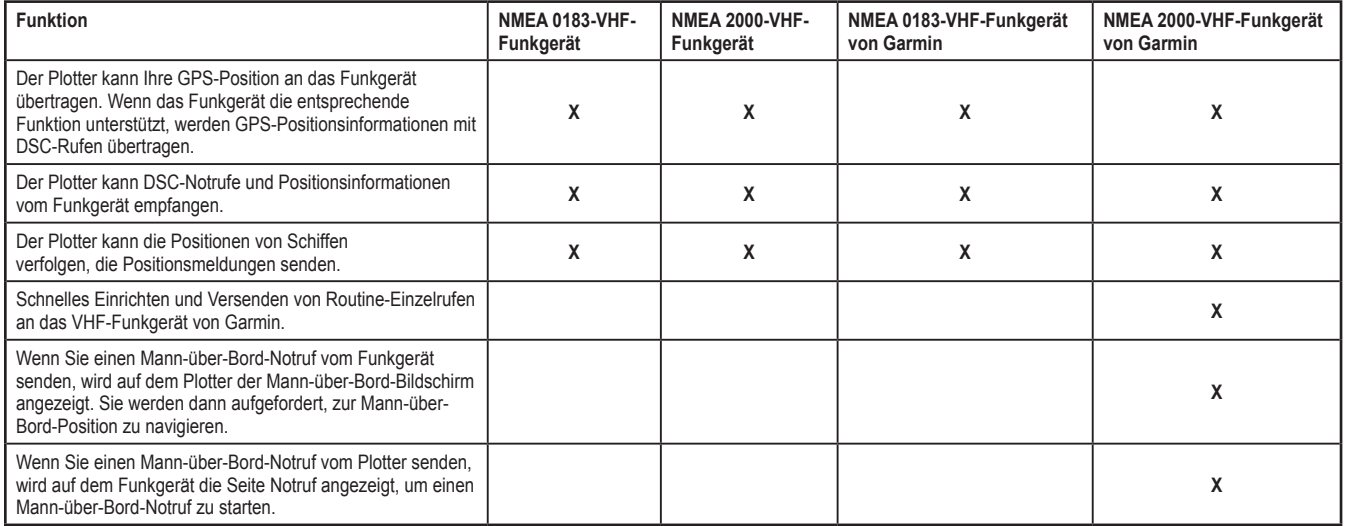

**So schalten Sie DSC ein oder aus:**

1. Wählen Sie **Einstellungen** > **Andere Schiffe**.

2. Wählen Sie **DSC**, um diese Funktion ein- oder auszuschalten.

# **Hinzufügen von DSC-Kontakten**

Sie können einen DSC-Kontakt über den Plotter anrufen. Informationen zum Absetzen von Routine-Einzelanrufen finden Sie auf [Seite](#page-69-0) 64.

- 1. Wählen Sie bei Anzeige einer Karte die Option **MENU** > **Andere Schiffe** > **DSC** > **DSC-Rufliste** > **Kontakt hinzufügen**.
- 2. Geben Sie mithilfe der **Wipptaste** die Maritime Mobile Service Identity-Nummer (MMSI) des Schiffs ein, und drücken Sie **SELECT**.
- 3. Geben Sie über die Bildschirmtastatur den Namen des Schiffs ein, und wählen Sie **Fertig**.

# **Anzeigen der DSC-Rufliste**

Die DSC-Liste ist ein Protokoll der letzten DSC-Anrufe und anderen von Ihnen eingegebenen DSC-Kontakte. Die DSC-Liste kann bis zu 100 Einträge enthalten. Die DSC-Liste zeigt den zuletzt von einem Schiff empfangenen Anruf an. Wenn vom selben Schiff ein zweiter Ruf empfangen wird, ersetzt dieser den ersten Ruf in der Rufliste.

Wählen Sie bei Anzeige einer Karte die Option **MENU** > **Andere Schiffe** > **DSC** > **DSC-Rufliste**.

# **Empfangen von Notrufen**

Wenn der Garmin-Plotter und das VHF-Funkgerät über NMEA 0183 oder NMEA 2000 angeschlossen sind, werden Sie vom Plotter alarmiert, wenn das VHF-Funkgerät einen DSC-Notruf empfängt. Wenn mit dem Notruf Positionsinformationen gesendet wurden, sind diese Informationen auch verfügbar und werden mit dem Notruf aufgezeichnet.

Das Symbol **kennzeichnet einen Notruf in der DSC-Liste und markiert die** Position eines Schiffs auf der Navigationskarte zu dem Zeitpunkt, zu dem ein DSC-Notruf gesendet wurde.

#### **Gehen Sie bei Eingang eines DSC-Notrufs folgendermaßen vor:**

- 1. Wählen Sie **Überprüfen**, um Details über den Notruf anzuzeigen.
- 2. Wählen Sie eine der folgenden Optionen:
	- Wählen Sie **Ruf per Funkgerät**, um am Funkgerät einen Routine-• Einzelanruf einzurichten, um das in Not befindliche Schiff anzurufen [\(Seite](#page-69-0) 64). Diese Option ist nur verfügbar, wenn Sie ein NMEA 2000 kompatibles VHF-Funkgerät von Garmin verwenden.
	- Wählen Sie **Bearbeiten**, um den Schiffsnamen zu bearbeiten und einen Kommentar hinzuzufügen. Wenn das Funkgerät die Position des Schiffs verfolgt, wählen Sie **Weg/Pfad**, um die Markierungslinie für das Schiff ein- oder auszublenden, und wählen Sie **Markierungslinie**, um die Linienfarbe zu ändern. Wählen Sie **Bericht löschen**, um den Anrufbericht zu löschen. Wählen Sie **Wegpunkt erzeugen**, um an der mit dem Notruf gesendeten Position einen Wegpunkt zu erstellen. •

# **Mann-über-Bord-Notrufe von einem VHF-Funkgerät**

Wenn der Garmin-Plotter an ein NMEA 2000-kompatibles Funkgerät von Garmin angeschlossen ist und wenn Sie einen Mann-über-Bord-DSC-Notruf über das Funkgerät senden, wird auf dem Plotter der Mann-über-Bord-Bildschirm angezeigt. Sie werden dann aufgefordert, zur Mann-über-Bord-Position zu navigieren. Wenn Sie einen Garmin-Autopiloten verwenden, der an das Netzwerk angeschlossen ist, werden Sie vom Plotter aufgefordert, einen Williamson-Turn zur Mann-über-Bord-Position auszuführen.

Falls Sie den Mann-über-Bord-Notruf im Funkgerät löschen, wird der Manüber-Bord-Bildschirm nicht mehr angezeigt.

## **Mann-über-Bord-Notrufe vom Plotter**

Wenn der Garmin-Plotter an ein NMEA 2000-kompatibles Funkgerät von Garmin angeschlossen ist und wenn Sie die Navigation zu einer Mann-über-Bord-Position aktivieren, zeigt das Funkgerät die Seite Notruf an, um einen Mann-über-Bord-Notruf zu senden. Halten Sie die DISTRESS-Taste (Notruf-Taste) am Funkgerät mindestens drei Sekunden lang gedrückt, um den Notruf zu senden.

Informationen zum Senden von Notrufen vom Garmin-Funkgerät finden Sie im Benutzerhandbuch für das VHF-Funkgerät von Garmin. Informationen zum Starten der Navigation zu einer Mann-über-Bord-Position finden Sie auf [Seite](#page-30-0) 25.

# **Positionsüberwachung**

Wenn Sie den Garmin-Plotter über NMEA 0183 an ein VHF-Funkgerät anschließen, können Sie Schiffe verfolgen, die Positionsmeldungen senden. Diese Funktion steht auch bei NMEA 2000 zur Verfügung, sofern das Schiff die richtigen PGN-Daten sendet (PGN 129808; Daten im DSC-Anruf).

Jede empfangene Positionsmeldung wird in der DSC-Liste protokolliert [\(Seite](#page-46-0) 41).

#### **So zeigen Sie eine Liste der Positionsmeldungen an:**

- 1. Wählen Sie im Home-Bildschirm die Option **Information** > **Andere Schiffe** > **DSC-Rufliste**.
- 2. Wählen Sie eine der folgenden Optionen:
	- Wählen Sie **Ruf per Funkgerät**, um am Funkgerät einen Routine-• Einzelanruf einzurichten, damit das Schiff angerufen werden kann, das die Positionsmeldung gesendet hat. Diese Option ist nur verfügbar, wenn Sie ein NMEA 2000-kompatibles VHF-Funkgerät von Garmin verwenden.
	- Wählen Sie **Bearbeiten**, um den Schiffsnamen und das Schiffssymbol zu bearbeiten sowie einen Kommentar hinzuzufügen. Wenn das Funkgerät die Position des Schiffs verfolgt, wählen Sie **Weg/Pfad**, um die Markierungslinie für das Schiff ein- oder auszublenden, und wählen Sie **Markierungslinie**, um die Linienfarbe zu ändern. Wählen Sie **Bericht löschen**, um den Anrufbericht zu löschen. Wählen Sie **Wegpunkt erzeugen**, um an der mit dem Notruf gesendeten Position einen Wegpunkt zu erstellen. •
	- Wählen Sie **Bericht löschen**, um den Anrufbericht zu löschen. •

Wählen Sie **Navigiere zu**, um mithilfe von **Gehe zu** oder **Route nach zu** der Position zu navigieren, die mit der Positionsmeldung gesendet wurde [\(Seite](#page-15-0) 10).

### **Konfigurieren von Wegen/Pfaden von Schiffen auf der Navigationskarte**

Wenn der Plotter so konfiguriert ist, dass Wege/Pfade angezeigt werden, dann werden auf der Navigationskarte ein schwarzer Punkt für jede gemeldete Position, eine schwarze Linie zur Angabe des Schiffskurses und ein blaues Flaggensymbol zur Angabe der zuletzt gemeldeten Position angezeigt.

#### **So stellen Sie die Dauer der angezeigten Wegpunkte ein:**

- 1. Wählen Sie im Karten-Bildschirm die Option **MENU** > **Andere Schiffe** > **DSC** > **DSC-Wege**.
- 2. Wählen Sie die Anzahl der Stunden für die Anzeige der überwachten Schiffe auf der Navigationskarte. Wenn Sie beispielsweise **4 Stunden** auswählen, werden alle Wegpunkte (die weniger als vier Stunden alt sind) für überwachte Schiffe angezeigt.

#### **So deaktivieren Sie Markierungslinien für überwachte Schiffe:**

- 1. Wählen Sie im Karten-Bildschirm die Option **MENU** > **Andere Schiffe** > **DSC** > **DSC-Wege**.
- 2. Wählen Sie **Aus**, um die Markierungslinien für jedes Schiff zu deaktivieren.

#### **So blenden Sie die Markierungslinie für ein bestimmtes Schiff ein bzw. aus, das Positionsmeldungen sendet:**

- 1. Wählen Sie im Home-Bildschirm die Option **Information** > **Andere Schiffe** > **DSC-Rufliste**.
- 2. Wählen Sie in der Liste das Schiff aus, und wählen Sie **Bearbeiten**.
- 3. Wählen Sie **Weg/Pfad**.

#### • **So ändern Sie das Symbol und die Farbe der Markierungslinie für ein Schiff:**

- 1. Wählen Sie im Home-Bildschirm die Option **Information** > **Andere Schiffe** > **DSC-Rufliste**.
- 2. Wählen Sie in der Liste das Schiff aus, und wählen Sie **Bearbeiten**.
- 3. Wählen Sie eine Option:
	- Wählen Sie **Symbol**, um das Symbol zu bearbeiten. •
	- Wählen Sie **Markierungslinie**, um die Linienfarbe zu bearbeiten. •

## <span id="page-69-0"></span>**Absetzen eines Routine-Einzelrufs**

Wenn Sie den Garmin-Plotter an ein NMEA 2000-kompatibles VHF-Funkgerät von Garmin anschließen, können Sie die Schnittstelle des Plotters verwenden, um einen Routine-Einzelruf einzurichten. Beim Einrichten eines Routine-Einzelrufs auf dem Plotter können Sie zur Kommunikation einen der folgenden Kanäle auswählen. Das Funkgerät überträgt diese Anforderung zusammen mit Ihrem Anruf.

Die Auswahl eines DSC-Kanals ist auf die in allen Frequenzbändern verfügbaren Kanäle beschränkt: 6, 8, 9, 10, 13, 15, 16, 17, 67, 68, 69, 71, 72, 73 oder 77.

**HINWEIS:** Der Standardkanal ist 72. Wählen Sie jedoch **Kanal**, um einen anderen Kanal in der Liste auszuwählen. Wenn Sie einen anderen Kanal auswählen, verwendet der Plotter diesen Kanal für alle folgenden Rufe, bis Sie den Ruf über einen anderen Kanal absetzen.

- **So tätigen Sie einen Routine-Einzelruf:**
- 1. Wählen Sie bei Anzeige einer Karte die Option **MENU** > **Andere Schiffe** > **DSC** > **DSC-Rufliste**.
- 2. Wählen Sie in der Liste die Station für den Anruf aus.
- 3. Wählen Sie **Überprüfen** > **Ruf per Funkgerät**.
- 4. Wählen Sie **Senden**, um Informationen zu diesem Ruf an das Funkgerät zu senden.
- 5. Wählen Sie auf dem VHF-Funkgerät von Garmin die Option **Anruf**.

## <span id="page-70-0"></span>**Rufen eines AIS-Ziels**

Wenn Sie den Garmin-Plotter an ein NMEA 2000-kompatibles VHF-Funkgerät von Garmin anschließen, können Sie die Schnittstelle des Plotters verwenden, um einen Routine-Einzelruf an ein AIS-Ziel einzurichten. Weitere Informationen zum Auswählen eines anderen Kanals als des Standardkanals (Kanal 72) finden Sie auf [Seite](#page-69-0) 64.

#### **So setzen Sie einen Routine-Einzelruf an ein AIS-Ziel ab:**

- 1. Wählen Sie bei Anzeige einer Karte mithilfe der **Wipptaste** ein AIS-Ziel  $\bigwedge$  aus.
- 2. Wählen Sie **AIS-Schiff** > **Ruf per Funkgerät**.
- 3. Wählen Sie **Senden**, um Informationen zu diesem Ruf an das Funkgerät zu senden.
- 4. Wählen Sie auf dem VHF-Funkgerät von Garmin die Option **Anruf**.

# **Anhang**

### **Technische Daten**

### **Abmessungen und Gewicht**

- **Maße: Serie 400:** B × H × T: 14,5 cm × 12,7 cm × 7,6 cm  $(5.7 \text{ Zoll} \times 5 \text{ Zoll} \times 3 \text{ Zoll})$ **Serie 500:** B × H × T: 15 cm × 16,3 cm × 7,4 cm  $(5,9$  Zoll  $\times$  6,4 Zoll  $\times$  2,9 Zoll)
- **Gewicht: Serie 400:** 560 g (1,3 lb) **Serie 500:** 800 g (1,75 lb)
- **Anzeige: GPSMAP 421 und 451:** 10,6 cm (4 Zoll) diagonal, QVGA-Display mit einstellbarer Helligkeit, 320 × 240 Pixel.

**GPSMAP 521 und 551:** 12,7 cm (5 Zoll) diagonal, QVGA-Display mit einstellbarer Helligkeit, 320 × 234 Pixel.

**GPSMAP 526 und 556:** 12,7 cm (5 Zoll) diagonal, VGA-Display mit einstellbarer Helligkeit, 640 × 480 Pixel, 4.096 Farben.

**Gehäuse:** Vollständig abgedichtet, schlagfestes Kunststoff-Verbundmaterial, wasserdicht gemäß IEC 529 IPX7

**Temperaturbereich:** -15 ºC bis 55 ºC (5 ºF bis 131 ºF)

#### **Sicherheitsabstand zum Kompass:**

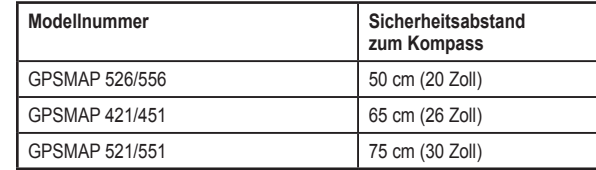

### **Leistung**

#### **Empfänger:**

Hochempfindlicher, WAAS-fähiger 14-Kanal-Parallel-Empfänger:

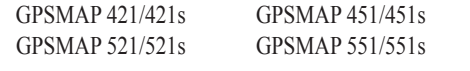

Hochempfindlicher, WAAS-fähiger 12-Kanal-Parallel-Empfänger:

GPSMAP 526/526s GPSMAP 556/556s
<span id="page-72-0"></span>**Erfassungszeiten:** (durchschnittliche Erfassungszeiten für stationären

Empfänger mit freier Sicht zum Himmel)

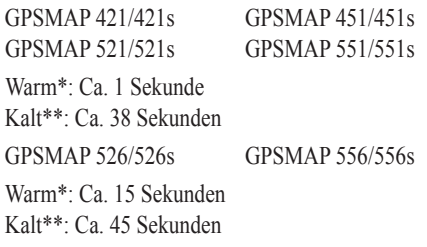

\* **Warm:** Das Gerät befindet sich an oder in der Nähe der Position, an der die letzte Satellitenerfassung stattgefunden hat. \*\* **Kalt:** Das Gerät wurde mehr als ca. 800 km (500 Meilen) bewegt.

**Aktualisierungsrate:** 1 Mal pro Sekunde

**GPS-Genauigkeit: Position:** < 15 m (49 Fuß), 95 % (typisch) **Geschwindigkeit:** 0,05 m/s (0,164 Fuß/s) im stabilen Zustand

# **WAAS-Genauigkeit:**

**Position:** < 3 m (10 Fuß), 95 % (typisch) **Geschwindigkeit:** 0,05 m/s im stabilen Zustand **Dynamik:** 6 g

# **Leistung**

**Stromversorgung:** 10 bis 32 V Gleichspannung **Leistungsaufnahme:** Max. 15 W bei 13,8 V Gleichspannung **Sicherung:** AGC/3AG – 3,0 A

# **Echolot**

**Stromversorgung:** 1-kW-Schwinger, 1.000 W (eff.), 8.000 W (Spitze-Spitze)\*, Zweifrequenz, 500 W (eff.), 4.000 W (Spitze-Spitze)

**Frequenz:** 50/200 kHz (Zweifrequenz und 1 kW)

**Tiefe:** 762 m (2.500 Fuß) (1 kW), 457 m (1.500 Fuß)\*\*

\* 1-kW-Schwinger werden nur von den Geräten GPSMAP 526s und GPSMAP 556s unterstützt.

\*\* Das Tiefenmessvermögen hängt vom Salzgehalt des Wassers, von der Art des Bodens und anderen Wasserbedingungen ab.

# <span id="page-73-0"></span>**Alarme und Meldungen**

Auf dem Gerät werden Bildschirmmeldungen angezeigt, um Sie auf die Betriebszustände des Geräts aufmerksam zu machen. Wenn eine Meldung angezeigt wird, drücken Sie die Taste **MENU**, um die Meldung zu bestätigen.

**AIS: Gefahr:** Zeigt die MMSI (Maritime Mobile Service Identity) des gefährlichen Ziels an.

**Ankeralarm:** Sie sind aus dem angegebenen Abstandsbereich abgetrieben worden.

**Ankunft an:** Sie sind am Zielwegpunkt angekommen. Wenn diese Meldung angezeigt wird, können Sie die Option **Navigation anhalten** wählen.

**Antenneneingang ist kurzgeschlossen:** Ein Teil der Antennenverdrahtung ist eingedrückt oder beschädigt oder hat Kontakt mit dem Chassis.

**Batteriealarm:** Die Batteriespannung ist unter den in der Einstellung des Batteriealarms festgelegten Wert abgesunken.

**Batteriespannung zu hoch:** Die Eingangsspannung ist zu hoch, und das Gerät wird in 10 Sekunden abgeschaltet. Reduzieren Sie die Eingangsspannung auf die maximal für den Plotter zugelassene Spannung (oder eine niedrigere Eingangsspannung).

**Boot ist nicht schnell genug für Kalibrierung:** Das Boot fährt nicht schnell genug, sodass das Geschwindigkeitsmessrad keine gültige Geschwindigkeit liefert.

**Chip nicht lesbar:** Beim Lesen der Karte ist ein Fehler aufgetreten. Entnehmen Sie die Karte, und legen Sie sie wieder ein. Wenden Sie sich an Ihren Händler oder an den Support von Garmin, wenn das Problem weiterhin auftritt.

**Datenbankfehler:** Es liegt ein Problem mit dem Gerät vor. Wenden Sie sich an Ihren Händler oder an den Support von Garmin, um das Gerät reparieren zu lassen.

**Datenkarte fehlt:** Sie müssen eine SD-Karte in den SD-Kartensteckplatz einlegen, um die gewünschte Funktion ausführen zu können.

**Datenkarte nicht beschreibbar. Karte ist eventuell voll:** Beim Lesen der Karte ist ein Fehler aufgetreten. Entnehmen Sie die Karte, und legen Sie sie wieder ein. Wenden Sie sich an Ihren Händler oder an den Support von Garmin, wenn das Problem weiterhin auftritt.

**Datenkarte nicht beschreibbar. Karte ist schreibgeschützt:** Die Daten auf der in das Gerät eingelegten SD-Speicherkarte sind kopiergeschützt.

**DSC-Positionsmeldung erhalten von:** Die MMSI oder der mit einer MMSI verknüpfte Name wird angezeigt.

**Echolot inkompatibel, Softwareupdate nötig:** Die Software des an das Gerät angeschlossenen externen Echolots muss aktualisiert werden.

**Echolot Timeout:** Es liegt ein Problem mit dem Gerät vor. Wenden Sie sich an Ihren Händler oder an den Support von Garmin, um das Gerät reparieren zu lassen.

**Echolot-Daten verloren:** Das an das Gerät angeschlossene externe Echolot ist entweder nicht mehr angeschlossen oder die Kommunikation des Geräts mit dem Echolot ist aus einem anderen Grund nicht möglich.

**Eintritt in sichere Region:** Das Schiff nähert sich einer sicheren Region, die Sie in den Konfigurationseinstellungen definiert haben.

**Fischalarm:** Bei Erkennung eines Fisches ertönt ein Signal (sofern aktiviert). Bei diesem Alarm wird kein Meldungsfenster angezeigt.

**Flachwasseralarm:** Der für den Flachwasseralarm eingestellte Wert wurde erreicht.

**Genauigkeitsalarm:** Die GPS-Genauigkeit liegt unterhalb des benutzerdefinierten Werts.

**Karte nicht freigeschaltet:** Die Daten auf der Datenkarte sind nicht für das Gerät freigeschaltet. Wenden Sie sich an Ihren Händler oder an den Support von Garmin.

**Kein Chip gefunden, bitte Chip einsetzen:** Es wurde versucht, Benutzerdaten zu übertragen, ohne dass im SD-Kartensteckplatz eine SD-Karte vorhanden war, die Benutzerdaten enthielt.

**Keine Wegpunkte/Routen/Tracks/Nutzerwegpunkte gefunden:** Es wurde versucht, Benutzerdaten von einer SD-Karte zu übertragen, die den erforderlichen Datentyp nicht enthält. Vergewissern Sie sich, dass die SD-Karte Daten enthält, die übertragen werden können.

**Kursabweichungsalarm:** Ihr Kurs weicht um die im Kursabweichungsalarm eingestellte Distanz vom richtigen Kurs ab.

**NMEA-Tiefe ist ab Schwinger:** Sie müssen einen entsprechenden Kielversatz für den Schwinger eingeben ([Seite](#page-58-0) 53).

**Notruf:** Es ist ein DSC-Notruf eingegangen. Leiten Sie entsprechende Maßnahmen ein.

**Route abgeschnitten:** Die von einem anderen Gerät geladene Route hat mehr als 250 Wegpunkte und wurde daher gekürzt.

**Route existiert bereits:** Sie haben einen Routennamen eingegeben, der bereits im Speicher vorhanden ist. Ändern Sie den Routennamen, oder löschen Sie den vorherigen Routennamen.

**Route ist voll:** Sie haben versucht, einer Route mehr als 250 Punkte hinzuzufügen. Verringern Sie die Anzahl der Punkte, oder erstellen Sie eine zweite Route.

**Routenwegpunkt-Speicher voll:** Es können keine weiteren Routenwegpunkte gespeichert werden.

**Satellitenempfang verloren:** Das Gerät empfängt keine Satellitensignale mehr. Überprüfen Sie die Antennenanschlüsse, oder versuchen Sie es an einem anderen Standort mit unbehinderter Sicht zum Himmel.

**Schwinger nicht verbunden, Echolot abgeschaltet:** Es ist kein Schwinger angeschlossen, der Schwinger oder das Kabel ist defekt oder das Schwingerkabel wurde abgeklemmt. Wurde das Schwingerkabel bei eingeschaltetem Gerät abgeklemmt, schließen Sie das Kabel wieder an und schalten das Gerät aus und wieder ein.

### <span id="page-75-0"></span>**Sensor für Geschwindigkeit durch Wasser ohne Funktion:** Der

Geschwindigkeitssensor wird nicht erkannt. Überprüfen Sie die Anschlüsse.

**Tiefwasseralarm:** Der für den Tiefwasseralarm eingestellte Wert wurde erreicht.

**Track abgeschnitten:** Ein übertragener Track passt nicht vollständig in den Speicher. Die ältesten Trackaufzeichnungspunkte wurden gelöscht, um Platz für die aktuellen Daten freizugeben.

**Track existiert bereits [Trackname]:** Sie haben einen gespeicherten Tracknamen eingegeben, der bereits im Speicher vorhanden ist. Ändern Sie den Tracknamen, oder löschen Sie den vorhandenen Track.

**Trackspeicher voll:** Der Trackspeicher ist voll, und die Trackaufzeichnung wurde deaktiviert. Wenn Sie weitere Trackpunkte aufzeichnen möchten, müssen Sie den Trackspeicher löschen und die Trackaufzeichnung aktivieren. Diese Meldung wird nur angezeigt, wenn für die Trackaufzeichnung die Option **Bis voll**, **dann stopp** gewählt wurde.

**Trackspeicher voll, kann Track nicht anlegen:** Der Trackspeicher ist voll. Die Speicherung weiterer Trackaufzeichnungsdaten ist nur möglich, wenn alte Daten gelöscht werden und somit Speicherplatz freigegeben wird.

**Über Messbereich:** Der in der Einstellung des Batteriealarms eingegebene Spannungswert ist höher als der Spannungsmessbereich des Geräts.

**Übertragung beendet:** Das Gerät hat das Hochladen bzw. Herunterladen von Informationen auf das angeschlossene Gerät beendet.

**Ungültige MMSI:** Geben Sie eine gültige MMSI ein.

**Unsichere Region:** Das Schiff nähert sich einer unsicheren Region, die Sie in den Konfigurationseinstellungen definiert haben.

**Unter Messbereich:** Der bei der Einstellung des Batteriealarms eingegebene Spannungswert ist niedriger als die Spannung, bei der sich das Gerät automatisch abschaltet.

**Verzeichniseintrag mit dieser MMSI existiert bereits:** Die MMSI-Nummer ist bereits im DSC-Verzeichnis vorhanden. Verwenden Sie eine andere Nummer.

**Verzeichnisspeicher ist voll. Eintrag kann nicht erstellt werden:** Das DSC-Verzeichnis enthält bereits die maximal mögliche Anzahl von 100 Kontakten. Löschen Sie nicht benötigte Kontakte, um neue Kontakte hinzuzufügen.

### **Warnung: Start-/Zielpunkt der Auto Guidance-Route aufgrund Einstellung für sichere Tiefe verschoben:** Die Auto Guidance-Route wurde berechnet, jedoch wurden der Start- und Zielpunkt aufgrund der Einstellungen für die sichere Tiefe verschoben.

**Wassertemperatur innerhalb (ausserhalb) Intervall:** Die Zieltemperatur des Wassers liegt 1,1 °C (2 °F) über oder unter dem im Wassertemperaturalarm angegebenen Wert. Diese Meldungen werden beim Erreichen oder Verlassen dieses Bereichs angezeigt.

**Wassertemperatur-Alarm:** Das Echolot hat eine Temperatur gemeldet, die über, unter, innerhalb oder außerhalb der angegebenen Werte liegt.

**Wecker:** Der Wecker wurde ausgelöst.

<span id="page-76-0"></span>**Wegpunkt existiert bereits:** Sie haben einen Wegpunkt eingegeben, der bereits im Speicher vorhanden ist. Ändern Sie den Wegpunktnamen, oder löschen Sie den vorhandenen Wegpunkt.

**Wegpunktspeicher voll:** Sie haben die maximal zulässige Anzahl an Wegpunkten erreicht, die gespeichert werden können. Löschen Sie nicht benötigte Wegpunkte, um Platz für neue Einträge zu schaffen.

# **Speichern von Screenshots**

Sie können einen Screenshot jedes Bildschirms, der auf dem Gerät angezeigt wird, als Bitmap-Datei (.BMP) speichern und dann auf den Computer übertragen.

### **So speichern Sie Screenshots:**

- 1. Legen Sie eine SD-Speicherkarte in den SD-Kartensteckplatz an der Vorderseite des Geräts ein.
- 2. Wählen Sie **Einstellungen** > **System** > **Piepser/Anzeige**.
- 3. Wählen Sie **Screenshot**, um diese Funktion zu aktivieren.
- 4. Wenn Sie einen bestimmten Bildschirminhalt speichern möchten, halten Sie die Taste **HOME** mindestens sechs Sekunden lang gedrückt.
- 5. Wählen Sie **OK**, wenn das Fenster **Screenshot aufgenommen** angezeigt wird.

# **So kopieren Sie die Screenshots auf den Computer:**

- 1. Entfernen Sie die SD-Speicherkarte aus dem Plotter, und legen Sie sie in ein SD-Kartenlesegerät ein, das an einen Computer angeschlossen ist.
- 2. Öffnen Sie in Windows Explorer den Ordner "Garmin\scrn" auf der SD-Speicherkarte.
- 3. Kopieren Sie die entsprechende BMP-Datei auf der Karte, und fügen Sie sie an einem beliebigen Speicherort auf dem Computer ein.

# **Pflegen des Geräts**

Das Gehäuse ist aus hochwertigen Werkstoffen hergestellt und erfordert außer einer gelegentlichen Reinigung keine spezielle Benutzer-Wartung.

# **Reinigen des Gehäuses**

Reinigen Sie das Gerätegehäuse (mit Ausnahme des Bildschirms) mit einem weichen Tuch, das mit einer milden Reinigungslösung leicht befeuchtet ist, und wischen Sie das Gehäuse anschließend trocken. Verwenden Sie keine scharfen chemischen Reinigungs- und Lösungsmittel, die die Kunststoffteile beschädigen könnten.

# **Reinigen des Bildschirms**

Der Bildschirm ist mit einer speziellen Antireflexionsbeschichtung versehen, die gegenüber Hautpflegeöl, Wachs und scheuernden Reinigungsmitteln empfindlich ist. Die Antireflexionsbeschichtung wird durch Reinigungsmittel beschädigt, die Ammoniak, Alkohol, Schleifmittel oder Fettlösungsmittel enthalten. Der Bildschirm muss mit einem Brillenreiniger (bei dem angegeben ist, dass er keine Beschädigungen an Antireflexionsbeschichtungen hervorruft) und einem sauberen, fusselfreien Tuch gereinigt werden.

# <span id="page-77-0"></span>**ECO-Symbol für Honda-Motoren**

Das Symbol **<sup>cco</sup>** wird eingeblendet, wenn Schiffe mit NMEA 2000kompatiblen Honda-Motoren im kraftstoffsparenden Modus betrieben werden und die Motordrehzahl angezeigt wird.

Informationen zur NMEA 2000-Kompatibilität entnehmen Sie dem Benutzerhandbuch des Honda-Motors.

# **NMEA 2000**

Die folgenden Plotter der Serien GPSMAP 400 und GPSMAP 500 sind für NMEA 2000 zertifiziert und können Daten von einem auf dem Schiff installierten NMEA 2000-Netzwerk empfangen.

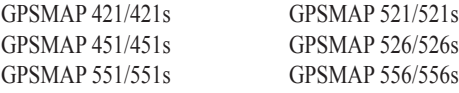

Anweisungen zum Anschließen dieser Plotter an ein vorhandenes NMEA 2000-Netzwerk sowie eine Liste der unterstützten NMEA 2000- Parametergruppennummern (PGN) finden Sie im Dokument *GPSMAP 400/500-Serie – Installationsanweisungen*.

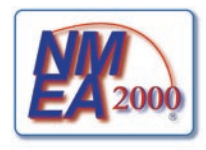

# **Software-Lizenzvereinbarung**

DURCH DIE VERWENDUNG DES GERÄTS STIMMEN SIE ZU, SICH DEN BEDINGUNGEN DER FOLGENDEN SOFTWARE-LIZENZVEREINBARUNG ZU UNTERWERFEN. LESEN SIE DIE LIZENZVEREINBARUNG AUFMERKSAM DURCH.

Garmin gewährt Ihnen eine beschränkte Lizenz zur Verwendung der Software auf diesem Gerät (die "Software") im Binärformat im Rahmen des normalen Betriebs dieses Geräts. Verfügungsrechte, Eigentumsrechte und geistige Eigentumsrechte an der Software verbleiben bei Garmin.

Sie erkennen an, dass die Software Eigentum von Garmin ist und durch die Urheberrechte der Vereinigten Staaten von Amerika und internationale Abkommen zum Urheberrecht geschützt ist. Weiterhin erkennen Sie an, dass Struktur, Organisation und Code der Software wertvolle Betriebsgeheimnisse von Garmin sind und dass der Quellcode der Software ein wertvolles Betriebsgeheimnis von Garmin bleibt. Sie verpflichten sich, die Software oder Teile davon nicht zu dekompilieren, zu deassemblieren, zu verändern, zurückzuassemblieren, mittels Reverse Engineering zu bearbeiten, in eine allgemein lesbare Form umzuwandeln oder ein von der Software abgeleitetes Produkt zu erzeugen. Sie verpflichten sich, die Software nicht in ein Land zu exportieren oder zu re-exportieren, das nicht im Einklang mit den Exportkontrollgesetzen der USA steht.

# **Index**

#### **Number**

3D-Perspektive [14](#page-19-0)

# **A**

A-Scope [59](#page-64-0) Abmessungen und Gewicht [66](#page-71-0) AIS [41,](#page-46-0) [42](#page-47-0), [54,](#page-59-0) [65](#page-70-0) Gefahren [42](#page-47-0) Symbole für Ziele [42](#page-47-0) AIS-Alarm [55](#page-60-0) Aktive Tracks [15](#page-20-0) Alarme [52,](#page-57-0) [68](#page-73-0)[–71](#page-76-0) AIS [55](#page-60-0) Ankerversatz [52](#page-57-0) Batterie [52](#page-57-0) Echolot [53](#page-58-1) Fisch [53](#page-58-1) Flachwasser [53](#page-58-1) GPS-Genauigkeit [52](#page-57-0) Kollision [55](#page-60-0) Kraftstoff [53](#page-58-1) Kursabweichung [52](#page-57-0) Motoranzeige [33](#page-38-0) Navigation [52](#page-57-0) Sicherheitszone [55](#page-60-0) Tiefwasser [53](#page-58-1) Wassertemperatur [53](#page-58-1) Wecker [52](#page-57-0)

Andere Schiffe [54](#page-59-0) Angelkarte [17](#page-22-0) Angeln [9](#page-14-0) Animiert [11](#page-16-0) Ankunftsalarme [52](#page-57-0) Anpassen Karteneinstellungen [11](#page-16-0) Anzeige [47](#page-52-0) Anzeigen andere Schiffe [41](#page-46-0) Benutzerdaten [39](#page-44-0) Gezeitenstationen [37](#page-42-0) Strömungen [38](#page-43-0) Astro [38](#page-43-0) Auf Chip speichern [40,](#page-45-0) [47](#page-52-0) Ausschalten des Geräts [2](#page-7-0) Auto Guidance [21,](#page-26-0) [49](#page-54-0) Automatisches Einschalten [47](#page-52-0)

### **B**

Autopilot [30](#page-35-0)

Barometer, Referenzzeit [48](#page-53-0) Bearbeiten von Routen [27](#page-32-0) Bearbeiten von vorhandenen Wegpunkten [25](#page-30-0) Beleuchtung anpassen [3](#page-8-0) Benutzerdaten anzeigen [39](#page-44-0) löschen [39](#page-44-0) sichern [40](#page-45-0) übertragen [40](#page-45-0)

#### Benutzerdaten löschen [39](#page-44-0) Bereich (Echolot) [60](#page-65-0) Bereichsringe [15,](#page-20-0) [16](#page-21-0) Bereichstasten [4](#page-9-0) Bildlaufgeschwindigkeit [59](#page-64-0) BlueChart g2 Vision verwenden [30–](#page-35-0)[34](#page-39-0) Bodenwind [36](#page-41-0) Breite Navigationskorridor [15](#page-20-0), [17](#page-22-0)

# **D**

Darstellung [59](#page-64-0) Daten übertragen [40](#page-45-0) Datenleisten 3D-Perspektive (Karte) [15](#page-20-0) Echolot [59](#page-64-0) Fischauge 3D-Karte [17](#page-22-0) Navigationskarte [8](#page-13-0) Segelschiff [9](#page-14-0) Datenübertragung [39](#page-44-0) Details [12](#page-17-0) Details, AIS-Schiffe [44](#page-49-0) Direktlinks [i](#page-2-0) Distanz messen [26](#page-31-0) Distanz zur Küstenlinie [49](#page-54-0) DSC [54,](#page-59-0) [61](#page-66-0) Kontakt [62](#page-67-0) Liste [62](#page-67-0)

#### **E**

Echolot Bildlaufgeschwindigkeit [59](#page-64-0) einrichten [59–](#page-64-0)[60](#page-65-0) Einstellungen [59](#page-64-0) erweiterte Einstellungen [60](#page-65-0) geteilter Zoom [57](#page-62-0) Kegel [17](#page-22-0) Split-Frequenz [57](#page-62-0) technische Daten [67](#page-72-0) Temperaturaufzeichnung [58](#page-63-0) Vollbild [56](#page-61-0) Echolot anhalten [60](#page-65-0) EGNOS [47](#page-52-0) Einschalttaste/Beleuchtung [4](#page-9-0) Einstellungen Alarme [52](#page-57-0) Fischauge 3D [17](#page-22-0) initialisieren [2](#page-7-0) Karte [11](#page-16-0) Kommunikation [50](#page-55-0) Maßeinheiten [47](#page-52-0) Navigationseinstellungen [48](#page-53-0) Sprache [48](#page-53-0) System [47](#page-52-0) Ereignisprotokoll [47](#page-52-0)

### **F**

Fahrzeugsymbol [13](#page-18-0) Farben, Gefahr [16](#page-21-0) Farben von Gefahrenstellen [16](#page-21-0) Farbschema [60](#page-65-0) Fischauge 3D [17](#page-22-0) Einstellungen [17](#page-22-0) Fischsymbole [17,](#page-22-0) [59](#page-64-0) Fotopunkte [13](#page-18-0) Fotos [11](#page-16-0) Frequenz [60](#page-65-0) Führe nach [23](#page-28-0) Funkgerät [61](#page-66-0)

### **G**

Gain [60](#page-65-0) Ganzer Bildschirm, Echolot [56](#page-61-0) Garmin [50](#page-55-0) Gehe zu [23](#page-28-0) Geräte-ID [5](#page-10-0) Geräte benennen [51](#page-56-0) Geräteliste [51](#page-56-0) Geschwindigkeitsfilter [47](#page-52-0) Geschwindigkeitsquellen [48](#page-53-0) Gespeicherte Tracks [15](#page-20-0) Geteilter Zoom [57](#page-62-0) Gezeiten/Strömungen [11](#page-16-0) animiert [11](#page-16-0)

Gezeitenstationen [37](#page-42-0) Informationen anzeigen [11](#page-16-0) Gitter (Nord) [48](#page-53-0) Gitterkoordinaten Wegpunkte erstellen [25](#page-30-0) GPS [5](#page-10-0), [47,](#page-52-0) [67](#page-72-0) GPS-Steuerkurs [37](#page-42-0) Grundverfolgung [60](#page-65-0)

#### **H**

HOME (Taste) [4](#page-9-0)

# **I**

ID [5](#page-10-0) Instrumentenbrett [31](#page-36-0)

#### **K**

Kalibrieren der Geschwindigkeit durch Wasser [54](#page-59-0) Karte/Echolot (Bildschirm) verwenden [22](#page-27-0) Karten Angeln [17](#page-22-0) Detail [12](#page-17-0) Einstellungen [11](#page-16-0) Fischauge 3D [17](#page-22-0) Navigation [7](#page-12-0) Schiffsführer 3D [15](#page-20-0)

Kartendaten [9](#page-14-0) Kartendatum [48](#page-53-0) Kartenumrisse [13](#page-18-0) Kein Zoom [60](#page-65-0) Kielversatz [53](#page-58-1) Kollisionsalarm [55](#page-60-0) Kommunikation [50](#page-55-0) Kompass [31](#page-36-0) Kompassband [9](#page-14-0) Kompassrose [12](#page-17-0) Konformitätserklärung [iv](#page-5-0) Kontaktaufnahme mit Garmin [iv](#page-5-0) Koordinaten, Gitter Wegpunkte erstellen [25](#page-30-0) Koordinaten eingeben [25](#page-30-0) Kraftstoffkapazität [54](#page-59-0) Kursänderung [48](#page-53-0) Kurs oben [12](#page-17-0)

### **L**

Leuchtfeuersektoren [13](#page-18-0) Löschen von Wegpunkten [26](#page-31-0) Luftfotos [19](#page-24-0)

#### **M**

Mann über Bord [25](#page-30-0), [63](#page-68-0) Manueller Zoom [60](#page-65-0) MapSource-Daten [39](#page-44-0) Markieren der aktuellen Position [25](#page-30-0) Maßeinheiten [47](#page-52-0) Mein Schiff [53](#page-58-1) Meldungen [68](#page-73-0) MENU (Taste) [5](#page-10-0) Messen von Entfernungen [26](#page-31-0) Missweisender Steuerkurs [37](#page-42-0) Missweisung auto [48](#page-53-0)

#### **N**

Navigationsalarme [52](#page-57-0) Navigationseinstellungen [48](#page-53-0) Navigationshilfe-Größe [13](#page-18-0) Navigationshilfe-Typ [13](#page-18-0) Navigationskarten [7](#page-12-0) Navigieren zu [10,](#page-15-0) [24,](#page-29-0) [26](#page-31-0), [27,](#page-32-0) [64](#page-69-0) Neuer Wegpunkt [15](#page-20-0) NMEA-Standard [50](#page-55-0) NMEA 0183-Einstellungen [50](#page-55-0) NMEA High Speed [50](#page-55-0) NMEA 2000-Einstellungen [51](#page-56-0)

Nord Gitter  $48$ magnetisch [48](#page-53-0) wahr [48](#page-53-0) Norden oben [12](#page-17-0) Notrufe [62](#page-67-0)

#### **O**

Oberflächenstörungen [59](#page-64-0) Objektinformationen Zugriff [11](#page-16-0)

#### **P**

Piepser/Anzeige [47](#page-52-0) Points of Interest (POI) [13](#page-18-0), [21,](#page-26-0) [30](#page-35-0) Positionsformat [48](#page-53-0) Positionsgenauigkeit [51](#page-56-0) Positionsmeldungen [63](#page-68-0) Positionsüberwachung [63](#page-68-0) Produktregistrierung [iv](#page-5-0) Nord<br>
Gitter 48<br>
magnetisch 48<br>
wahr 48<br>
wahr 48<br>
Red<br>
wahr 48<br>
Red<br>
Roten oben 12<br>
Red<br>
Roten oben 12<br>
Red<br>
Roten Paraments<br>
Objekt<br>
mornationen<br>
Zugriff 11<br> **P**<br>
Piepser/Anzeige 47<br>
Points of Interest (POI) 13, 21, 30<br>
P

#### **Q**

Rauschunterdrückung [60](#page-65-0) Registrieren des Produkts [iv](#page-5-0) Rosen [12](#page-17-0) Routen anzeigen [39](#page-44-0) bearbeiten [27](#page-32-0) Bezeichnungen [48](#page-53-0) erstellen [26](#page-31-0) löschen [28](#page-33-0) Route nach [23](#page-28-0)

#### **S**

Satellitenbilder aktivieren [18](#page-23-0) Scheinbarer Wind [36](#page-41-0) Schiffsführer 3D [15](#page-20-0) Farben [16](#page-21-0) Schiffssymbol [13](#page-18-0) Schwinger Zweifrequenz [60](#page-65-0) Screenshots [71](#page-76-0) SD-Speicherkarten einlegen [6](#page-11-0) entfernen [6](#page-11-0)

Segelschiff (Datenleiste) [9](#page-14-0) SELECT (Taste) [4](#page-9-0) Serieller Anschluss, Einstellung [50](#page-55-0) Servicepunkte [11](#page-16-0) Sichere Höhe [49](#page-54-0) Sichere Tiefe [16](#page-21-0), [49](#page-54-0) Sicherheitsschattierung [13](#page-18-0) Sicherheitszone, Einstellungen [55](#page-60-0) Sichern von Daten [40](#page-45-0) Sicherung [67](#page-72-0) Simulator [47](#page-52-0) Modus [5](#page-10-0) Skyview [47](#page-52-0) Software-Lizenzvereinbarung [72](#page-77-0) Softwareversion [47](#page-52-0) Sommerzeit [48](#page-53-0) Split-Frequenz [57](#page-62-0) Sprache [48](#page-53-0) Steuerkurs [48](#page-53-0) GPS [37](#page-42-0) magnetisch [37](#page-42-0) Steuerkurslinie [13](#page-18-0) Steuerkurs oben [12](#page-17-0) Strömungsvorhersagestation [38](#page-43-0) Stromversorgung [67](#page-72-0)

Symbol [13](#page-18-0) Symbole [13](#page-18-0) Systemalarme [52](#page-57-0) Systemeinheiten [47](#page-52-0) Systemeinstellungen [47](#page-52-0) Systeminformationen [47](#page-52-0) anzeigen [5](#page-10-0)

#### **T**

Tankanzeige [35](#page-40-0) Tasten [4](#page-9-0) Tastenfeld [4](#page-9-0) Technische Daten [66](#page-71-0) Temperaturaufzeichnung [58](#page-63-0) Temperaturunterschied [54](#page-59-0) Tiefe am Wegpunkt [60](#page-65-0) Tiefenangaben [13](#page-18-0) Tiefenaufzeichnung [58](#page-63-0) Tiefenlinie [59](#page-64-0) Tracks [17](#page-22-0), [28](#page-33-0)

#### **U**

Übertragen von Daten [39,](#page-44-0) [40](#page-45-0) Uhrzeit (Optionen) [48](#page-53-0)

#### **V**

Verschieben von Wegpunkten [25](#page-30-0) Version (Software) [47](#page-52-0) VHF-Funkgerät [61](#page-66-0)

#### **W** WAAS [47](#page-52-0) Wahre Nordrichtung [48](#page-53-0) Wahrer Wind [36](#page-41-0) Wassertemperatur [70](#page-75-0) Wege/Pfade AIS [45](#page-50-0) DSC [64](#page-69-0) Wegpunkt-IDs [51](#page-56-0) Wegpunkt bearbeiten [25](#page-30-0) Wegpunkte [15](#page-20-0) aktuelle Position markieren [25](#page-30-0) anzeigen [39](#page-44-0) erstellen [25](#page-30-0) löschen [25](#page-30-0), [26](#page-31-0) Tiefe [60](#page-65-0) verschieben [25](#page-30-0) vorhandene bearbeiten [15](#page-20-0), [25](#page-30-0) Weisslinie [59](#page-64-0) Werkseinstellungen wiederherstellen [5](#page-10-0) Wiederherstellen der Werkseinstellungen [5](#page-10-0) Windanzeige [36](#page-41-0) hart am Wind [36](#page-41-0), [37](#page-42-0) Wipptaste [4](#page-9-0) **Z** Zahlen anpassen [31](#page-36-0) anzeigen [31](#page-36-0) Daten überlagern [9](#page-14-0) Zoom [60](#page-65-0) 2-fach [60](#page-65-0) 4-fach [60](#page-65-0) geteilt [60](#page-65-0) manuell [60](#page-65-0)

**Aktuelle Software-Updates (mit Ausnahme von Karten-Updates) erhalten Sie während der gesamten Betriebsdauer des Produkts von Garmin kostenlos unter <www.garmin.com>.**

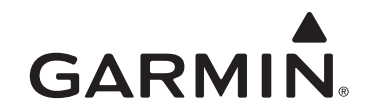

© 2010 Garmin Ltd. oder deren Tochtergesellschaften

Garmin International, Inc. 1200 East 151st Street, Olathe, Kansas 66062, USA

Garmin (Europe) Ltd. Liberty House, Hounsdown Business Park, Southampton, Hampshire, SO40 9LR, UK

> Garmin Corporation No. 68, Jangshu 2nd Road, Sijhih, Taipei County, Taiwan

#### <www.garmin.com>

Juli 2010 Teilenummer 190-01230-32 Überarb. A Gedruckt in Taiwan